### СПЕЦИАЛЬНАЯ АСТРОФИЗИЧЕСКАЯ ОБСЕРВАТОРИЯ РОССИЙСКОЙ АКАДЕМИИ НАУК

ЛАБОРАТОРИЯ СПЕКТРОСКОПИИ И ФОТОМЕТРИИ ВНЕГАЛАКТИЧЕСКИХ ОБЪЕКТОВ

## УНИВЕРСАЛЬНЫЙ РЕДУКТОР CBETOCUJILI SCORPIO

# РУКОВОДСТВО ПОЛЬЗОВАТЕЛЯ

Афанасьев В.Л., Моисеев А.В.

Нижний Архыз июнь 2013

Уважаемые наблюдатели!

Описание SCORPIO постоянно редактируется и дополняется. Пожалуйста, даже если вы когда-то и читали его, просмотрите перед наблюдениями еще раз хотя бы главу 6. На последних чистых страницах есть место для любых комментариев. Все ваши замечания и дополнения будут с благодарностью восприняты ответственным астрономом.

Контактные телефоны/е-mail:

Ответственный за метод:<br>Габдеев Максим Маратович, e-mail: crucifer.troll@gmail.com,  $p. 93-377$ 

Инженер службы эксплуатации: Moucees Сергей Владимирович, e-mail: mois@sao.ru p. 93-353

## Содержание

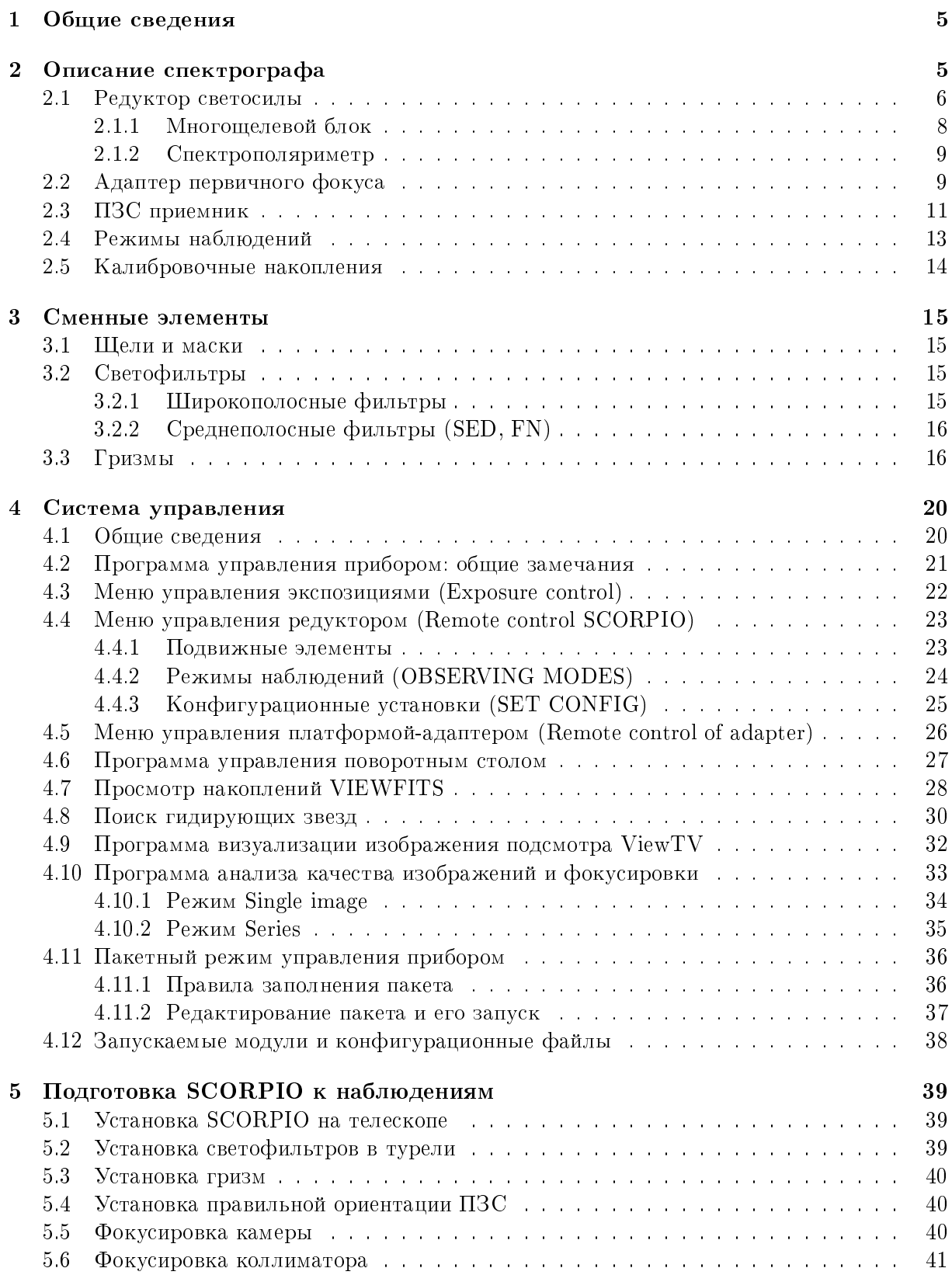

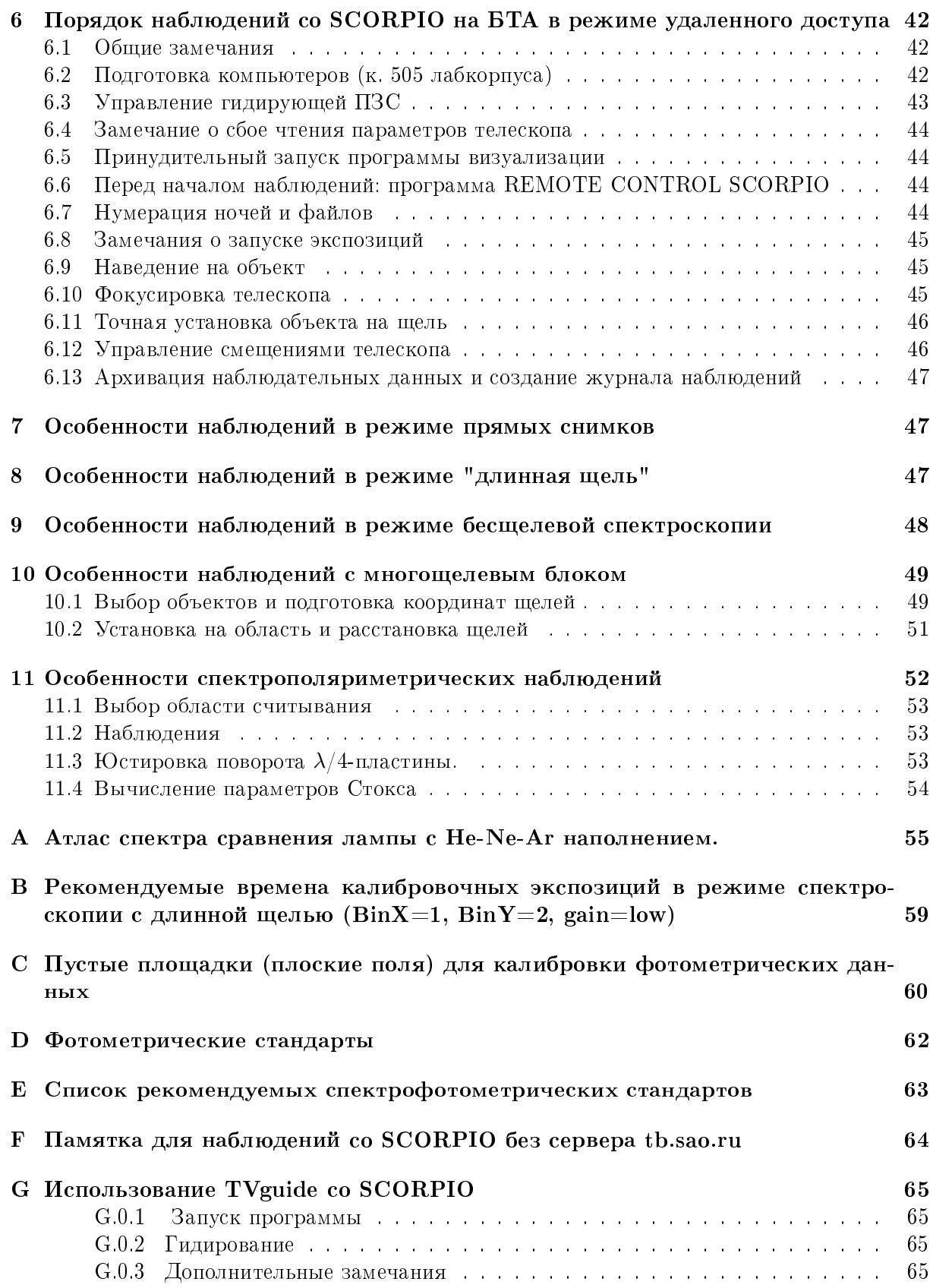

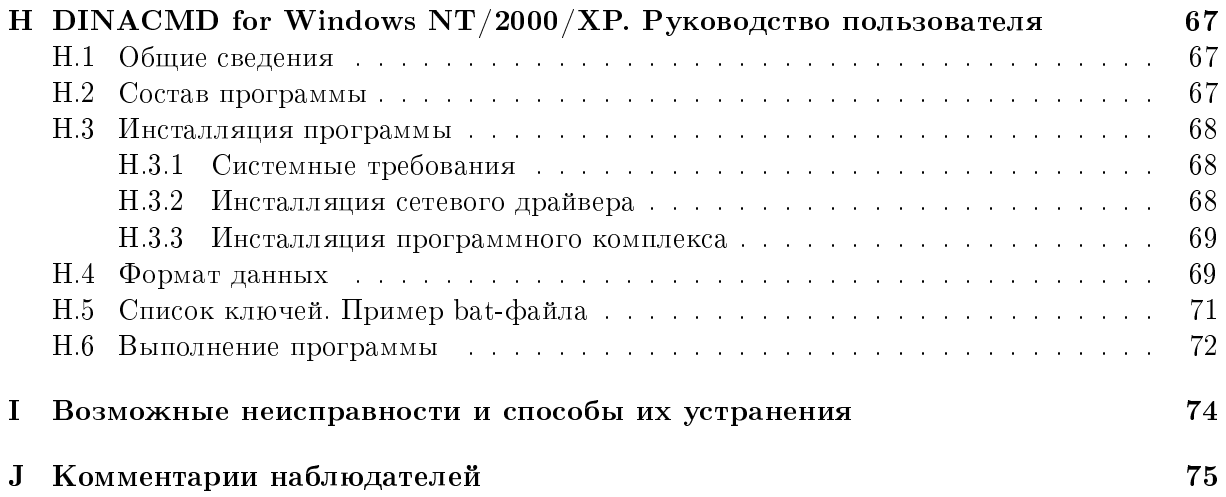

### 1 Общие сведения

Редуктор светосилы SCORPIO (Spectral Camera with Optical Reducer for Photometric and Interferometric Observations) позволяет реализовать в первичном фокусе 6-м телескопа БТА следующие виды наблюдений протяженных и звездообразных объектов $^1\colon$ 

- $\Pi$ ЗС-фотометрия в широко-, средне- и узкополосных фильтрах;
- спектроскопия с "длинной щелью";
- бесщелевая спектроскопия;
- многообъектная спектроскопия с 16 щелями, дистанционно перемещаемыми в фокальной плоскости;
- поляриметрия в фильтрах и спектрополяриметрия;

Первые наблюдения на БТА состоялись в сентябре 2000 г. со старым вариантом адаптера первичного фокуса. Новая платформа-адаптер стала применяться с мая 2001 г. Первые успешные наблюдения с режиме многощелевой спектроскопии были проведены в сентябре 2003 г., а детом 2004 г. были завершены работы по внедрению спектрополяриметрического режима и проведены первые наблюдения.

Механические и оптические части редуктора были изготовлены в макетных мастерских САО РАН по проекту В.Л. Афанасьева и Э.Б. Гажура. Оптика спектрографа изготовлена Е.И. Перепелицыным согласно расчетам В.Л. Афанасьева. Сборка механики прибора  $\alpha$ существлялась В.В. Веретеновым. Платы дистанционного управления прибором спроектированы и изготовлены С.Р. Желенковым, а электросиловая часть – Ф.И. Фатеевым. Программное обеспечение написано В.Л. Афанасьевым и А.В. Моисеевым.

Ниже последовательно описываются особенности конструкции прибора и методика наблюдений на БТА. Оптико-механическая схема SCORPIO, основные характеристики ПЗСдетектора и съемных оптических элементов (светофильтры, гризмы), особенности отдельных режимов наблюдений рассматриваются в главе 2. Система управления спектрогра- $\alpha$ и и ПЗС описывается в главе 4. В главе 5 описывается процесс подготовки редуктора к наблюдениям. В главе 6 рассматривается последовательность действий при наблюдениях  $\overline{c}$  SCORPIO на 6-м телескопе. В последующих главах подробно обсуждаются особенности работы в различных режимах наблюдений, таких как прямые снимки (глава 7), спектроскопия с длинной щелью (глава 8), бесщелевая (глава 9) и многощелевая (глава 10), а также спектрополяриметрия (глава 11). В Приложении даются атлас спектра сравнения, рекомендуемые времена экспозиций, списки стандартных звезд и прочая дополнительная информация.

Краткое описание прибора и его возможностей в наблюдениях конкретных астрофизических объектов приводится в статьях Афанасьева и Моисеева (2005), Афанасьева и др.  $(2005)$ , а также на странице в Интеренет: http://www.sao.ru/hq/lsfvo/devices/scorpio/ scorpio.html.

### 2 Описание спектрографа

Основные характеристики прибора сведены в таблицу 1. Конструктивно SCORPIO состоит из трех основных узлов, каждый из которых допускает независимое использование: редуктора светосилы, платформы-адаптера первичного фокуса и ПЗС-детектора. Редуктор светосилы включает в себя оптику спектрографа и многощелевой блок. Платформа-адаптер

 $1$ Так же возможны наблюдения с помощью сканирующего интерферометра Фабри-Перо (ИФП), устанавливаемого на каретку диспергирующих элементов. С 2013 г. этот вид наблюдений перенесен на новый редуктор светосилы SCORPIO-2

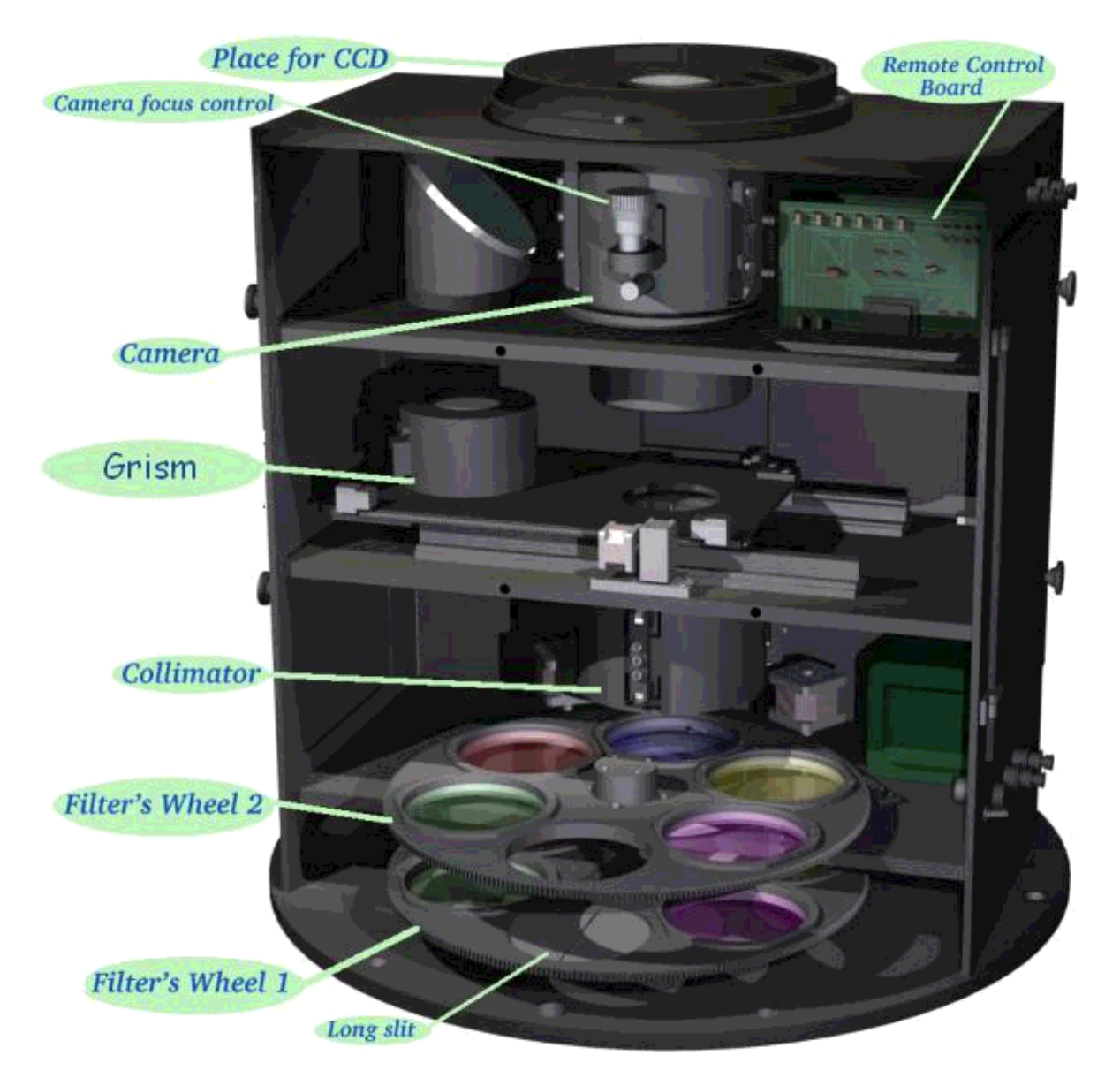

Рис. 1: Устройство редуктора светосилы

содержит оптику и лампы для калибровки спектрографа, два поля для поиска гидировочных звезд и подсмотр. Предусмотрено место для наклоняемой пластины из плавленного кварца для быстрого гидирования (tip-tilt). До 2010 г. в качестве TV-подсмотра использовалась телевизионная камера с предусилением сигнала (I+SIT), которая после была заменена на ПЗС N748.

#### Редуктор светосилы  $2.1$

Общий вид редуктора светосилы приведен на рис. 1. Оптическая схема (рис. 2) включает в себя линзу поля и коллиматор – 4-х линзовый апохромат  $(F/2.2)$  с фокусным расстоянием 160 мм, формирующий выходной зрачок системы, камерный объектив - 6-ти линзовый апохромат  $(F/1.8)$  с фокусным расстоянием 109 мм и сменные оптические элементы: дифракционные решетки, светофильтры, анализатор поляризации и фазовые пластинки. Эквивалентная светосила системы в первичном фокусе 6-м телескопа составляет  $F/2.6$ . Все оптические поверхности просветлены в диапазоне  $3500-10000$  Å. Просветляющие покрытия нанесены в ИПФ (г. Н. Новгород). Результаты лабораторных измерений спектральной

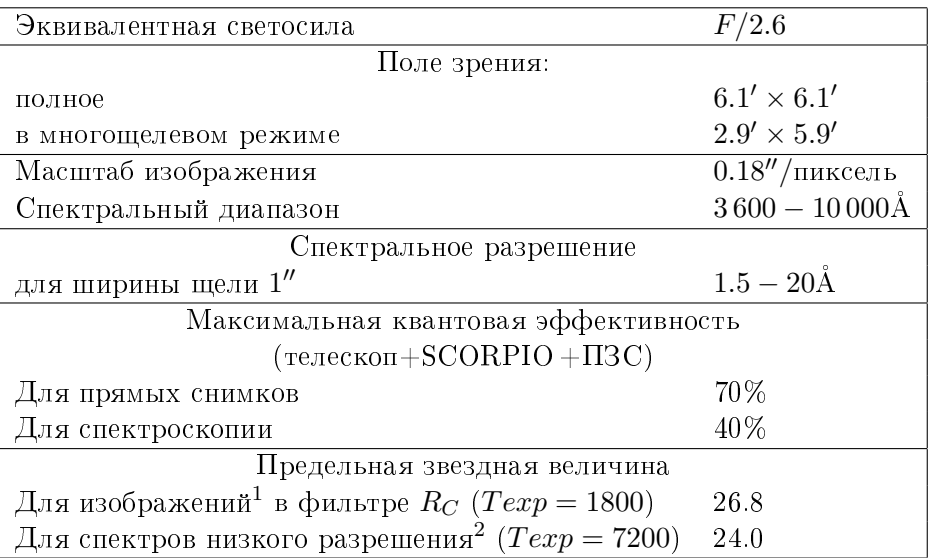

### Таблица 1: Основные характеристики SCORPIO

 $^1$  при качестве изображений  $1.5^{\prime\prime}$ 

 $^2$  S/N=10 в континууме, при качестве изображений 1.5"

кривой пропускания оптики  $SCORPIO$  приводятся на рис. 7.

Оптика коллиматора компенсирует кому и кривизну поля главного зеркала телескопа, что позволяет отказаться от использования в наблюдениях штатного непросветленного линзового корректора. Вынос выходного зрачка от последней поверхности коллиматора – 50 мм. Расстояние между последней линзой коллиматора и первой камерного объектива составляет 90 мм. Диаметр коллимированного пучка – 40 мм. Рабочий отрезок камеры равен 13.2 мм. Эквивалентное фокусное расстояние редуктора, установленного на БТА равно 15.6  $n$ , что соответствует масштабу изображения 75 мкм/". Линейный размер невиньетированного поля зрения составляет  $28x28$  мм в плоскости приемника.

Конструктивно редуктор выполнен в виде отдельных блоков, смонтированных в общем корпусе и расположенных с следующем порядке (по направлению от переднего фланца):

- вводимый перед фокальной плоскостью многощелевой блок;
- две вращающиеся турели;
- вводимый перед коллиматором анализатор поляризации;
- механизм фокусировки коллиматора;
- механизм ввода/вывода в коллимированный пучок диспергирующего элемента;

Редуктор содержит две турели с шестью позициями ("0".."5") для ввода в пучок различных сменных элементов - светофильтров, щелей, масок и пр. Турель 1 располагается в фокальной плоскости телескопа, а Турель 2 - за полевой линзой, перед коллиматором. В Турели 1 обычно установлены средне- и узкополосные интерференционные фильтры, а также щель для спектральных наблюдений (позиция "3"). В Турели 2 - широкополосные стеклянные светофильтры и маска для бесщелевой спектроскопии (позиция "5"). Все устанавливаемые в турель элементы вмонтированы в байонетных оправах, что позволяет оперативно производить их замену. Позиция "0" в каждой из турелей всегда остается свободной, чтобы при наблюдениях использовать любой и установленных светофильтров.

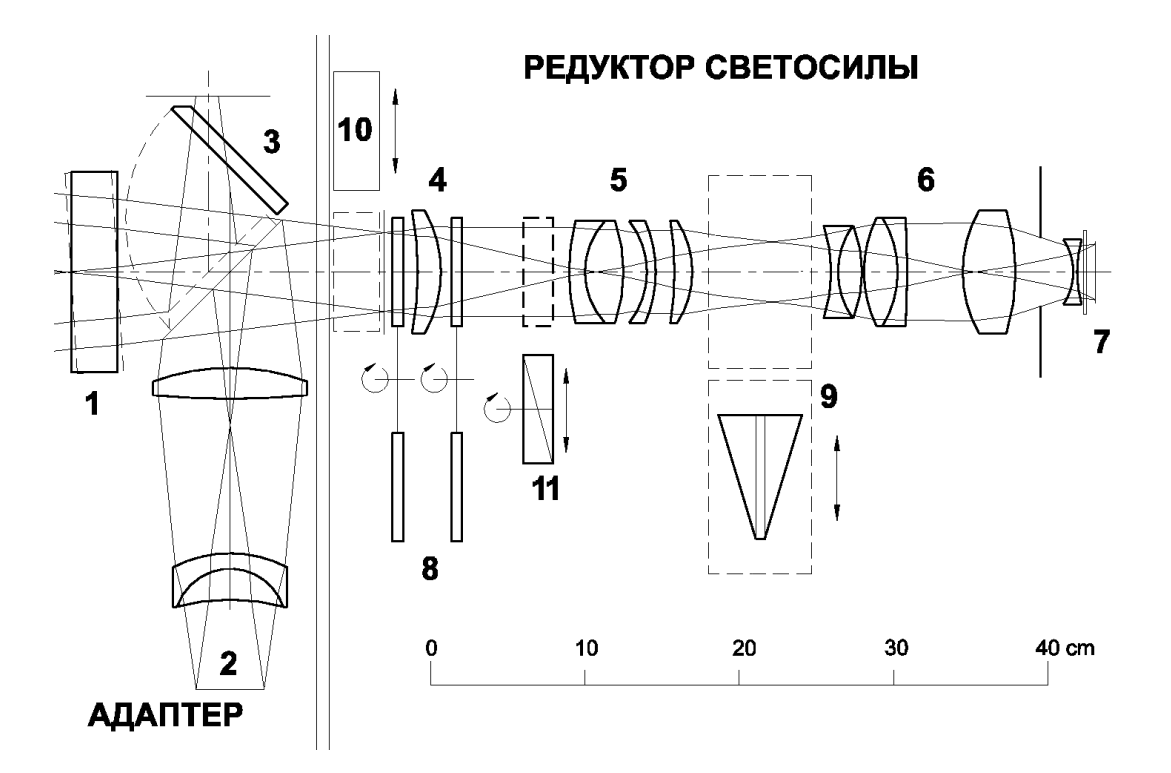

Рис. 2: Оптическая схема SCORPIO. (1) – место для наклоняемой пластины, (2) – оптика калибровки,  $(3)$  – плоское зеркало,  $(4)$  – полевая линза,  $(5)$  – коллиматор,  $(6)$  – камера,  $(7)$  $-IISC$ ,  $(8)$  - турели светофильтров,  $(9)$  - гризма прямого зрения,  $(10)$  - многощелевой блок ,  $(11)$  – анализатор поляризации.

Межлу коллиматором и камерой расположена каретка с лвумя переключаемыми позициями (номера "0"и "1") для ввода в параллельный пучок диспергирующих элементов гризм прямого зрения. При этом гризмы могут закрепляться только в позиции "0".

Фокусировка камерного объектива осуществляется вручную с помощью микрометрического винта (рис. 1). Оправа коллиматора снабжена шаговым двигателем для дистанционной фокусировки. Механизм фокусировки коллиматора обеспечивает его линейное перемещение в пределах 12 мм с точностью отсчета 0.01 мм. На переднем (ближайшем к главному зеркалу) фланце прибора располагается центральный электромагнитный затвор со временем срабатывания около 0.1 сек.

На корпусе редуктора расположены два тумблера - включение/выключение питания  $(power)$  и независимое от контроллера  $\Pi$ 3C управление затвором (shutter), а также кнопка индикации заливки жидкого азота. Тумблер включения питания многощелевого блока располагается внутри редуктора.

### 2.1.1 Многощелевой блок

Многощелевой блок постоянно установлен внутри редуктора светосилы вблизи фокальной плоскости телескопа (рис. 2). Он состоит из 16 металлических полосок со щелями, перемещаемыми в поле размером  $3' \times 5.7'$  (рис. 6). Высота щелей – около 17", расстояние между центрами щелей - около 22". Положение каждой щели фиксируется с помощью двух электромагнитов - удерживающего и захватывающего. Удерживающие магниты закреплены неподвижно, захватывающие укреплены на раме, перемещающейся по одной координате с помощью шагового двигателя. Сопротивление электромагнитов около 160 Ом, напряжение на удерживающих магнитах 5 В, на захватывающих 12 В. Отдельный электромагнит фиксирует положение одновременно всех щелей в фокальной плоскости. Устройство вводится в пучок с помощью шагового двигателя. Время полной расстановки всех щелей с требуемой точностью  $\sim 0.1''$  составляет около 5 минут.

#### 2.1.2 Спектрополяриметр

В качестве анализатора поляризации используется пластина Савара толщиной 14 мм, дающая разведение пучков в двух взаимноперпендикулярных плоскостях поляризации на 9 секунд дуги в фокальной плоскости. Анализатор может вращаться вокруг оси, принимая два фиксированных положения, с углами поворота 0 и 45°. Ввод-вывод анализатора в световой пучок и его поворот осуществляется шаговым двигателем.

#### $2.2$ Адаптер первичного фокуса

Платформа-адаптер (далее Адаптер) закрепляется на поворотном столе в кабине первичного фокуса БТА и применяется для гидирования по внеосевым звездам и для засветки спектрографа калибровочными лампами.

Адаптер содержит два прямоугольных поля для поиска гидировочных звезд<sup>2</sup>, обозначаемых как Fiber 1 и Fiber 2, пентры полей отстоят на  $12'$  от пентра поля зрения. В каждом из полейнаходится жгут световодов, перемещаемый с помощью шаговых двигателей в прямоугольной системе координат (см рис. 3). Внеосевой линзовый корректор, установленный перед каждым гидировочным полем, компенсирует кому главного зеркала телескопа. Эквивалентное фокусное расстояние в фокусе корректора – 19.2 м, так что перемещению световодов на 1 мм соответствует на небе расстояние в 10.7". Пределы перемещения световодов составляют 8.5'  $\times$  4.5', диаметр поля зрения жгута световодов - около 40".

Плоское диагональное зеркало, обозначенное как (3) на рис. 2 и как (2) на рис. 3, имеет два фиксированных положения: Fibers и Field. В положении Fibers зеркало перебрасывает изображения со жгутов световодов на телевизионный подсмотр. Этот режим используется при экспозиции объектов. В положении Field зеркало перекрывает центральный пучок света от телескопа и перебрасывает на подсмотр изображение центра поля зрения прибора. Размер поля на подсмотре  $3' \times 2'$ . Этот режим используется при грубом наведении телескопа на объект. Кроме того, при таком положении зеркала в спектрограф перебрасывается свет от калибровочных ламп. На рис. 4 схематично показаны изображения, наблюдаемые на подсмотре при двух положениях зеркала. На центр поля зрения и на центры жгутов световолокон проецируются изображения крестов с регулируемой подсветкой.

Оптическая схема адаптера содержит оптику осветителя калибровки (рис. 2), формирующую на входе редуктора сходящийся пучок со светосилой эквивалентной светосиле телескопа  $(F/4)$ . Такая схема тракта калибровки формирует зрачок системы в том же положении, где находится изображение зеркала телескопа, что позволяет проводить не только корректную калибровку шкалы длин волн лампой линейчатого спектра, но и калибровку пропускания системы по полю в различных режимах работы ("плоское поле").

Входная площадка тракта калибровки освещается через интегрирующую сферу (шар Ульбрихта) двумя калибровочными лампами: с Не-Ne-Ar наполнением для калибровки шкалы длин волн (далее лампа NEON), и галогеновой лампой непрерывного спектра для создания "плоского поля" (далее лампа FLAT). Лампа FLAT снабжена светофильтром из стекол C3C16 (2 мм) + CC2 (1.5 мм), который уменьшает плотность потока от лампы для длин волн больше 5500А, что необходимо для создания более равномерной засветки детектора в спектральном режиме (по сравнению с излучением лампы, имеющим максимум в районе  $\lambda = 1.2\mu$ ). На рис. 5 показан спектр излучения абсолютно черного тела с яркостной

 $^2\rm\Pi$ оскольку монтировка 6-м телескопа – альт-азимутальная, то в процессе гидирования необходимо контролировать как положение телескопа по A и z, так и вращение поля зрения. Поэтому используются две гидировочные звезды.

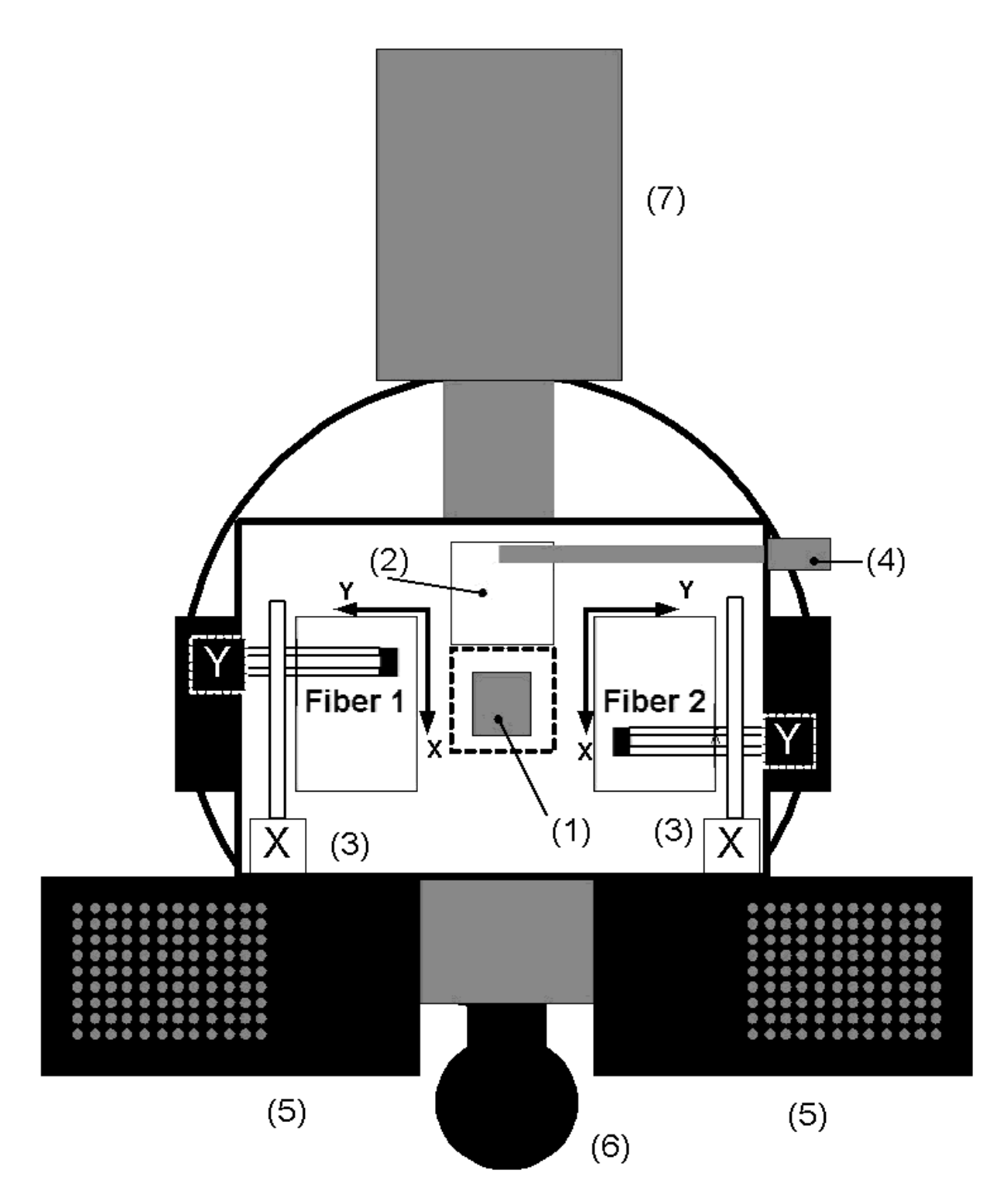

Рис. 3: Платформа-адаптер первичного фокуса. Вид со стороны главного зеркала БТА. (1) - затвор,  $(2)$  - плоское зеркало,  $(3)$  - механизмы перемещения световодов в гидировочных полях,  $(4)$  – подсветка крестов,  $(5)$  – блоки питания и микропроцессор,  $(6)$  – интегрирующая сфера с калибровочными лампами NEON и FLAT, (7) - TV-подсмотр

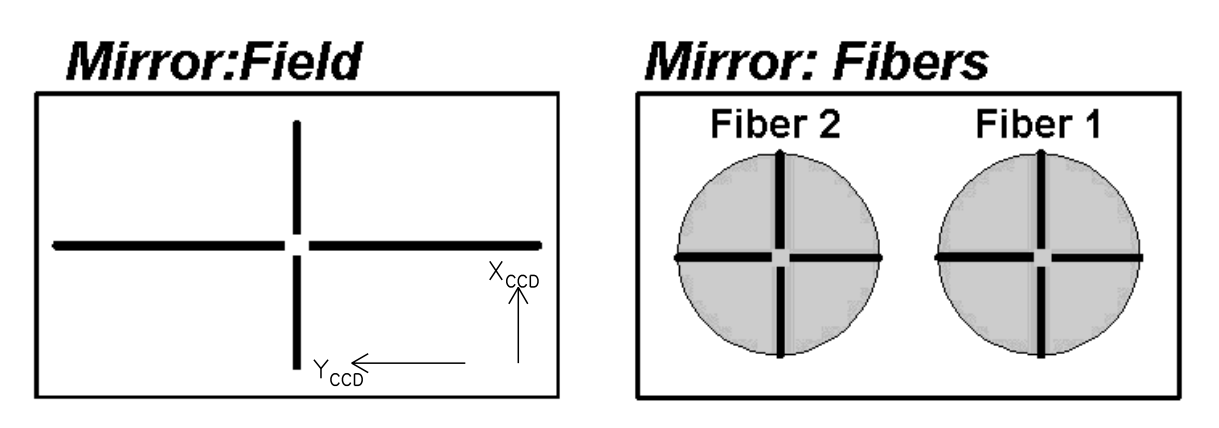

Рис. 4: Вид креста нитей при различных положениях диагонального зеркала.

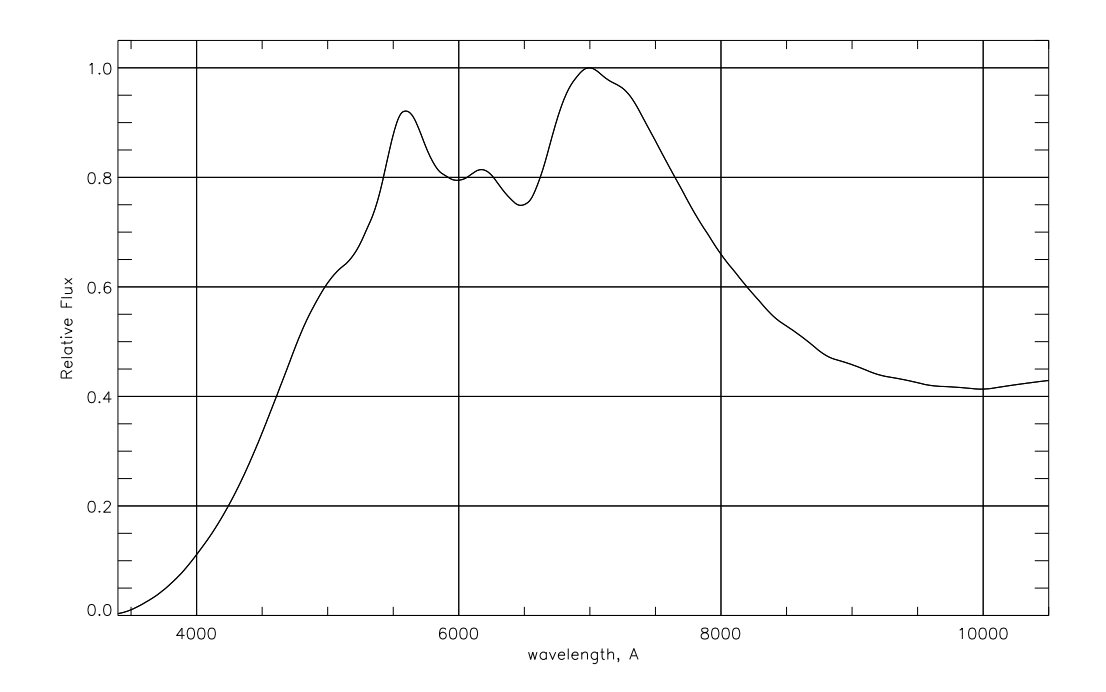

Рис. 5: Теоретическая кривая плотности потока  $(F_{\lambda})$  от калибровочной лампы FLAT со светофильтром.

температурой 2450 К (что примерно соответствует используемой лампе), прошедший через вышеописанный светофильтр.

Адаптер снабжен электромагнитным затвором, работающим независимо от центрального затвора редуктора светосилы (обычно зафиксирован в открытом положении). На корпусе адаптера расположены 4 тумблера – включение/выключение питания (power), независимое управление затвором (shutter) и лампами FLAT и NEON.

### 2.3  $\,\Pi$ ЗС приемник

 $C$ апреля 2003 г. на SCORPIO используется ПЗС матрица EEV-42-40 размером 2048  $\times$  2048 элементов, Основные параметры которой приводятся в Таблице 2. Возможен программный выбор режимов, характеризующихся различными значениями gain, а также скоростью и шумом считывания (см. таблицу 3 и Приложение Н). На рис. 7 показан график квантовой эффективности для EEV-42-40. График построен на основании паспортных данных, приводимых изготовителями ПЗС (жирные точки на рис. 7) и нормированной кривой квантовой

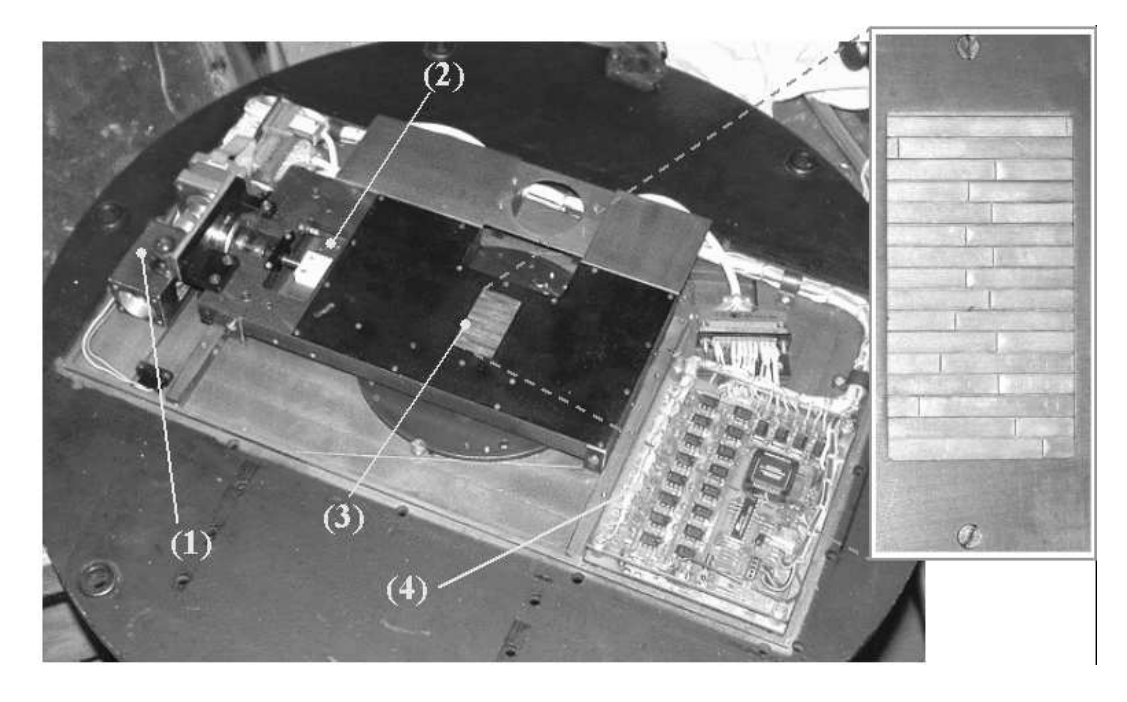

Рис. 6: Фотография многощелевого блока.  $(1)$  – механизм ввода-вывода блока из пучка;  $(2)$ — перемещаемая рамка с захватывающими магнитами; (3) - стальные полоски со щелями (показаны в увеличенном виде на фото справа);  $(4)$  - плата с управляющим микропроцесcopom

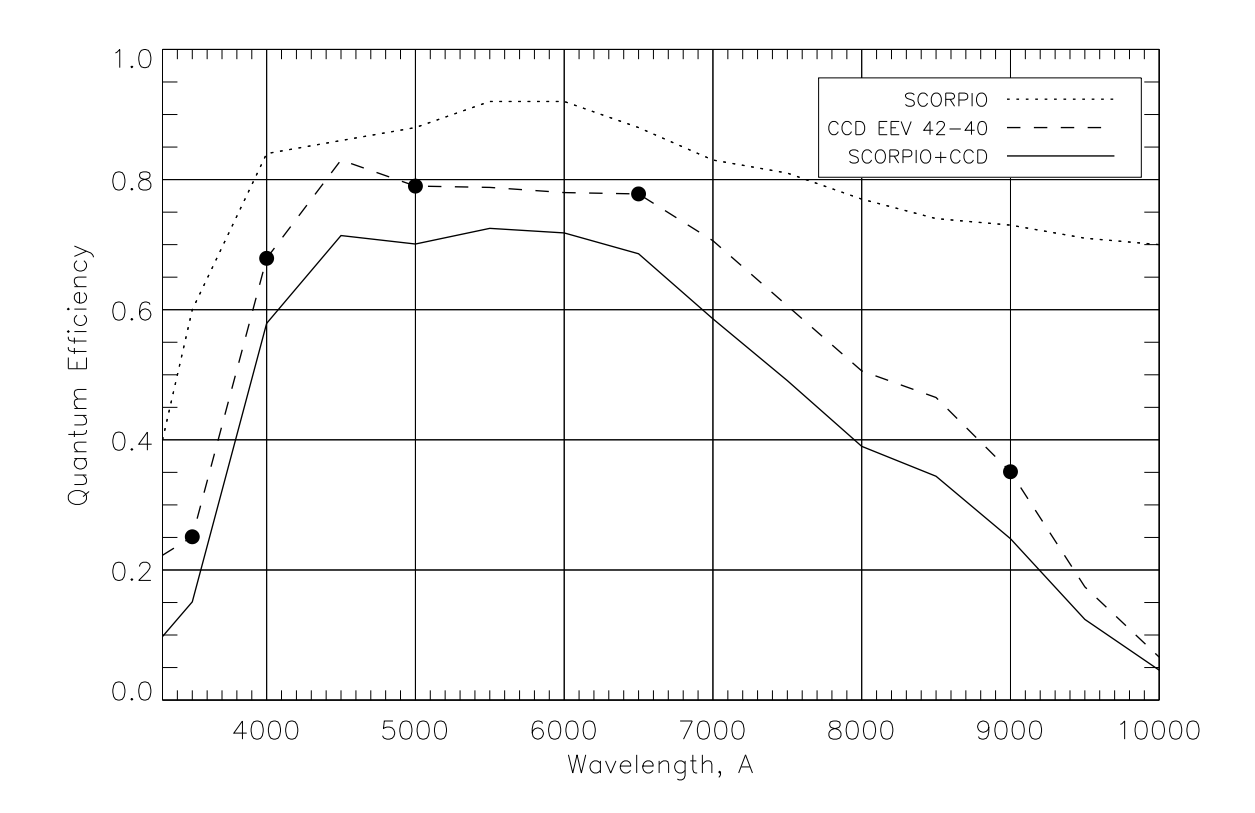

Рис. 7: Вид кривой пропускания оптики SCORPIO и кривой квантовой эффективности ПЗС EEV-42-40

| Тип               | Thin, back-illuminated    |
|-------------------|---------------------------|
| $\Phi$ ормат      | $2048 \times 2048$        |
| с учетом overscan | $2068 \times 2072$        |
| Размер пикселя    | $13.5\mu$                 |
| Масштаб           | $0.18''/\text{пикселы}$   |
| Поле зрения       | 6.1'                      |
| Макс. квант. эфф. | 83%                       |
| Gain              | 0.50 и 2.07 $\bar{e}/ADU$ |
| Шум считывания    | $1.8 - 4e$                |
| Темновой ток      | $0.03\bar{e}/M$ ин        |

Таблица 2: Параметры и ПЗС EEV-42-40

Таблица 3: Скорость и шум считывания, для ПЗС EEV42-40 в различных режимах

|                                 | (readout rate), sec         |     |             |
|---------------------------------|-----------------------------|-----|-------------|
|                                 | Normal $\vert$ Slow $\vert$ |     | <b>Fast</b> |
| Скорость считывания для bin 1x2 | 280                         | 75  | 33          |
| Скорость считывания для bin 2x2 | 85                          | 29  | 13          |
| Скорость считывания для bin 4x4 | 29                          | 11  | 6           |
| шум считывания, е               | 15                          | 2.5 |             |

эффективности для аналогичной  $\Pi$ 3C, работающей на телескопе TNG.

Охлаждение детектора осуществляется жидким азотом. Время, в течение которого расходуется весь азот в криостате составляет около 20-22 часа. В штатном режиме дежурный механик БТА производит две заливки азотом в сутки. Весь комплект для наблюдений с ПЗС  $\overline{\phantom{a}}$  вриостат, электроника и программы управления, разработан и изготовлен в Лаборатории перспективных разработок САО РАН.

### 2.4 Режимы наблюдений

 $B$  таблице 4 расписаны положения подвижных элементов SCORPIO в различных режимах наблюдений, в скобках указаны номера позиций. Так как при смене режимов в пучок вводятся различные оптические элементы, то положение фокальной плоскости на выходе системы может меняться. Компенсация этих смещений осуществляется с помощью изменения положения фокуса коллиматора. В SCORPIO опорным является такое положение фокуса, при котором фокальная плоскость коллиматора совпадает с положением щели спектрографа, при условии, что остальные элементы (анализатор, фильтры и т.п.) выведены из пучка. Перед началом наблюдений необходимо сфокусировать коллиматор по изображению щели. подсвеченной калибровочной лампой NEON или FLAT. Измеренное значение опорного фокуса коллиматора  $(F_{slit})$  заносится в параметры программы управления спектрографом. При смене режимов наблюдений программа управления автоматически изменяет значение текущего фокуса коллиматора. Требуемое значение фокуса ( $F_{col}$ ) в общем виде может быть вычислено по формуле:

$$
F_{col} = F_{slit} - \Delta F_1 - \Delta F_2 + \Delta F_{disp} - \Delta F_{polar},
$$

где  $\Delta F_1$ ,  $\Delta F_2$  - поправки фокуса для светофильтров находящихся в турелях 1 и 2, в общем виде определяемые соотношением  $\Delta F = h(n-1)/n$ , где  $h$  – толщина, а  $n$  – сред-

| Название режима | MODE <sup>1</sup> | Положение подвижных элементов SCORPIO  |                       |                   |           |            |
|-----------------|-------------------|----------------------------------------|-----------------------|-------------------|-----------|------------|
|                 |                   | Турель 1                               | Турель 2              | Каретка           | Multislit | Анализатор |
| Прямые снимки   | Images            | $($ "0 " $\ldots$ "5 " $)$             | ("0" "4")             | Hole $("0 "1")$   |           |            |
| Длинная щель    | <i>Spectra</i>    | $slit$ ("3")                           | ("0")                 | $($ "0")<br>grism |           |            |
| Бесщелевая      |                   |                                        |                       |                   |           |            |
| спектроскопия   | <i>Spectra</i>    | $^{\prime\prime}0^{\prime\prime}$      | $\text{mask}$ ("5")   | grism $("0")$     |           |            |
| Многощелевая    |                   |                                        |                       |                   |           |            |
| спектроскопия   | SpectraMUL        | $^{\prime\prime}$ () $^{\prime\prime}$ | "0"                   | $($ "0")<br>grism | введен    |            |
| Спектрополя-    | SpectraPOL        | dash $("5")$                           | "0"                   | grism $("0")$     |           | введен     |
| риметрия        |                   |                                        |                       |                   |           |            |
| Поляриметрия    |                   |                                        |                       |                   |           |            |
| в фильтрах      | ImagePOL          | ("0". "5")                             | $($ "0" $\ldots$ "5") | Hole $("0 "1")$   |           | введен     |

Таблица 4: Режимы наблюдений со SCORPIO

 $1$  дескриптор в заголовке FITS-файла

ний показатель преломления материала фильтра. Измеренные значения поправок для всех фильтров занесены в файл D:\config.cfg\filters.cfg.

 $\Delta F_{disp}$  – коррекция за введенный диспергирующий элемент, поправка равна 0.2 мм для гризм. В режиме спектрополяриметрии поправка равна  $+0.05$  мм.

 $\Delta F_{polar}$ =5.15 мм – поправка за ввод анализатора поляризации.

При наблюдениях с многощелевым блоком за опорный фокус принимается величина  $F_{multi}$ , соответствующая положению лучшего фокуса при фокусировке по изображению самого многощелевого блока (при выведенных из пучка прочих оптических элементах). Из-за конструктивных особенностей спектрографа  $F_{multi} \approx F_{slit} + 3$ мм.

### 2.5 Калибровочные накопления

При наблюдениях со SCORPIO используются следующие калибровочные накопления:

- BIAS "кадр смещения" (считывание ПЗС с нулевой экспозицией). Обычно запускается серия из 10-20 таких экспозиций в начале и в конце наблюдательной ночи, для последующего усреднения.
- DARK кадр темнового тока. Обычно эта калибровка не используется при наблюдениях с ПЗС EEV-42-40 (camera 2), у которой нет горячих столбцов, и мал уровень темнового тока. Однако кадры DARK необходимы, если по техническим причинам наблюдения приходится проволить с летектором, имеющим хулшие характеристики. Тогда до (или после) наблюдений следует накопить серию темновых кадров той же продолжительности, что и экспозиции объекта.
- NEON кадр для калибровки шкалы длин волн. Необходима во всех спектральных режимах (кроме бесщелевой спектроскопии). Производится с помощью лампы с He-Ne-Ar наполнением, установленной на универсальной платформе. С целью учета внутренних гнутий прибора необходимо для каждого наблюдаемого объекта, если изменение зенитного расстояние превышает  $10 - 15^\circ$  накапливать отдельный кадр NEON.
- FLAT кадр для калибровки равномерной засветки "плоского поля" от лампы непрерывного спектра. Необходима во всех спектральных режимах (кроме бесщелевой спектроскопии), производится вначале и в конце наблюдений при наблюдениях на разных Z.

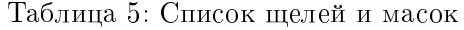

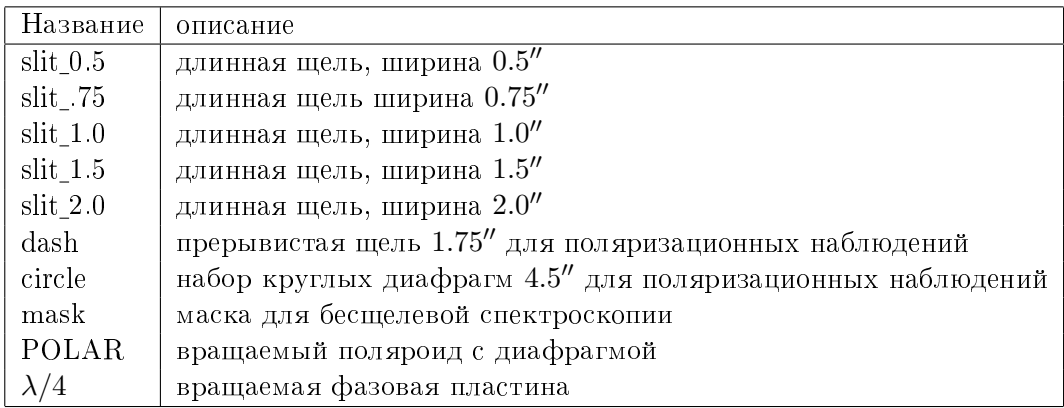

### 3 Сменные элементы

### 3.1 Шели и маски

Длинная щель для спектральных наблюдений установлена в позиции "3" на Турели 1. Ширина щели фиксирована – 1.0″, длина – около 6′, т.е. она перекрывает все поле зрения. По желанию наблюдателя, в Турель 1 может быть установлена щель произвольно меняющейся ширины или "прерывистая щель" (dash) для спектрополяриметрических наблюдений (см список в Таб. 5).

Наблюдения звезд-спектрофотометрических стандартов рекомендуется производить в режиме бесщелевой спектроскопии (см. Таб. 4). Для выделения спектра объекта в центре поля зрения используется круглая маска, обычно устанавливаемая в позиции "5" на Турели 2. Она обеспечивает невиньетированное поле зрения диаметром около 30".

### 3.2 Светофильтры

Все используемые на SCORPIO светофильтры снабжены металлическими байонетными оправами с внутренним диаметром 75 мм, позволяющими легко и быстро производить смену фильтров в турелях с помощью специального фильтросъемника. Говоря в дальнейшем о "диаметре" фильтров мы будем иметь в виду их световой (внутренний) диаметр, который обычно меньше диаметра самих оправ.

### 3.2.1 Широкополосные фильтры

Стеклянные широкополосные светофильтры используются для реализации в режиме прямых снимков фотометрической системы Johnson-Cousins (UBVR<sub>c</sub>I<sub>c</sub>). Диаметр светофильтров – 70 мм, толщина – 4-5 мм. Теоретические кривые спектрального пропускания фильтров, с учетом квантовой эффективности SCORPIO и ПЗС приведены на рис. 8, их основные характеристики - в таблице 6. Стеклянные фильтры обычно устанавливаются в Турели 2 следующим образом:

позиция "0" - свободная позиция "1" – фильтр В позиция "2" – фильтр V позиция " $3"$  – фильтр R позиция "4" - фильтр I позиция "5" – маска для бесщелевой спектроскопии

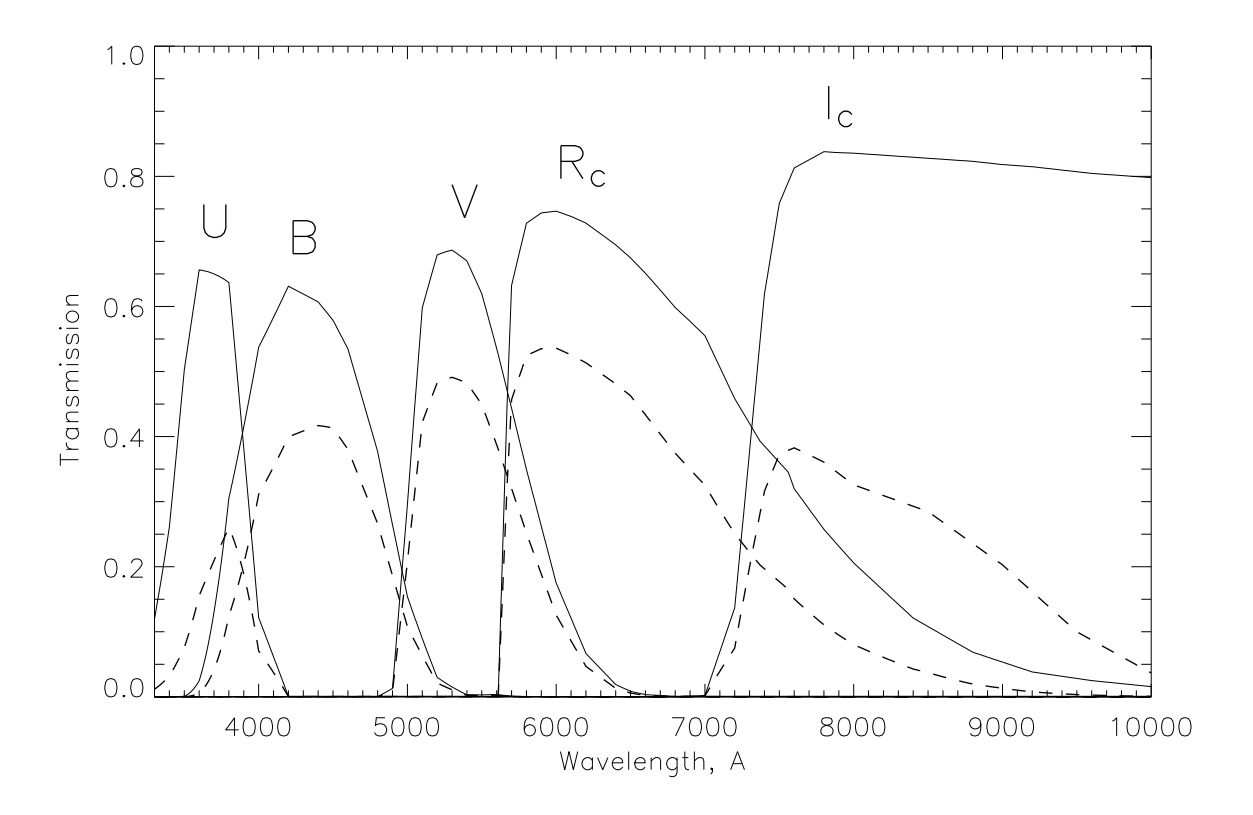

Рис. 8: Сплошными линиями показано спектральное пропускание стеклянных светофильтров. Пунктир - кривые пропускания с учетом пропускания SCORPIO и чувствительности **Π3C EEV-42-40** 

#### $3.2.2$ Среднеполосные фильтры (SED, FN)

Набор среднеполосных интерференционных фильтров диаметром 75 мм шириной 160-400А изготовлен в НИИПП (г. Москва). В режиме прямых снимков эти светофильтры могут применяться для различных задач, таких как построение спектрального распределения энергии (SED) для слабых объектов в поле, или получение изображений протяженных объектов в различных эмиссионных линиях  $(H_{\alpha},$  [OIII], HeII – фильтр FN469<sup>3</sup>) и в континууме.

50-мм фильтр FN657Фильтр предоставлен И.Д. Караченцевым, центрированный на длину волны линии  $H_{\alpha}$  используется для построения карт распределения ионизованного водорода в туманностях и близких галактиках. Интерференционные фильтры необходимо устанавливать только на Турели 1 (в фокальной плоскости телескопа), чтобы избавиться от вариаций центральной длины волны по полю, связанных с изменением угла падения лучей на фильтр в Турели 2

Кривые спектрального пропускания фильтров, измеренные с помощью спектрографа MPFS в прямом фокусе БТА (т.е. в сходящемся пучке  $F/4$ ), приведены на рис. 9, их основные характеристики - в таблице 7. Для фильтров SED345, SED375, FN657, SED830 и SED930 кривые пропускания представлены производителем для параллельного пучка.

#### 3.3 Гризмы

SCORPIO укомплектован набором прозрачных гризм (комбинация прозрачной дифракционной решетки и 2-х призм). Гризмы устанавливаются на каретке диспертирующих с элементов в позиции "0" на клиновидных направляющих. Оправа гризм позволяет вращать

 $3\Phi$ ильтр предоставлен С.Н. Фабрикой

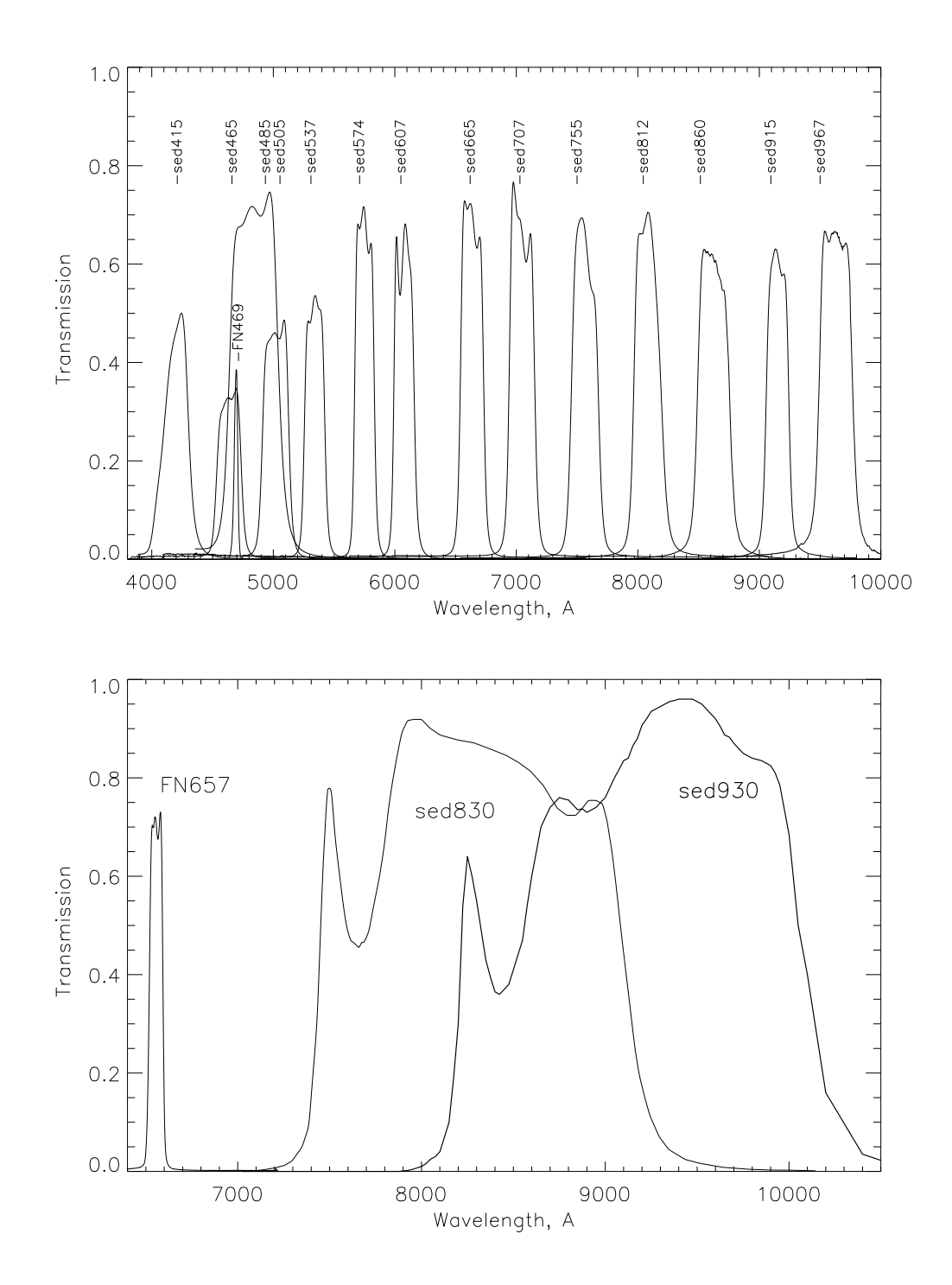

Рис. 9: Кривые спектрального пропускания среднеполосных фильтров. Вверху: фильтры SED (FWHM $\geq$ 120 Å); внизу: фильтры FN657, SED830 и SED930.

| Название       | Только фильтр    |                    |         | С учетом оптики и ПЗС |                   |         |
|----------------|------------------|--------------------|---------|-----------------------|-------------------|---------|
|                | %<br>$1_{max}$ , | А<br>$\Lambda_{c}$ | FWHM, A | %<br>$T_{max}$        | $\Lambda_c, \, A$ | FWHM, A |
|                | 66               | 3680               | 490     | 26                    | 3770              | 380     |
|                | 63               | 4360               | 1040    | 42                    | 4400              | 970     |
|                | 69               | 5490               | 790     | 49                    | 5470              | 790     |
| $\mathrm{R}_c$ | 75               | 6860               | 1860    | 54                    | 6620              | 1500    |
| $_{1c}$        |                  |                    |         | 38                    | 8380              | 1760    |

Таблица 6: Параметры широкополосных фильтров

| Название      | Только фильтр    |                 |         |  |
|---------------|------------------|-----------------|---------|--|
|               | $T_{max}$ ,<br>% | $\lambda_c$ , A | FWHM, A |  |
| SED345        | 60               | 3450            | 420     |  |
| <b>SED375</b> | 75               | 3760            | 300     |  |
| SED415        | 50               | 4200            | 212     |  |
| SED465        | 35               | 4620            | 205     |  |
| FN 469 SED    | 38               | 4682            | $37\,$  |  |
| <b>SED485</b> | 75               | 4850            | 409     |  |
| SED505        | 49               | 4990            | 221     |  |
| SED537        | 54               | 5310            | 168     |  |
| SED574        | 72               | 5730            | 161     |  |
| SED607        | 68               | 6060            | 167     |  |
| SED665        | 73               | 6620            | 190     |  |
| FN657         | 73               | 6555            | 75      |  |
| SED707        | 77               | 7040            | 207     |  |
| SED755        | 69               | 7560            | 220     |  |
| <b>SED812</b> | 71               | 8090            | 222     |  |
| <b>SED830</b> | 91               | 8311            | 1647    |  |
| <b>SED860</b> | 63               | 8620            | 269     |  |
| SED915        | 63               | 9150            | 188     |  |
| SED930        | 96               | 9195            | 1840    |  |
| SED967        | 67               | 9616            | 280     |  |

Таблица 7: Параметры среднеполосных фильтров

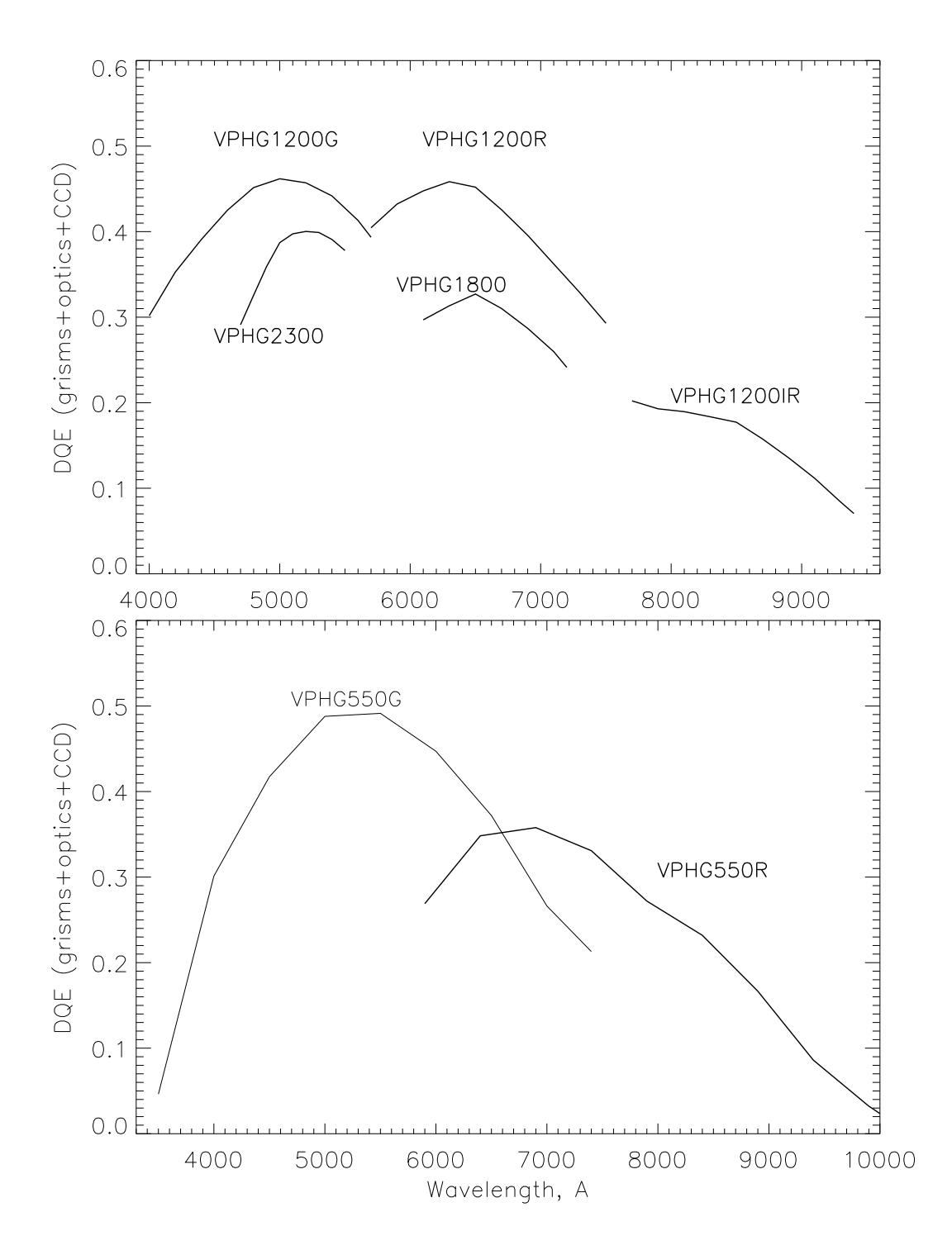

Рис. 10: Теоретические кривые квантовой эффективности при спектральных наблюдениях для различных гризм, с учетом пропускания оптики SCORPIO и кривой чувствительности **Π3C EEV-42-40** 

| Название        | штрих/мм | спектр. диапазон-                           | дисперсия <sup>2</sup> | сп. разрешение       |
|-----------------|----------|---------------------------------------------|------------------------|----------------------|
|                 |          | $\lambda_1 - \lambda_c - \lambda_2$ , $\AA$ | А<br>$\sqrt{px}$       | $\delta \lambda$ . A |
| VPHG400         | 400      | 3500-6500-9500                              | 3.0                    | 15                   |
| VPHG550G        | 550      | 3100-5100-7300                              | 2.1                    | 10                   |
| VPHG550R        | 550      | 5900-8000-10100                             | 2.1                    | 10                   |
| VPHG1200B       | 1200     | 3600-4500-5400                              | 0.88                   | 5.5                  |
| VPHG1200G       | 1200     | 3900-4800-5700                              | 0.88                   | 5                    |
| VPHG1200R       | 1200     | 5700-6500-7400                              | 0.86                   | 5                    |
| VPHG1800R       | 1800     | 6100-6580-7100                              | 0.52                   | 2.5                  |
| VPHG2300G       | 2300     | 4800-5150-5570                              | 0.38                   | 22                   |
| $\rm VPHG3000B$ | 3000     | 3500-3800-4100                              | 0.20                   | 1.5                  |

Таблица 8: Параметры стеклянных гризм

 $\frac{1}{\lambda_c}$  – центральная длина волны

 $2 B$  центре, для ПЗС EEV-42-40

их вокруг оптической оси, так как при наблюдениях в режиме "длинная щель" направление дисперсии должно совпадать с направлением оси "X" на ПЗС, а в режиме многощелевой спектроскопии - с направлением оси "Y" (из-за конструктивных особенностей прибора длинная щель в турели 1 перпендикулярна щелям на многощелевом блоке).

Спецификация "VPHG" обозначает объемные фазовые голографические решетки, которые отличаются высоким процентом пропускания и малым уровнем рассеянного света. Набор таких решеток был изготовлен фирмой Wasath Photonics (USA, http://wasatchphotonics.com). Расчетные значения квантовой эффективности SCORPIO в спектральном режиме (без учета потерь на щели), показаны на рис. 10.

### 4 Система управления

### 4.1 Общие сведения

Система управления SCORPIO включает в себя дистанционное управление следующими. перечисленными ниже, независимыми блоками.

- 1. Собственно редуктор светосилы. Здесь управление осуществляется следующими устройcтвами:
	- двумя турелями светофильтров. Поворот осуществляется шаговым двигателем, на каждой турели установлено два концевых микровыключателя. Первый срабатывает при установки данной турели в положение "0", второй - при установке в любую из 6 позиций с механическјо фиксацией);
	- механизмом фокусировки коллиматора, который состоит из шагового двигателя и двух концевых микровыключателей на пределах фокусировки. Установка требуемого значения фокуса в мм производится по числу шагов, пройденных от концевых выключателей:
	- механизмом ввода/вывода диспергирующих элементов, который включает в себя аналоговый электродвигатель и два концевых микровыключателя на каждой из позиций;
	- механизмом ввода/вывода анализатора поляризации, включающим в себя шаговый двигатель и два концевых микровыключателя:
- включением/выключением электромагнитного затвора;
- чтением температуры с термодатчика, установленного на плате управления;
- 2. Универсальная платформа первичного фокуса. Здесь дистанционное управление осуществляется следующими устройствами:
	- шаговым двигателем установки диагонального зеркала в два положения. В положении FIELD зеркало введено в пучок и перебрасывает на подсмотр изображение поля зрения, а по направлению к редуктору - свет от калибровочных ламп. В положении FIBERS зеркало из пучка выведено и перебрасывает на подсмотр изображения гидирующих звезд. Пределы перемещений зеркала снабжены конпевыми микровыключателями:
	- гидирующими микроскопами "1" и "2", каждый из которых перемещается двумя шаговыми двигателями по координатам "Х" и "Ү". Пределы перемещений двигателей снабжены концевыми микровыключателями;
	- шаговым двигателем фокусировки изображения в световоде "2", пределы перемещений которого снабжены микровыключателями. За "0" принимается значение фокуса посередине между концевыми положениями:
	- тремя светодиодами подсветки крестов два микроскопа и поле. Яркость подсветки меняется дискретно (256 уровней);
	- включением/выключением электромагнитного затвора;
	- включением/выключением калибровочных ламп NEON и FLAT;
- 3. Многощелевая маска. Здесь дистанционное управление осуществляется следующими устройствами:
	- двигателем ввод/вывода многощелевой маски из светового пучка. Пределы перемещений двигателя снабжены концевыми микровыключателями;
	- двигателем перемещения рамы с захватывающими магнитами. Пределы перемещений двигателя снабжены концевыми микровыключателями;
	- Включением/выключением 16-ти захватывающих, 16-ти удерживающих магнитов, а также одного электромагнита для удержания всех щели. Малые (отдельные для каждой щели) захватывающие и удерживающие магниты применяются только при расстановке щелей в требуемое положение. Затем они отключаются и включается большой магнит, удерживающий все щели. Такая схема применяется с целью сбережения малых магнитов от преждевременного перегорания.
- 4. Контроллер управления режимами ПЗС-матрицы.
- $5.$  Тюнер ПЗС-матрицы подсмотра.

### 4.2 Программа управления прибором: общие замечания

Удаленное управление прибором SCORPIO реализовано с помощью следующих программных компонент, работающих в операционной системе WINDOWS-XP:

- 1. пакет программ REMOTE, запускаемый в среде IDL;
- 2. программа управления контроллером ПЗС из команлной строки: (CCDserv, см. описание в Приложении Н);
- 3. программы управления телескопом из командной строки (controlBTA);

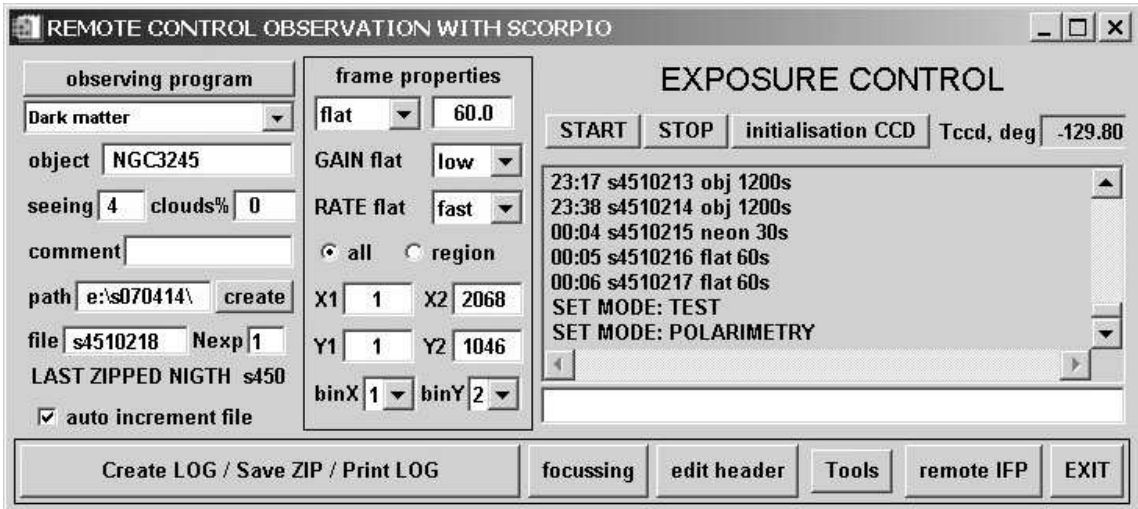

Рис. 11: Интерфейс программы REMOTE: меню управления экспозициями

4. пакет программ ViewTV, запускаемый в среде IDL и предназначенный для опифровки изображения телевизионного подсмотра и автогидирования;

При этом пользователь работает только с IDL-программой REMOTE на компьютере lena.sao.ru, которая по мере необходимости обращается как к спектрографу (через порт СОМЗ), так и к ПЗС-контроллеру и к телескопу (через вызов соответствующих внешних программ). IDL-программа ViewTV запускается на другом компьютере (rare.sao.ru).

Для посылки координат на телескоп, вращения поворотного стола, управление автогидом и т.п. используется стандартные программы, работающие под Linux: BTA\_client, Telescope, Joystick, TV\_image\_O, TV\_guide\_O

Интерфейс программы REMOTE разделен на три части: управление экспозициями, редуктором светосилы и платформой адаптером.

#### 4.3 Меню управления экспозициями (Exposure control)

Левая группа кнопок и окошек:

Кнопка observing program - заполнение формы с названиями наблюдательных программ, фамилиями авторов и наблюдателей. Можно указать до четырех наблюдательных программ, которые будут отображаться в списке под кнопкой. Во время наблюдений надо выбрать название текущей программы из списка, она будет автоматически заноситься в FITS-шапку.

Поля Object, Seeing, clouds - информация заносимая в FITS-шапку для текущей экспозиции - название объекта, размер звездных изображений, облачность в процентах.

Поле comment - комментарий для занесения в FITS-шапку. Поле очищается после выполнения экспозиции.

Поле path - имя текущего каталога для записи данных. Кнопка create создает новый каталог. Название каталога должно имеет вид: SYYMMDD, где S - идентификация прибора, YY - две последние цифры года, MM - месяц, DD - число.

Поле file - имя текущего файла для записи ПЗС-кадров. Имя файла должно иметь вид SNNNNCCFF, где  $S -$ идентификация прибора, NNNN - четырехзначный номер ночи наблюдений co SCORPIO, CC – номер куба данных, FF – номер файла внутри куба. Текущий номер ночи должен быть установлен на единицу больше последней занесенной в архив ночи (информация о номере последней ночи приводится на строчку ниже и автоматически обновляется при занесении данных в архив). Если установлен флажок **auto increment file** (стоит по умолчанию) то к номеру в конце имени файла после очередного накопления автоматически добавляется единица.

Поле Nexp - число повторений одинаковых экспозиций.

Средняя группа полей и кнопок (frame properties):

Выбор типа экспозиции из списка: (obj, neon, flat, eta, bias, dark, map, batch). Большинство типов в комментариях не нуждается, из оставшихся: eta - зарезервировано для наблюдений с прибором MPFS, map - получение изображений объекта при наведении на щель в спектральном режиме, batch - запуск пакетного режима.

Для выбранного типа экспозиций можно установить длительность экспозиции в секундах, уровень кванта преобразования (GAIN low=2.0e/ADU, GAIN high=0.5e/ADU), а также формат считывания кадра: биннинг по обеим осям (binX, BinY), полный кадр (all), или его прямоугольный фрагмент (region). Допустимый диапазон координат фрагмента  $(X1, X2, Y1, Y2)$  задан в пикселях, соответствующих установленному биннингу.

Правая группа полей и кнопок:

**START** - запуск экспозиции (серии экспозиций или пакета)

**STOP** - прерывание экспозиции. При нажатии на кнопку затвор закрывается и производится считывание ПЗС, в FITS-шапку записывается реальное время экспозиции (от открытия до закрытия затвора).

initialization  $CCD$  - инициализация  $\Pi$ 3C.

Tccd, deg - текущая температура чипа ПЗС в градусах Цельсия.

В большом окне под верхним рядом кнопок показан "электронный журнал наблюдений". который заполняется автоматически при запуске экспозиций, смене режимов наблюдений и т.д. Сам журнал сохраняется в текущем каталоге под именем log.txt. При необходимости можно внести комментарий в журнал в свободной строке внизу (комментарий добавляется после нажатия клавиши ENTER).

Самыйнижнийряд кнопок - сервисные функции:

Create LOG/Save ZIP/print LOG – создание текстового журнала наблюдений в текущем каталоге (на основании информации из FITS-шапок файлов с экспозициями), архивирование файлов с данными наблюдений в текущем каталоге и копирование на компьютеры tb.sao.ru и alcor.sao.ru,создание PS-версии журнала наблюдений. Открывается меню программы GhostView, откуда журнал можно распечатать.

 $focusing - \phi$ окусировка спектрографа и телескопа.

edit header - редактор FITS-шапок.

**TOOLS** – сервисные функции:

**PSF** focusing - анализ качества изображения;

**EDIT BATCH-file** - редактирование пакетного задания;

**ASTROMETRY** – формирование астрометрической структуры в FITS-шапке;

Prepare slits - определение положения щелей на изображении;

Check stars - предварительный просмотр положения звезд гидирования, положения стола и условий видимости объекта:

**EXIT** - выход из программы.

#### Меню управления редуктором (Remote control SCORPIO) 4.4

#### $4.4.1$ Подвижные элементы

Центральные панели отображают текущую конфигурацию редуктора светосилы, те положение подвижных элементов: позиции фильтров в турелях (Wheel#1 и Wheel#2), положение анализатора поляризации (ANALYSER – введен/выведен из пучка), угол поворота анализатора (ANGLE – 0 или 45°), ввод-вывод диспергирующих элементов (PUPIL) положение многощелевого блока (MULTILSIT – введен/выведен из пучка). Текущее положение подвижных элементов выделено синим прямоугольником.

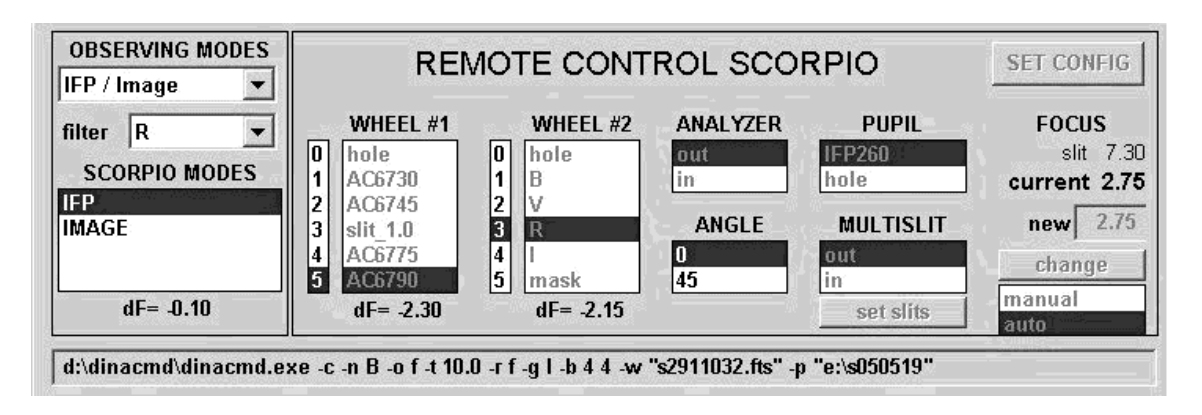

Рис. 12: Интерфейс программы REMOTE: меню управления редуктором

Положение фокуса коллиматора (FOCUS): slit – заданный в меню конфигурации фокус на щели, current - текущий фокус, new - новое значение фокуса, change - запуск  $y$ становки нового значения фокуса,  $auto -$ фокус меняется автоматически, в зависимости от введенных в пучок фильтров.

### 4.4.2 Режимы наблюдений (OBSERVING MODES)

Пользователь выбирает необходимую комбинацию режимов наблюдений из списка (OBSERVING **MODES**). Разумеется, для работы в спектральном режиме необходимо предварительно установить в спектрографе требуемые диспергирующие элементы. После выбора режима наблюдений становиться активным окно SCORPIO MODES, в котором перечисляются все доступные внутри данного режима наблюдений конфигурации прибора. При выборе требуемой конфигурации происходит ее автоматическая установка: турели вращаются до достижения требуемой позиции в пучке; вводятся/выводятся диспергирующие элементы, анализатор поляризации, многощелевой блок; устанавливается необходимое значение фокуса коллиматора. Процесс перемещения подвижных элементов отображается в соответствуþùèõ ìåíþ è â ñòðîêå ñîñòîÿíèÿ (íèæíåå ïîëå â ìåíþ REMOTE CONTROL SCORPIO). При выборе OBSERVING MODES спектрограф устанавливается в ту конфигурацию, которая была во время предыдущей работы в этом режиме.

Непосредственное управление каждым подвижным элементом возможно только в режиме Observing Modes=TEST. В остальных случаях смена эле- $\emph{Metho}$ в производиться автоматически, в зависимости от установок в окне SCORPIO MODES.

Из-за конструктивных особенностей прибора, каретка дисперсеров перемещается независимо от остальных механизмов, поэтому возможна ситуация, когда турели/фокус/анализатор уже установдены, а каретка все еще движется – в этом случае мигает выделение имени лисперсеров в меню PUPIL, а в строке состояния отмечается "Moving Disperser". В таком случае необходимо подождать (не более 30-40 сек), пока каретка установиться в требуемое положение.

Режимы наблюдений и соответствующие им конфигурации перечисляются ниже.  $B$  режиме Long slit/Image доступны конфигурации спектрографа:

- IMAGE прямые изображения в выбранном фильтре (указанном в поле filters);
- SLIT IMAGE изображение щели (+выбранный фильтр или пустая позиция -hole);
- SLIT SPECTRA  $-$  спектроскопия с длинной щелью;
- SLITLESS SPECTRA бесщелевая спектроскопия (с круглой маской);

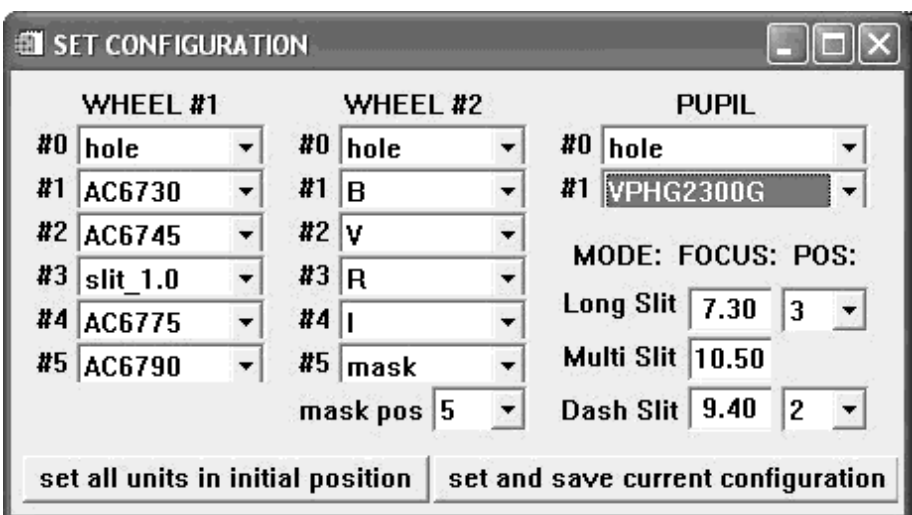

Рис. 13: Меню конфигурационных установок

 $B$  режиме Multi Slit доступны те же конфигурации спектрографа, но вместо длинной шели будет вводиться многошелевой блок.

 $B$  режиме **Polarimetry** доступны конфигурации спектрографа:

- IMAGE  $-$  прямые изображения в выбранном фильтре (указанном в поле filters).
- SLIT IMAGE изображение прерывистой шели (+выбранный фильтр или пустая позиция).
- SLIT SPECTRA спектроскопия с длинной щелью и анализатором поляризации;

В режиме TEST нет фиксированных конфигураций спектрографа и можно произвольно управлять любым подвижным элементом. В этом же режиме доступна кнопка SET CONFIG, открывающая конфигурационное меню (см. ниже)

Для смены фильтра в конфигурациях **IMAGE** и **SLIT IMAGE** достаточно выбрать нужный фильтр из списка в поле filters.

### 4.4.3 Конфигурационные установки (SET CONFIG)

Переход к конфигурационным установкам возможен только в  $OBSERVING MODES=TEST$ в остальных режимах кнопка **SET CONFIG** блокируется. В открывшемся меню производятся следующие установки:

- Названия фильтров в 6-ти позициях обеих турелей (поля Wheel#1 и Wheel#2). В полях каждой из позиций пользователю предлагается список все доступных фильтров, масок, щелей разной ширины.
- Названия диспергирующих эдементов (PUPIL) в каждой позиции из предлагаемого списка.
- Величины фокуса коллиматора (полученные после соответствующих измерений, см. главу 6.10) для длинной щели (поле Long-slit) и многощелевой маски (MultiSlit).  $\pi$ я поляризационных наблюдений необходимо определить величину фокуса для "пунктирной щели" (DashSlit).

| REMOTE CONTROL OF ADAPTER                                                                           |                                                                             |                                         |                                                                                                    | PA ROTATION                                                              | <b>FIND GUIDING STARS</b>                                                                                                    |  |
|----------------------------------------------------------------------------------------------------|-----------------------------------------------------------------------------|-----------------------------------------|----------------------------------------------------------------------------------------------------|--------------------------------------------------------------------------|----------------------------------------------------------------------------------------------------|--|
| <b>MIRROR</b><br>field<br>fibers<br>field cross<br>shift Y<br>$\mathbf{n}$<br>yes<br>n <sub>0</sub> | <b>NEON</b><br>off<br>on<br><b>FLAT</b><br>off<br>on<br>TV open<br>TV close | SHIFT, px CCD<br>0.0<br>X:<br>0.0<br>Y. | <b>NOVE FIBER #2 WOVE FIBER #1</b><br>$X$ 7.87<br>6.94<br>$Y$ 16.42 16.40<br>fibers focus 6.0<br>fibers cross 0 | X 30.13 29.48<br>$4.73$ 3.68<br>move manual<br>TV voltage 0<br>off<br>on | <b>MOVE FIBERS</b><br>set guiding stars<br>stop variable motion<br>start variable motion<br>dRA/dt, "/s<br>dDEC/dt, "/s<br>set initial calibration |  |

Рис. 14: Интерфейс программы REMOTE: меню управления платформой

В поле mask pos указывается номер позиции во второй турели в которой установлена маска для бесщелевой спектроскопии (обычно это позиция 5). При переходе в конфигурацию SLITLESS SPECTRA именно эта позиция будет автоматически устанавливаться.

 $B$  поле Long Slit/pos указывается номер позиции в первой турели, в которой  $u$ становлена длинная щель для спектральных наблюдений. Обычно это пози $i$ иия номер 3, но иногда в течение одной наблюдательной ночи требуется использовать несколько щелей различной ширины. При переходе в конфигурацию SLIT SPECTRA (OBSERVING MODES=long slit/Image) bydem asmomamuveски установлена та щель, номер которой указан в поле Long Slit/pos.

Аналогично, в поле Dash Slit/pos указывается номер щели для поляризационных наблюдений. Эта позиция будет автоматически устанавливаться в конфигурации SLIT SPECTRA, OBSERVING MODES=Polarimetry.

Kнопка set all units in initial position произволит установку всех устройств в начальное ("нулевое") положение. Это необходимо в том случае, если производилась установка фильтров в турелях - турели вращали руками и нумерация позиций сбилась, так как она отсчитывается от одного 'нулевого" концевого выключателя. Рекомендуется выполнять такую установку при первом подключении прибора в СПФ.

Кнопка set and save current configuration  $-$  выход из меню с сохранением введенных параметров.

### 4.5 Meню управления платформой-адаптером (Remote control of adapter)

С помощью функций этого меню производится управление всеми элементами платформыадаптера первичного фокуса, включая поиск и установку гидировочных звезд.

**MIRROR** – переключение диагонального зеркала между положениями field-fibers.

shift Y (yes/no) – Смещение объекта (одновременно со звездами гидирования) вдоль щели на фиксированную величину, которая устанавливается слайдером  $\bold{Y}$ . Используется при наблюдениях слабых звездообразных объектов для получении серии спектров в двух положений по высоте щели и эффективного вычитания фона неба в дальнейшем.

field cross - установка яркости подсветки креста в поле.

NEON, FLAT – включение/выключение соответствующих калибровочных ламп. Перед включением ламп зеркало принудительно устанавливается в положение Field.

**X**, **Y** - установка требуемых смещений телескопа поперек щели (вдоль направления X на ПЗС) и вдоль щели (т.е. по направлению Y). Смещения задаются в пикселях для текущего биннинга. Нажатие кнопки Shift, рх ССD выполняет смещение гидирующих полей на установленную величину и коррекцию положения телескопа при которой звезды устанавливаются на кресты полей полей гидирования.

**MOVE FIBER #1/MOVE FIBER #2** – перемещение полей гидирования по введенным координатам. Рядом с литерами  $X$ , и Y указаны их текущие координаты, в соседние поля вводятся новые координаты.

fiber focus - фокусировка изображения в обоих полях гидирования.

fibers cross - установка яркости подсветки креста в обоих полях гидирования.

ПРЕДОСТЕРЕЖЕНИЕ: так как отсчет положения световода гидирования есть только для поля  $#2$  иногда, из-за нечеткой работы механизма, может происходить рассогласование фокусировки в различных полях. В этом случае следует несколько раз поставить слайдер в крайние положения (минимальное и максимальное) и механизмы фокусировки обоих полей будут согласованы.

move manual - малые перемещения гидировочных полей при нажатии клавиш со стрелками на клавиатуре. Для управления правым  $(\#1)$  полем надо просто нажимать на клавиши  $(\overline{C} \leftarrow \overline{C}, \overline{C} \rightarrow \overline{C}, \overline{C} \rightarrow \overline{C}$ , для управления левым (#2) полем - одновременно с нажатием на указанные клавиши нажимать на Control. При ручном управлении движения полей следует иметь ввиду, что непрерывное нажатие клавиш приводит к быстрому заполнения буфера клавиатуры и механизм перемещения не успевает отрабатывать заданные перемещения (при отжатии клавиш он продолжает двигаться). В этом случае рекомендуется старт-стопный режим нажатия.

**MOVE FIBERS** – перемещение обоих гидировочных волокон по введенным координатам

Set guiding stars - установка координат полей гидирования для звезд, выбранных программой поиска гидирующих звезд.

Stop variable motions/start variable motions  $-$  запуск переменного движения (смещение полей гидирования и телескопа) при наблюдениях движущихся объектов (кометы, астероиды), для которых известна скорость перемещения по обеим координатам  $(d\mathbf{RA}/dt,$  $dDEC/dt)$ .

set initial - установка координат полей гидирования в нулевое положение (рекомендуется делать в начале ночи наблюдений)

calibration - запись текущих и расчетных координат полей гидирования в файл, для последующей калибровки системы координат полей гидирования.

РА ROTATION - вызов программы управления поворотным столом и установки заданного позиционного угла щели (см. главу 4.6).

FIND GUIDING STARS - вызов программы поиска гидировочных звезд (см. главу  $(4.8)$ 

 ${\bf TV}$  voltage,  ${\bf TV}$  open/close – управление усилением и затвором старого TV-подсмотра (ныне не используется).

#### Программа управления поворотным столом  $4.6$

Для установки требуемой ориентации щели спектрографа необходимо в меню управления платформой-адаптером нажать кнопку PA Rotation. Открывается окно POSITION **ANGLE of the SLIT**, показанное на рис. 15. Здесь слева красной линией отмечено текущее положение щели спектрографа относительно направлений "север-юг" и "запад-восток", а справа такой же линией – текущее положение поворотного стола ПФ. Красная стрелочка показывает скорость вращения стола в единицах  $\circ$ /час.

Ниже в виде таблицы указаны текущие значения (Current) угла поворотного стола **PA**(table) и позиционного угла щели  $PA(slit)$ , отсчитываемого от направления на север против часовой стрелки. В графе Техр показывается время, оставшееся до достижения концевика поворотного стола (т.е. максимальное время экспозиции, при условии, что будут продолжаться наблюдения данного объекта).

Графа New предназначена для ввода новых значений углов. Можно вводить как значения PA(slit) так и PA(table), при вводе одного из этих углов, второй перечитывается (константу для пересчета программа берет из конфигурационного файла). Новые значения углов отображаются на графиках синим пунктиром, а в графе Техр показывается максимально возможное время экспозиции с новым положением поворотного стола. Нажатие кнопки  $PA+180$  меняет значения новых углов на  $180^{\circ}$ , это полезно с тех случаях, если требуются либо более продолжительные экспозиции, либо меньшее различие между текущим и новым положением поворотного стола.

Нажатие кнопки Rotation приводит к вращению поворотного стола к его новому положению. Остановить вращение стола из этого меню нельзя, надо использовать программы непосредственного управления телескопом на компьютере robs1 (интерфейс оператора  $STA$  $H$  T.H.).

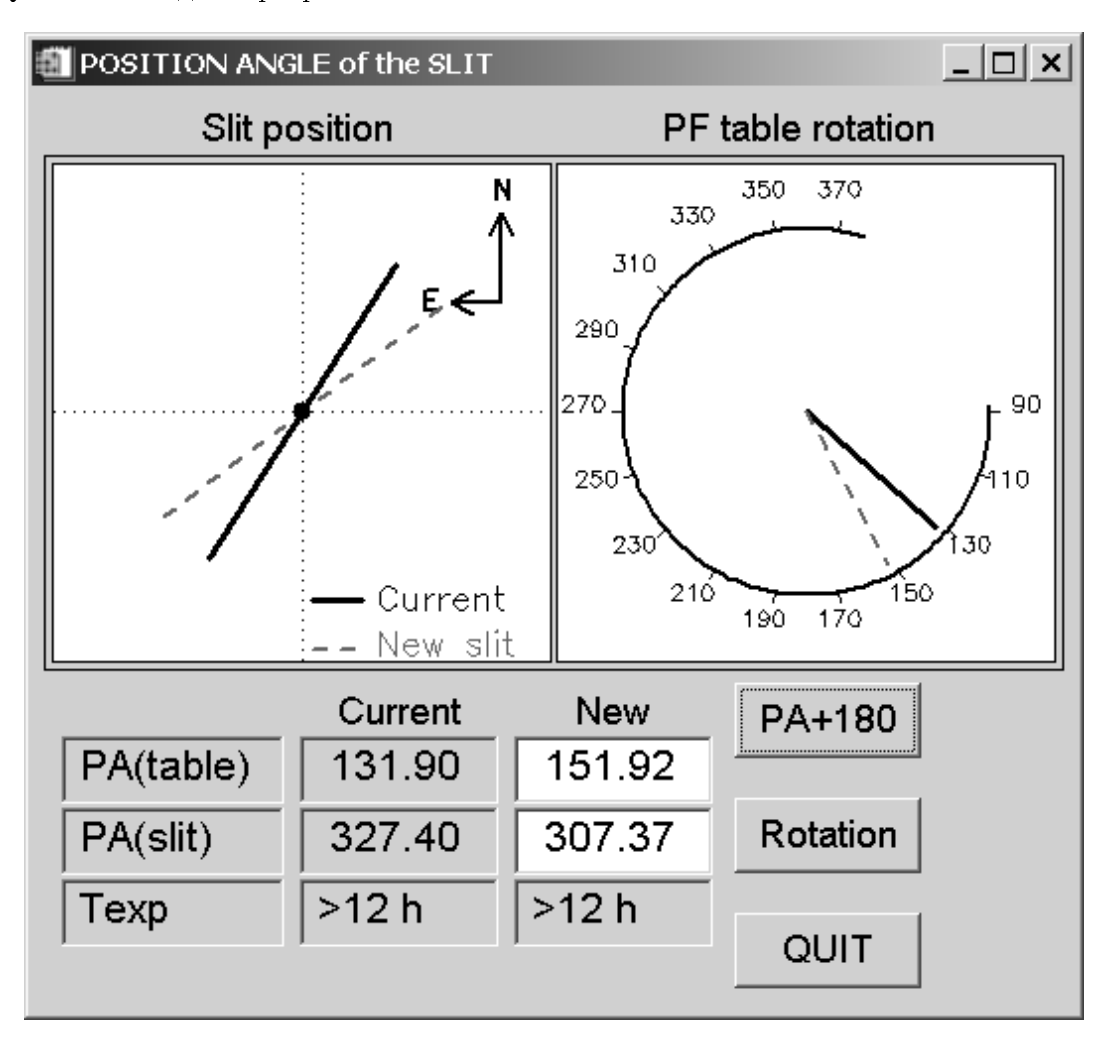

 $\textbf{QUIT}$  – выход из программы.

Рис. 15: Меню программы вращения поворотного стола

#### 4.7 Просмотр накоплений VIEWFITS

Программа VIEWFITS используется для визуализации ПЗС-накоплений и оценок некоторых параметров изображения. Может использоваться независимо от работы оболочки

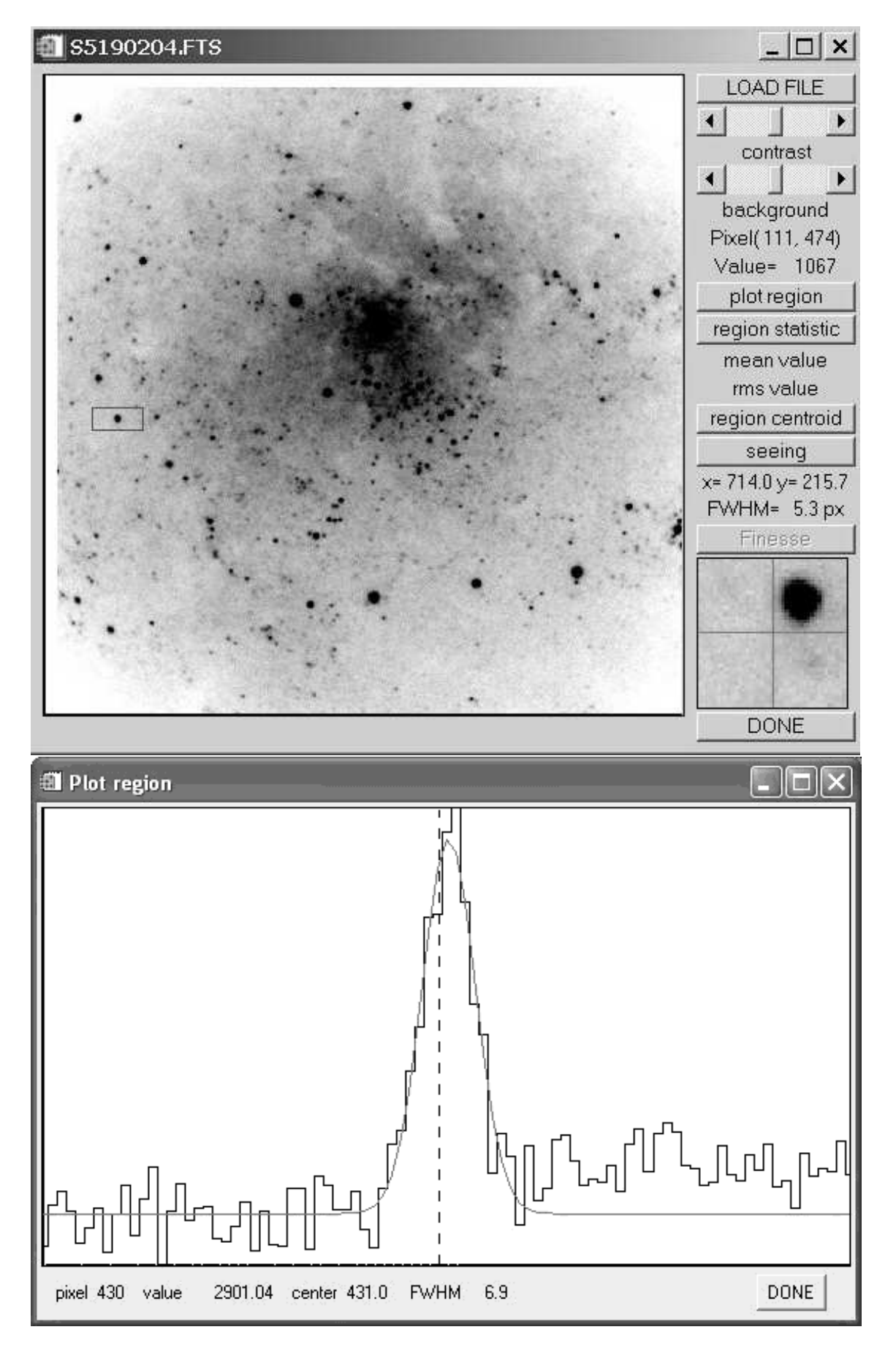

Рис. 16: Меню программы визуализации ПЗС-накоплений (вверху), и окно просмотра разрезов (внизу)

 $(na)$ жать иконку viewfits на рабочем столе управляющего компьютера). Программа визуализации вызывается автоматически после каждой экспозиции и показывает последнее накопленное изображение.

Меню программы показано на рис. 16. Кроме графического окна, где отображается анализируемое изображение, меню содержит следующие кнопки и окна:

**LOAD FILE** – загрузка нового изображения;

contrast  $\boldsymbol{\mu}$  background – регулировка контраста и яркости фона;

plot region - рисование разреза вдоль длинной стороны прямоугольной области;

region statistic - вычисление среднего значения и среднеквадратичного уклонения в выделенной области;

region centroid – вычисление параметров центроида в выделенной области;

seeing – измерения качества изображений звезды в выделенном фрагменте. Действие этой команды аналогично режиму "Single image"в программе анализа фокусировок (глава 4.10). Открывается окно, в котором отображается увеличенное изображение звезды и результат его аппроксимации профилем Моффата;

**DONE** – выход из программы. В меню также отображаются текущие координаты курсора и значение интенсивности в данной точке. В правом нижнем углу меню показывается увеличенный фрагмент изображения вокруг курсорсора. Для выделения области следует vстановить курсор на изображение, нажать левую клавишу, и, не отпуская, двигать курсор для получения нужного размера. После этого отпустить левую клавишу. Если область сформирована, то при нажатии на правую клавишу, будет модифицирована шкала отображения интенсивности, в соответствие с гистограммой распределения отчетов в выделенном фрагменте. При нажатии клавиши plot region, появится окно (рис. 16), в котором будет отображен график разреза изображения. Этот график представляет собой средние значения интенсивности вдоль большей стороны выделенной прямоугольной области. Двигая курсор можно перемещать вертикальную пунктирную линию, отмечающую соответствующий канал разреза. Текущая координата вдоль разреза и интенсивность отображаются в нижней строке.

Если нажать на правую клавишу курсора, в нижней строке будут показываться параметры гауссианы, вписанной во фрагмент разреза. Для разрезов, направленных вдоль координаты Y, показывается полуширина гауссианы в секундах дуги.

### 4.8 Поиск гидирующих звезд

Окно программы поиска звезд открывается нажатием кнопки "FIND GUIDING STARS" (рис. 17). Сразу после вызова программа считывает с сервера БТА текущие координаты телескопа, и выбирает из каталога USNO 2.0 координаты всех звезд ярче 20 зв.вел. в данной площадке неба радиусом 15<sup>7</sup>. Карта звездного неба отображается в большом окне слева. Здесь центральный квадрат отмечает положение поля зрения SCORPIO, прямоугольниками выделены положением пределов перемещения полей гидирования, в которых программа ищет звезды для гидирования. Жирной чертой отмечается направление щели спектрографа, тонкой линией показано направление атмосферной дифференциальной рефракции, стрелочка указывает на текущее значение поворотного стола  $(P_{table})$ . Маленькими кружками выделены звезды, выбранные программой для гидирования. Их зв. величины и координаты (X и Y) в системе координат платформы-адаптера отображаются в правых нижних полях. При желании можно выбрать другую звезду, установив на нее курсор и нажав левую **кнопку** мыши. Оптимальными для нормального гидирования являются звезды  $10-13^m$ , предельная звездная величина в полях гидирования составляет  $15 - 16^m$ .

При необходимости можно ввести поправки к выдаваемым программой координатам, введя соответствующие значения (в мм) в полях  $dX$ ,  $dY$  (отдельно для каждого гидировочного микроскопа).

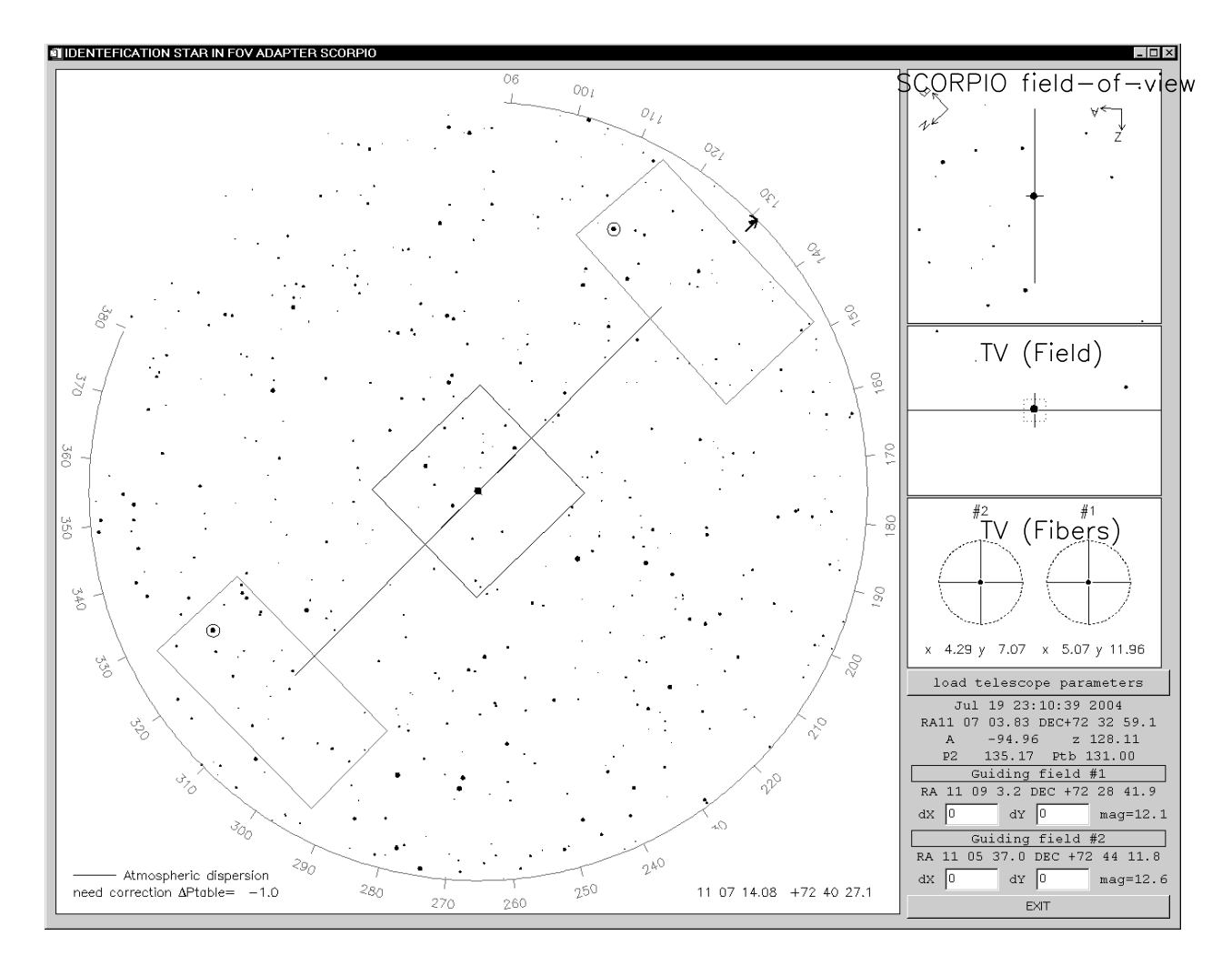

Рис. 17: Меню программы поиска гидировочных звезд

Одновременно со звездной картой из каталога отображается предполагаемая картина в поле зрения SCORPIO (после экспозиции на ПЗС), а также предполагаемые конфигурации звезд на подсмотре в положениях Field/Fibers.

Чтобы обновить звездную карту при изменении координат телескопа  $\alpha$ ,  $\delta$  или угла поворота стола ПФ  $P_{table}$  необходимо нажать кнопку Load telescope parameters

Для установки полей гидирования по выбранным координатам необходимо нажать кнопку Set guiding stars в меню управления адаптером, при этом координаты выбранных для гидирования звезд появятся в полях "новые координаты". Далее следует нажать MOVE FIBERS для установки обоих полей по новым координатам, либо MOVE FIBER  $\#1/\textrm{MOVE}$ **FIBER**  $\#2$  для установки только правого (левого) микроскопа.

#### 4.9 Программа визуализации изображения подсмотра ViewTV

Предназначена для визуализации изображения с телевизионного подсмотра на мониторе компьютера, ввода в изображение электронных крестов и меток, автоматического гидирования во время экспозиции по выбранной звезде. Меню программы показано на рис. 18.

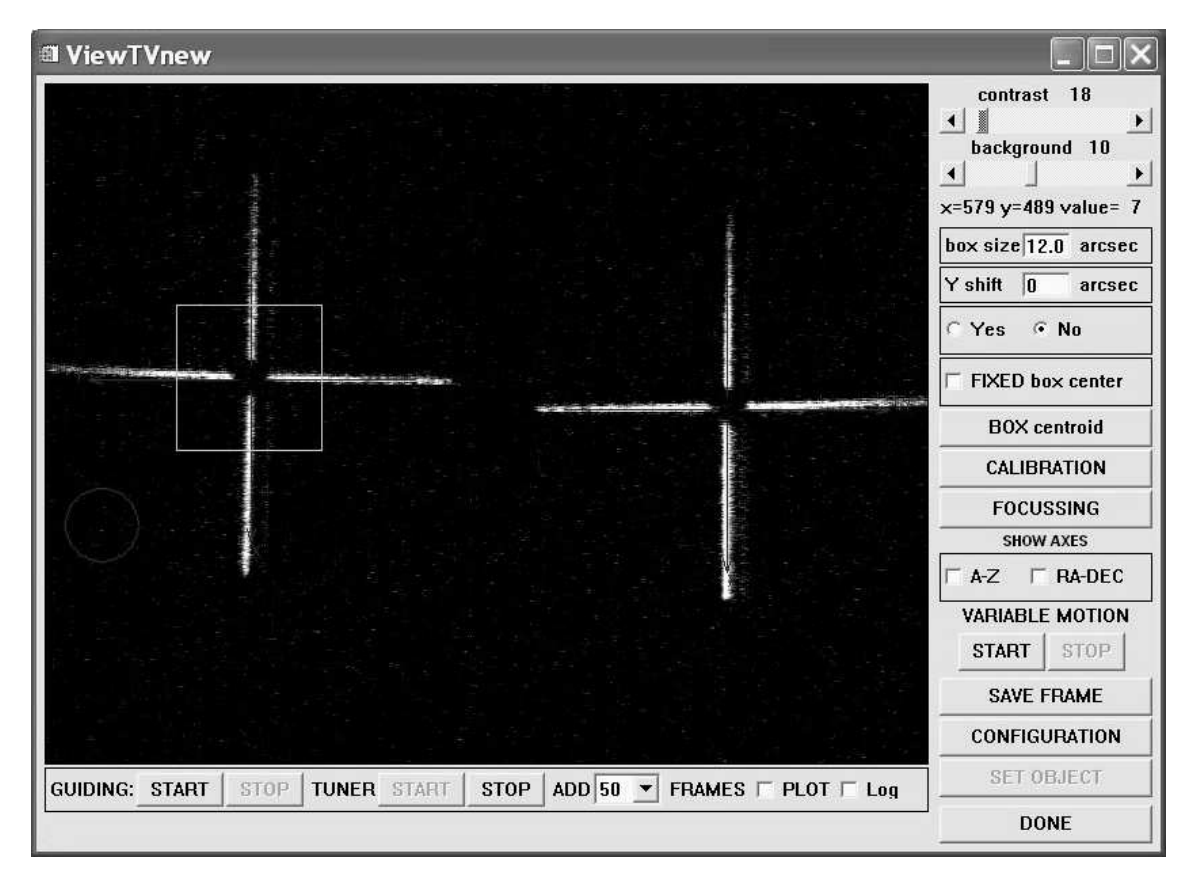

Рис. 18: Меню программы управления гидированием

Программа запускается на компьютере rare, обмен параметрами управления с основной программой управления SCORPIO 1ena на осуществляется по сети.

В зависимости от положения зеркала адаптера на изображении в большом окне программы отображаются электронные кресты в центре поля (field), либо в полях гидирования (fiber). При состоянии field также показано положение и ориентация щели SCORPIO.

Назначение клавиш в правой части интерфейса:

Слайдеры contrast и background устанавливают необходимый наблюдателю контраст изображения и яркость фона. Ниже слайдеров в информационной строке отображаются координаты курсора на изображении. Координаты меняются при перемещении мыши. При нажатии на левую кнопку мыши фиксируется изображение квадратной области на изображении, в которой программа с кадровой частотой вычисляет центр тяжести. Текущее положение центроида отображается на каждом кадре кружком, диаметр которого равен размеру выделяемой области. Размер области в секундах дуги устанавливается в окне  $\rm{BOX}$ . При наблюдениях рекомендуется устанавливать размер области в два раза больше размера изображения звезды (для более уверенного вычисления центроида).

**BOX centroid** – при нажатии этой клавиши показываются параметры центроида (координаты, полуширина и поток) в выделенной области с учетом фона.

**CALIBRATION** – при нажатии этой клавиши выполняется калибровка положения электронных крестов (засвечивается изображение оптических крестов, определяются координаты центров и сохраняются в конфигурационном файле программы). Калибровку следует проводить для каждого положения зеркала адаптера. Для точной установки объекта на щель SCORPIO калибровку креста field следует делать перед наведением телескопа на объект.

**FOCUSSING** – фокусировка изображения в поле подсмотра (field). Программа измеряет полуширину изображения звезды в боксе для последовательности значений фокуса телескопа, установленных в меню.

SHOW AXIS – показ направления осей азимутальной  $A$ -Z или экваториальной  $RA$ -**DEC** системы координат.

VARIABLE MOTION  $(START/STOP)$  – переменное движение центра бокса по прямому восхождению и склонению. Величина скорости перемещения устанавливается в меню CONFIGURATION.

SAVE FRAME  $-$  запись текущего изображения на диск в FITS-формате.

**CONFIGURATION** – установка значений текущей конфигурации: скорости перемещения  $d\mathbf{RA}/dt$  и  $d\mathbf{DEC}/dt$ , координат центра щели SCORPIO, параметров гидирования. Другие значения параметров конфигурационного файла viewTV.cfg – координаты крестов, контраст и яркость, состояние программы и др. - заносятся автоматически.

**SET OBJECT** – установка объекта на центр щели (используется только в поле field). После наведение телескопа на исследуемую область следует отметить положение требуемого объекта наведя на него курсор и нажав левую клавишу мыши, после чего нажать на клавишу **SET OBJECT**. Далее произойдет перенаведение телескопа и объект будет установлен на центр щели, который отображен маленьким квадратом на щели

 $\bf{DOME}$  – выход из программы.

Назначение клавиш в нижней части интерфейса:

TUNER START/STOP  $-$  старт/стоп тюнера.

ADD N FRAMES  $-$  сложение N кадров.

GUIDING START/STOP – старт/стоп гидирования. Запуск гидирования телескопа возможен только когда телескоп уже находится в режиме ведения, а зеркало - в положении fiber. При запущенном гидирование переключении зеркала в положение field (например, включении калибровок) автоматически останавливается гидирование, при возврате зеркала в положение fiber гидирование продолжается. При остановке или перенаведении телескопа гидирование автоматически прекращается.

 $PLOT$  - запуск программы визуализации графика изменения координат центроида по азимуту и зенитному расстоянию для оценки качества гидирования. Внизу меню этой программы находятся кнопки выбора масштаба вывода. (рис. 19)

### $4.10$  Программа анализа качества изображений и фокусировки

 $\Pi$ рограммы используется для поиска положения лучшего фокуса телескопа по полученной последовательности кадров с разными значениями фокуса (далее – "фокусировочная после-

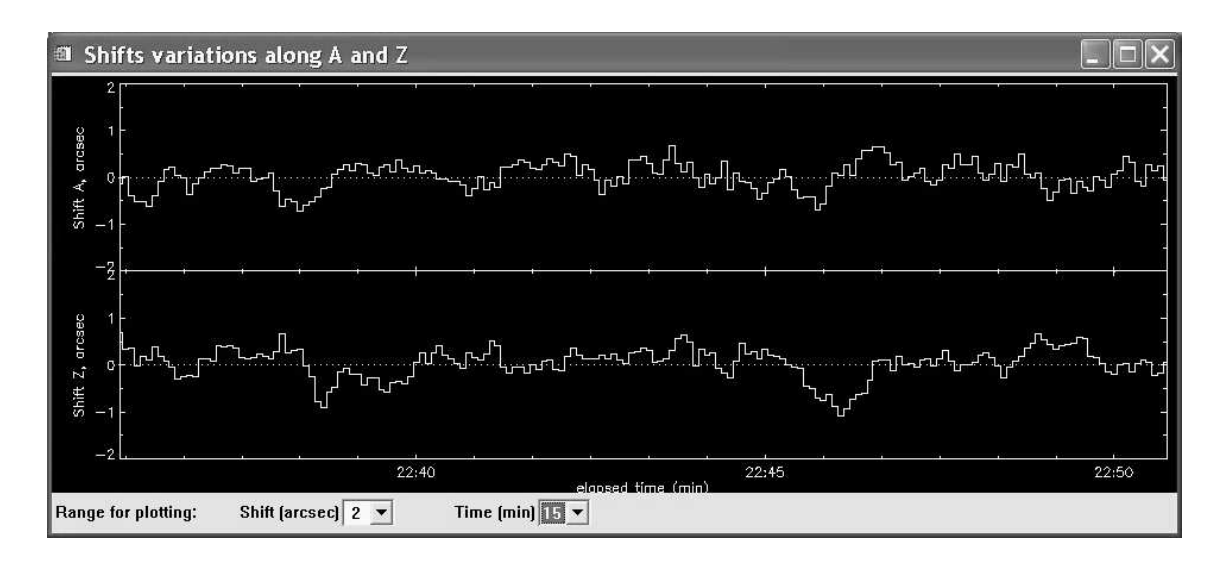

Рис. 19: График изменения координат центроида. Справа на рисунке показано изменение координат в течение последнего интервала гидирования

довательность"), а также для оценки качества изображений (seeing) по выбранным звездам в индивидуальном кадре. Для вызова программы следует в меню Exposure control нажать кнопку **TOOLS** и в открывшемся меню выбрать **PSF-focussing**. Программа также автоматически вызывается по завершению накопления последовательности кадров при фокусировке телескопа.

Меню программы показано на рис. 20. Кроме графического окна, где отображается анализируемое изображение, оно содержит следующие кнопки и окна:

**PATH** – маршрут к директории с изображениями (изменяется при загрузке новых фай- $J(OB)$ :

Load File – загрузка изображения для анализа (или для задания фокусировочной последовательности);

 $PSF$  model - выбор вида двумерной функции, описывающей изображения звезд: гауссиана и профиль Моффата (по умолчанию);

 $\textbf{Win}$  – размер прямоугольного окна в котором будут анализироваться звезды;

**Single image/Series/IFP** – выбор между режимами оценки размера PSF по одному кадру (Single Image) и поиском лучшего фокуса по фокусировочной последовательности кадров (Series). Режим IFP во многом аналогичен режиму Series, но здесь показывается зависимость полуширины PSF не от фокуса телескопа, а от номера канала интерферометра.

Name - общая часть имени файлов в фокусировочной последовательности.

 $N1, N2$  – номера (содержащиеся в именах файлов) первого и последнего анализируемых кадров в выбранной фокусировочной последовательности.

 $EXIT$  – выход из программы.

### 4.10.1 Peжим Single image

Необходимо загрузить желаемое изображение, навести курсор на звезду и нажать правую или левую кнопку мышки. Откроется новое окно, где будет показано увеличенное изображение звезды, написаны измеренные значения FWHM вдоль радиуса  $(r)$  тангенциальное  $(\theta)$ , а также показаны разрезы через изображение звезды вдоль X и Y, с вписанной аппроксимирующей функцией. FWHM измеряется как результат двумерной аппроксимации изображения звезды, а в качестве значения FWHM(r) указывается полуширина вдоль той оси изображения (малой или большой), которая наиболее близка к радиальному направлению, аналогично и FWHM( $\theta$ ) - для другой оси. Т.е. большая и малая оси реального

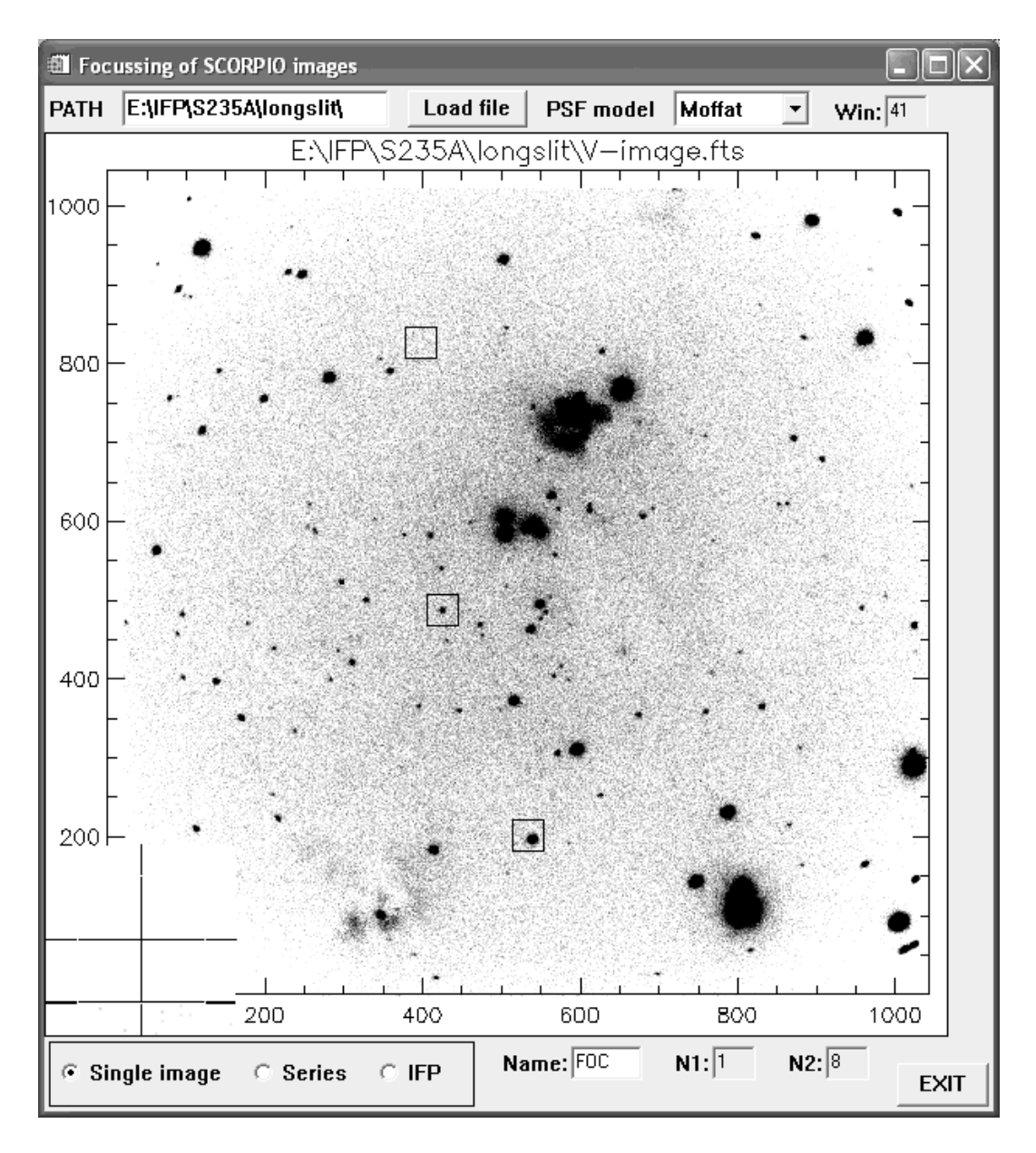

Рис. 20: Меню программы анализа качества изображений и фокусировки

изображения вовсе не обязательно лежат точно вдоль направлений  $r$  и  $\theta$ , хотя характер аберраций оптики таков, что расфокусированные изображения звезды искажаются вдоль этих направлений (относительно центра поля зрения).

### 4.10.2 Peжим Series

 $B$  этом режиме при нажатии кнопок мышки на выбранной звезде откроется окно, где будет показано как меняется FWHM (радиальное, тангенциальное и среднее) при смене фокуса телескопа, в каждом будет отмечено лучшее значение фокуса. Внизу окошка будут показаны изображения выбранной звезды во всех файлах фокусировочной последовательности.

При загрузке файла (load file) программа, в зависимости от количества файлов со сходным именем в директории сама установит значения в окошках Name, N1 и N2. При этом программа загружает в графическое окно файл из середины фокусировочной последовательности, который может и не совпадать с выбранным.
## 4.11 Пакетный режим управления прибором

Пакетный режим управления прибором используется в тех случаях, когда при наблюдениях объекта требуется последовательное переключение турелей, смещение телескопа или ввод/вывод поляризационных элементов. На время работы пакета могут быть изменены параметры экспозиции (величина экспозиции, скорость считывания и усиление) для каждого типа изображения, которые восстанавливаются после окончания работы пакета. Пакет представляет из себя текстовый файл с расширением .bat, который при запуске интерпретируется системой управления прибора.

#### 4.11.1 Правила заполнения пакета

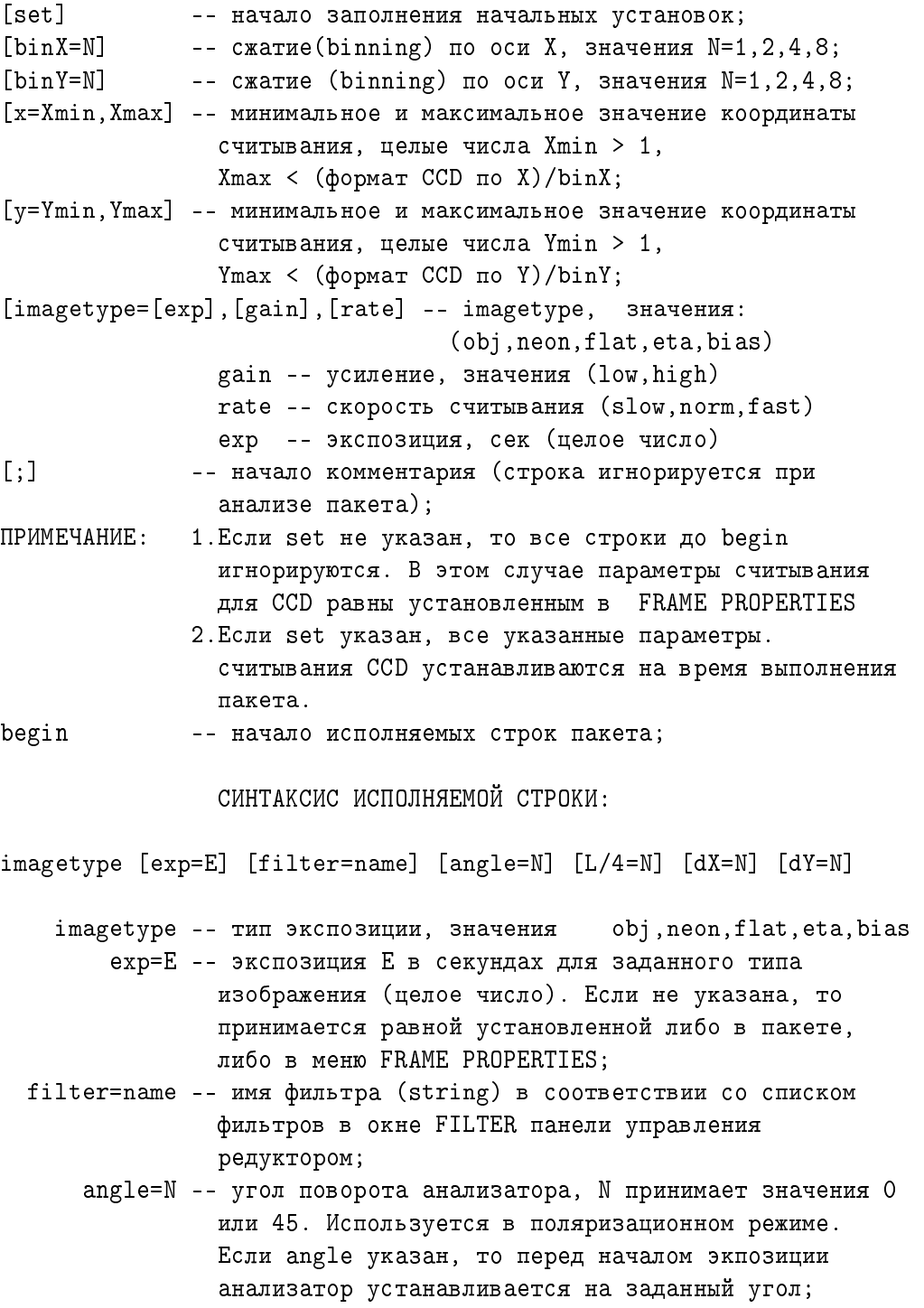

- $L/4=N$  -- указатель ввода в пучок lambda/4 пластины. Используется в поляризационном режиме. Если N=0, то пластина выведена, N=1 -- введена;
	- dX=N -- величина смещения поперек щели в каналах CCD. Перед началом экспозиции смещает позиции полей гидирования и телескоп относительно последней экспозиции;
- dY=N -- величина смещения вдоль щели в каналах CCD. Перед началом экспозиции смещает позиции полей гидирования и телескоп относительно последней экспозиции;
- end ; конец исполняемых строк в пакете

#### ПРИМЕРЫ:

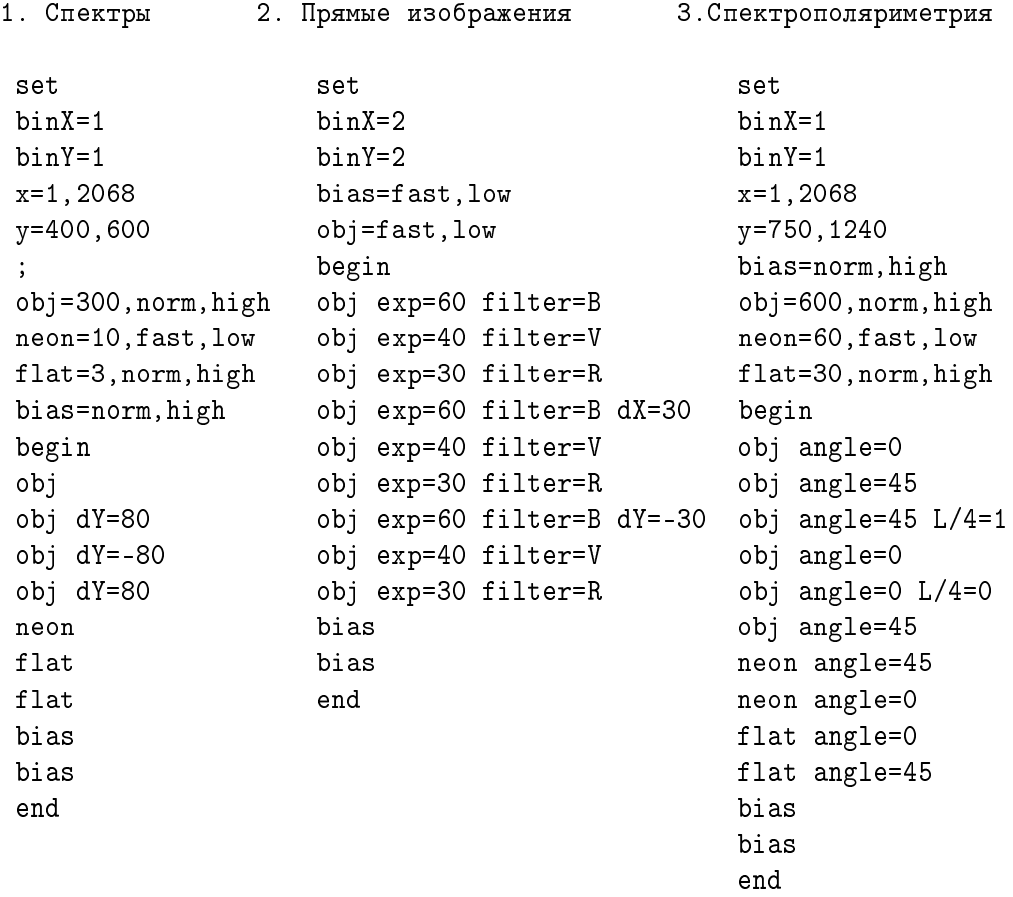

#### 4.11.2 Редактирование пакета и его запуск

Для редактирования пакета в меню управления экспозицией нужно нажать кнопку  $\bf{TOOLS}$ и выбрать опцию Edit BATCH-file. После выбора необходимого файла отредактировать ero.

Для запуск пакета, следует вначале установить в меню выбора типа экспозиции **batch** и после этого нажать LOAD. Выбрав пакетный файл, загрузить его. В окне электронного журнала появится сообщение о загрузке пакета. Убедившись, что загружен необходимый  $\phi$ айл нажать на кнопку **START**. При исполнении пакета будет происходить автоматическое

увеличение номеров файлов. Для остановки работы пакета нужно нажать на кнопку  $STOP$ .

## 4.12 Запускаемые модули и конфигурационные файлы

 $\Pi$ о умолчанию пакет программ управления прибором располагается на компьютере lena.sao.ru в папке  $C:\RSI\IDL62\$ remote. Для запуска пакета либо из оболочки IDL компилируется и запускается процедура remoteSCORPIO.pro (отладочный вариант), либо, в штатном режиме  $-$  надо кликнуть иконку SCORPIO на рабочем столе, которая запускает на исполнение модуль remote\_SCORPIO.pro, компилирующий и запускающий вышеотмеченную процедуру. Настройки иконки SCORPIO (раздел "Свойства"):

```
Îáúåêò: C:\RSI\IDL62\bin\bin.x86\idlde.exe @remote_SCORPIO
Рабочая папка: C:\RSI\IDL62\remote
```
Для работы программы необходимо, чтобы на диске D: располагались две папки: scorpio.bat – содержит файлы для пакетного управления прибором (см главу. 4.11).  $scorpio.cfg - \text{d}$ айлы конфигурации прибора.

Содержимое папки scorpio.cfg:

- /astrometry папка с IDL-процедурами для построения астрометрического решения
- remote.cfg конфигурация редуктора светосилы, без этого файла программа при запуске выдаст ошибку. Конфигурация сохраняется автоматически и большинство изменений в этот файл вносится через программу управления. Но есть несколько строк, которые могут потребовать ручной правки, в случае каких либо серьезных изменений на компьютере. Именно:

comport 2 curr\_cfg(18) По умолчанию управление идет через порт СОМ2. При изменениях смены подключения - надо отредактировать эту строку.

path dina =d:\Dinasys  $42-90\$ Указание папки с управлением ПЗС-матрицей. Редактируется при смене матрицы.

```
path_BTA = g:\`
```
Маршрут к подмонтированному диску сервера управления телескопом.

```
path_IDL =c:\RSI\IDL62\remote\
```
Указание на папку с программами управления

- $\bullet$  disperser.cfg список используемых диспергирующих элементов.
- filter.cfg  $-$  список фильтров с параметрами.
- ident\_star.cfg файл конфигурации программы поиска гидирующих звезд.
- bta\_write.bat пакет для удаленного запуска программы сохранения параметров телескопа на компьютере tb.sao.ru
- bta\_write.cfg  $-$  конфигурационные установки пакета bta\_write.bat

Остальные файлы в этой папке служат для обмена данными между программами системы управления на компьютерах rare и lena.

## 5 Подготовка SCORPIO к наблюдениям

## 5.1 VCTaновка SCORPIO на телескопе

С помощью кран-балки в стакан первичного фокуса (СПФ) устанавливаются платформаадаптер и стойку с промышленными компьютерами, затем - редуктором светосилы. Поворотный стол должен быть при этом установлен в положение  $P\approx 220^{\circ}$ . Интегрирующая сфера с калибровочными лампами закрепляется на платформе после установки последней на поворотном столе. На редукторе укрепляется ПЗС-камера с контроллером. Выполняются взаимные соединения устройств SCORPIO: кабель питания "платформа - редуктор", кабель COM-портов "платформа - редуктор", кабели "питание ламп - платформа". Подключается ПЗС камера. Обычно управление SCORPIO подключается к последовательному порту СОМ3. Дежурным инженером выполняются все необходимые соединения в СПФ, согласно соответствующей инструкции.

Подключение линий управления производиться только к выключенному компьютеру, во избежании повреждений управляющих портов.

Далее включают тумблеры подачи питания на редукторе светосилы, платформе-адаптере, блоках питания и контроллера  $\Pi$ 3С.  $\Pi$ ри необходимости включают питание и на многощелевом блоке. Включают управляющие компьютеры, выход на которые осуществляется удаленно через NetOp. Для этого при работе в СПФ используют штатный ноутбук. Загружаются программы управления и сбора. Проверка работоспособности узлов SCORPIO включает в себя.

- Тестирование редуктора и платформы. Для этого запускается программа REMOTE (иконка на рабочем столе). Если прибор подключен правильно, то программа нормально загружается. Иначе выводится сообщение об ошибки (отсутствие связи с портом).
- Тестирование подсмотра В окне управления гидированием проверяется присутствие на изображении подсвеченного креста нитей.
- Тестирование системы сбора. Убедиться, что сервер управления  $\text{I}3\text{C}(\text{CCD} \text{serv})$ загружен. Далее производится инициализация контроллера ПЗС нажатием клавиши initialization CCD в меню управления экспозициями. При затемненном подкупольном помещении, делаются пробные накопления bias. Нормальный уровень bias  $100\pm3$ единиц ADU для EEV-42-40. Значения шума считывания и темнового тока должны соответствовать заявленным в таблице 2

### 5.2 Установка светофильтров в турели

- 1. Снимается крышка люка установки светофильтров (прижимные винты полностью не выкручивать!)
- 2. Для установки турели в требуемое положение ее **плавно и аккуратно** поворачивают рукой по часовой стрелке (в сторону увеличения номеров позиций фильтров). Заправка фильтров в турель 1 производится только если нулевая позиция в турели 2 совпадает с люком.
- $3.$  Винт на фильтросъемнике "АРГУМЕНТ" откручивается против часовой стрелки, фильтр надевается на фильтросъемник и зажимается винтом. Фильтросъемник вводится в текущее отверстие на турели так, чтобы выступы на оправе фильтра попали в прорези на турели и поворачивается против часовой стрелки до упора. Затем винт фильтосъемника отжимается и фильтросъемник извлекается.
- 4. Крышка люка устанавливается на место.

5. В программу управления заносятся названия фильтров, установленных в соответствующие позиции турелей (через меню **SET CONFIG**, см главу  $4.4.3$ ).

#### 5.3 Установка гризм

Оправа с гризмой закрепляется на каретке в позиции "1" прижимным винтом. Предварительно необходимо убедиться в том, что гризма в оправе развернута в требуемое положение, в зависимости от выбранного режима наблюдений, в соответствии с рисками "Multislit" или "Slit".

Название диспергирующего элемента заносят в программу управления через меню SET CONFIG. см главу 4.4.3. Там же указывается текущий список гризм, уложенных в ящик в СПФ, для быстрой смены механиком в ходе сета наблюдений.

## 5.4 Установка правильной ориентации ПЗС

Матрица ПЗС должна быть развернута так, чтобы изображение щели совпадало с направлением "Y". При этом направление дисперсии должно совпадать с направлением "X" на ПЗС в режиме "длинная щель" и с направлением "Y" в режиме "multislit". Если используется универсальный посадочный фланец, то ПЗС обычно не требует дополнительных разворотов и устанавливается с требуемой точностью. Если же камера ПЗС снималась с фланца, то необходима дополнительная юстировка. В любом случае, требуется проверить ориентацию ПЗС, получив изображение щели, подсвеченной лампой "NEON" или "FLAT"Ėсли разность координаты "X" барицентров верхнего и нижнего концов изображения щели превышает 1-1.5 пикселя - необходимо аккуратно повернуть ПЗС во фланце, предварительно ослабив прижимные винты.

Для контроля разворота гризмы в оправе получают спектр "FLAT" через одновременно введенные мультислит и длинную щель. По результатам измерения координат барицентров линий в спектре контролируют направление дисперсии: вдоль оси "X" в режиме "длинная щель" или вдоль оси "Y" для наблюдений с многощелевым блоком. При необходимости, гризму поворачивают в оправе, предварительно отвернув крепежный торцевой винт в ее основании.

#### 5.5 Фокусировка камеры

.

Изменения температуры прибора при эксплуатации в диапазоне температур от -15 до +25°С практически не приводят к заметной расфокусировке системы, т.е. требуемые изменения отсчета фокуса камеры не превышают 0.1 мм. Поэтому фокусировку камеры необходимо выполнять только если производилась разборка корпуса прибора, или поворачивались юстировочные винты на круге установки  $\Pi$ 3С-камеры.

Для поиска положения наилучшего фокуса камеры на каретке дисперсеров закрепляется интерферометр Фабри-Перо, в турель 1 устанавливается узкий светофильтр, вырезающий одну линию в спектре калибровочной лампы NEON (например IFP661,  $\#80$ , или  $\#81$ ). Редуктор переводится в режим изображений с ИФП (SCORPIO MODES=IFP). Для фокусировки необходимо получить серию из 8-10 изображений интерференционных колец от ИФП, освещаемого калибровочной лампой NEON, для различных значений фокуса камеры, который изменяется с помощью микрометрического винта.

Анализ полученных изображений проводится с помощью меню Tools/Camera focussing. Программа измеряет отношение расстояния между соседними кольцами к их полуширине  $(Finesse)$ . Максимальное значение этой величины соответствует положению лучшего фокуса

## 5.6 Фокусировка коллиматора

Поскольку используемые светофильтры имеют различную толщину, то им соответствуют различные смешения фокуса. В SCORPIO опорным является такое положение, при котором фокальная плоскость коллиматора совпалает с шелью спектрографа. Это значение заносится в программу управления  $(F_{slit})$  и при введении в пучок светофильтров фокус коллиматора автоматически изменяется относительно значения  $F_{slit}$  (подробнее см. главу 2.4).

- 1. Фокусировку можно проводить как по изображению щели, так и по калибровочному cnekrpv:
	- Конфигурации спектрографа для наблюдения изображения калибровочного спекrpa. Observing Modes=Long slit/Image, SCORPIO MODES=SLIT SPECTRA. Juбо в тестовом режиме (Observing Modes=TEST) установить Wheel $\#1$ =slit, Wheel $\#2$ =hole, PUPIL=grism.
	- Конфигурации спектрографа для наблюдения изображения щели. Устанавливаem Observing Modes=Long slit/Image, далее – SCORPIO MODES=SLIT IMAGE  $(\text{filter}=\text{hole})$ . Либо в тестовом режиме (Observing Modes=TEST) установить Wheel $\#1=$ slit, Wheel $\#2=$ hole, PUPIL=hole.
- 2. В меню  $EXPOSURE CONTROL$  выбрать тип экспозиции neon, время экспозиции 10-60 сек для наблюдений спектров (в зависимости от типа гризмы), для наблюдения изображения щели экспозиция - 0.5-1 сек GAIN=low, RATE=fast, BinX=1, BinY=2 для фокусировки по центру поля: Region, X1=1, X2=2048, Y1=400, Y2=600.
- 3. нажать кнопку focusing, в открывшемся меню выбрать:  $SCORPIO$ /Telescope=SCORPIO. Далее задать диапазон и шаг изменения фокуса, значения по умолчанию; start value focus=6, final value focus=9, increment focus=0.25 как правило хорошо подходят, но при необходимости их можно сменить. Position along slit  $-$  Координата Y вдоль которой будут проводиться измерения, обычно=100 (для фрагмента высотой 200 пикселов)
- 4. Нажать RUN. Программа устанавливает фокус коллиматора в 0, а затем производит серию экспозиций с заданными значениями фокуса, эти экспозиции не сохраняются (так как пишутся в файл с одним и тем же именем). После выполнения всех экспозиций открывается окно программы GhostView с PS-файлом, содержащим фокусировочную кривую с отмеченным значением лучшего фокуса
- 5. Полученную величину лучшего фокуса необходимо занести в параметры конфигураöèè ïðèáîðà: Observing Modes=TEST->SET CONFIG->FOCUS/Long Slit.

 $E$ сли в турели установлено несколько щелей разной ширины, то фокусировку  $k$ оллиматора надо выполнять для каждой из них, полученные значения фоку- $\cos$ записать в журнал. В процессе спектральных наблюдений при необходимо $c$ ти смены "текущей щели" необходимо в конфигурационном меню (Observing  $Models = TEST - SET$  CONFIG)  $u$   $s$  none Long slit y as a manumentum control of  $a$ выбранной щели, а также позицию в первой турели, в которой эта щель на $x$ odumca.

# 6  $\Gamma$ Порядок наблюдений со SCORPIO на БТА в режиме удаленного доступа

## $6.1$  Обшие замечания

Прибор SCORPIO управляется через установленные в СПФ промышленные компьютеры lena.sao.ru (собственно управление прибором) и rare.sao.ru (управление гидированием). Вся аппаратура (спектрограф, оба компьютера, контроллер ПЗС) включены в сеть электропитания через дистанционно управляемую розетку. Управление питанием – через cañ rhttp://pfpower.sao.ru/ (IP: 192.168.3.45, user:\*, password: \*), а далее Device Manager/Control.

Вся работа с сервером acs7.sao.ru (монтировка дисков, чтение параметров телескопа) ведется под пользователем scorpio (pass:Parobssco).

## 6.2 Подготовка компьютеров (к. 505 лабкорпуса)

- 1. Linux-компьютер  $\text{robs1}$  управление телескопом, контроль погоды.
	- (user: obs; password:Parobssco).

После входа в систему необходимо запустить интерфейс оператора Bta\_oper и ввести пароль на управление телескопом. Краткая последовательность команд по управлению телескопом (подробнее, см. "Инструкцию по работе с интерфейсом оператора VBK **BTA**"):

- "СТОП"⇒"F3"("Операции/наведение по введенным")⇒"ПУСК".
- Для наведения на АП надо вместо F3 нажать "F8"("Операции/наведение на гнездо")
- 2. Windows-компьютер  $\text{robs2}$  связь с редуктором светосилы через управляющий компьютер lena.sao.ru.

## (user: obs; password:saoobs).

После входа в систему, необходимо запустить NetOp Remote Control (иконка "Guest" на рабочем столе, далее выставить Name: lena и нажать Connect (password: Scorpio\_MPFS). После соединения с удаленным компьютером lena (user: obs; password:Parobssco) на нем должны быть запущены:

- Сетевой диск (G:\\acs7\scorpio) монтируется автоматически при входе в опе- $\alpha$ анионную систему (если tb булет запрашивать пароль, ввести user:scorpio, pass: Parobssco).
- Программа управления прибором иконка на рабочем столе  $SCORPO$ .
- Сервер работы с ПЗС **ССDserv** создает иконку в правом нижнем углу экрана, обычно автоматически загружается вместе с оболочкой управления.
- 3. Windows-компьютер  $robs3 -$ связь с управлением гидированием через  $rase$ .sao.ru. После входа в систему, запустить NetOp Remote Control (иконка "Guest" на рабочем столе, иногда она прячется в правом нижнем углу), далее выставить Name: rare и нажать Connect (password:Scorpio\_MPFS). После соединения с удаленным компьютером rare (user: obs; password: Parobssco) на нем должны быть запущены:
	- Сетевые диски  $(G:\lceil n]:\lceil xG\rceil\$ ясогріо) монтируется автоматически при входе в систему.
	- Сервер управления телескопом (controlBTA), автоматически запускается при входе в операционную систему. При этом **controlBTA** открывает окно DOSприложений. При необходимости, программу можно перезапустить (предварительно закрыв) кликнув иконку на рабочем столе.

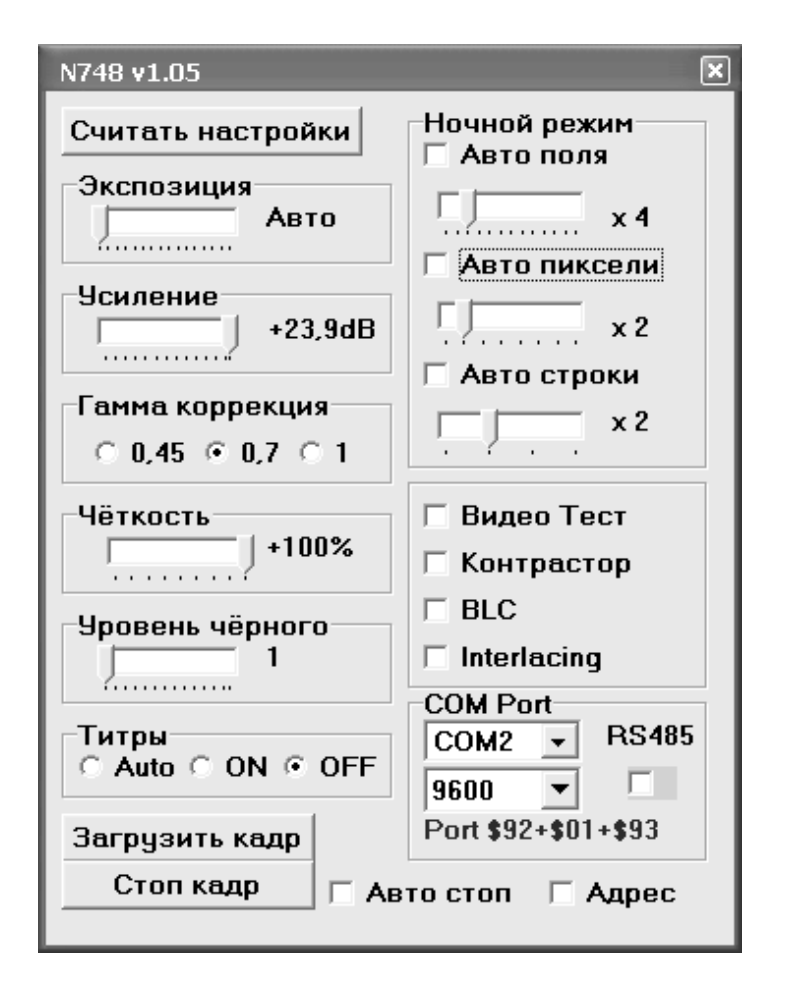

Рис. 21: Меню управления параметрами гидирующей  $\Pi$ 3С

- IDL-приложение control\_pf2 для пересылки коррекций на телескоп (иконка на рабочем столе, обычно загружается автоматически при вхоле в операционную  $c_{\text{MCTMV}}$
- интерфейс работы с гилом: иконка на рабочем столе  $ViewTV$
- Интерфейс управления гидирующей ПЗС: иконка на рабочем столе N748 v105

Последнее время участились проблемы с программой гидирования при работе гаге под пользователем obs. Пока проблема не решена, для нормальной работы следует заходить в систему на rare под администратором!

## $6.3$  Управление гидирующей ПЗС

 $B$  декабре 2010 старый TV-подсмотр был заменен на новую систему с ПЗС матрицей. Новый подсмотр позволяет уверенно гидировать по более слабым объектам. . Управление подсмотром выполяентся из отдельной программы, запускаемой от иконки  $N748v1.05$  на рабочем столе rare.sao.ru. Там довольно много параметров, рекомендуются те настройки, что показаны на рисунке 21. Если сигнал слишком сильный (яркая звезда-стандарт и т.п.) – рекомендуется уменьшить параметры "Усиление" и "Ночной режим". Если сигнал слабый – установить "Усиление" =max (+23.9 dB), а параметр умножения "Ночной режим" можно увеличить, но не слишком сильно (рекомендуемый диапазон: 2-8), так как иначе слишком замедляется частота отображения.

## $6.4$  Замечание о сбое чтения параметров телескопа

 $\Pi$ ри загрузке компьютера LENA инициируется запуск программы создания файла парамет $p$ ов телескопа bta\_write на tb.sao.ru. Однако, если сервер tb.sao.ru перезагружался, или на нем произошел серьезный сбой, то обновленные параметры телескопа перестают заносится в fits-шапку и программу на LENA следует перезапустить. Это можно сделать любым из трех способов:

- 1. кликнуть на иконку bta\_write на рабочем столе LENA;
- 2. напрямую запустить пакет d:\scorpio.cfg\bta\_write.bat;
- 3. перезагрузить компьютер LENA;

#### 6.5 Принудительный запуск программы визуализации

Иногда неожиданно "вылетает" программа визуализации снятых экспозиций. Чтобы ее запустить заново, достаточно кликнуть на рабочем столе иконку View\_AP

## $6.6$  Перед началом наблюдений: программа REMOTE CONTROL SCORPIO

- 1. Observing program заполнить форму с названиями наблюдательных программ, вписать фамилии наблюдателей. Закрыть форму и выбрать текущую программу из списка.
- 2. **Path(create)** сменить текущий каталог с данными (создать новый).
- 3. Проверить конфигурационные установки (имена фильтров и дисперсеров, фокус на щель): OBSERVING MODES=TEST->SET CONFIG (см главу 4.4.3). При необходимости произвести установку "на ноль"(кнопка set all units in initial position в меню SET CONFIG)
- 4. Если предполагается наблюдать в спектральном режиме уточнить координаты изображения щели на ПЗС. Для этого в режиме SCORPIO MODES=SLIT IMAGE (OBSERVING MODES=LongSlit/Image) производим короткую экспозицию NEON (Texp=  $(0.5 - 1 \text{ c} \text{e} \text{k})$ , в требуемом формате (обычно BinX=2, BinY=2) и измеряем координату X центра щели. Полученное значение  $X_{slit}$  заносим в журнал наблюдений.
- 5. Измерить значение текущего фокуса коллиматора (глава 5.6)и ввести полученное значение в параметры программы управления (поле FOCUS в меню SET CONFIG).

## 6.7 Нумерация ночей и файлов

Название каталога содержащего файлы накоплений текущей ночи должно имеет вид: SYYMMDD, где  $S$  – идентификация прибора, YY – две последние цифры года, MM – месяц, DD – число. Таким образом, S000921 соответствует наблюдениям в ночь 21/22 сентября 2000 г.

Названия файлов с накоплениями должны иметь вид SXXXXYYZZ.FTS, где S - идентификация прибора, XXXX - номер ночи (приняты сплошная нумерация ночей, 001 соответствует первым наблюдениям со SCORPIO на БТА 21.09.2000), YY - номер "куба данных" и ZZ номер изображений в кубе. Под кубом здесь понимается совокупность всех накоплений для данного объекта, набор экспозиций в различных фильтрах, спектральные накопления и калибровки). Так файл  $S0010417$ .FTS - означает накопление номер 17 в кубе 04 для ночи 1.

### 6.8 Замечания о запуске экспозиций

- 1. Если зеркало находилось в положении MIRROR=FIELD, то при запуске экспозиции OBJ, зеркало перекидывается в положение MIRROR=FIBERS. При запуске экспозиций пеоп и flat, зеркало само перебрасывается в положение MIRROR=FIELD.
- 2. Для каждого типа экспозиции можно задать свою комбинацию параметров считывания  $\Pi$ 3C (gain, rate, all/region, binX, BinY). Но при смене формата считываемого кадра для экспозиций оbj, такие же значения биннинга и фрагмента считывания автоматически устанавливаются для bias, neon и flat
- 3. При спектральных наблюдениях обычно работают с  $BinX=1$   $Biny=2$ , в то время как изображения при наведении объекта на щель снимают с binX=BinY=2. Чтобы не менять каждый раз параметры считывания объекта, прямые снимки в этом режиме удобно получать с помощью типа экспозиции map.

В зависимости от вида наблюдения в меню Exposure Control рекомендуется устанавливать следующие параметры:

#### Readout rate:

для фокусировок, калибровок и пробных экспозиций –  $Fast$ 

для накоплений объекта - Normal (при этом меньше шум считывания).

#### Gain:

4 (High) –  $0.5e/ADU$  обычное значение.

1 (Low) –  $2.0e/ADU$ , можно ставить для фотометрии ярких объектов.

#### Binning:

прямые снимки -  $2x2$ спектроскопия с длинной щелью  $-1x2$ спектроскопия с MULTISLIT  $-1x1$ 

#### 6.9 Наведение на объект

Ввод координат в телескоп и грубое наведение осуществляется согласно инструкции к программе управления телескопом. Обычно во время наведения редуктор устанавливается в режим изображений (Observing Modes=Long slit/Image, SCORPIO MODES=Image), поскольку даже при съемке спектров сперва получают изображение объектов в поле.

Сразу во время наведения телескопа можно запустить программу поиска гидирующих звезд (кнопка Find Guding Stars) и установить гидировочные поля по предварительным координатам.

После наведения, если объект виден на подсмотре, его можно установить на крест в центре поля с помощью пульта коррекции положения телескопа (при этом зеркало должно быть в положении FIELD). Затем, поскольку координаты телескопа изменились, следует вновь запустить поиск звезд гидирования.

Описание последовательности действий для точной установка звезд гидирования дано в главе $4.8.$ 

### 6.10 Фокусировка телескопа

Перед началом наблюдений (а также периодически в течение наблюдательной ночи) необходимо выполнять проверку фокусировки телескопа, т.е. совмещения фокальной плоскости телескопа с щелью спектрографа. Грубая фокусировка производится "на глаз" с помощью пульта управления телескопом по изображению звезд на подсмотре. Для более точной фокусировки производится серия накоплений изображений звезд для различных значений фокуса телескопа. Рекомендуемая последовательность действий:

- 1. Установка конфигурации спектрографа для прямых снимков в выбранном фильтре: Observing Modes=Long slit/Image, SCORPIO MODES=Image.
- 2. В меню **EXPOSURE CONTROL** выбрать тип экспозиции оbj либо тар, подобрать время экспозиции (для этого произвести пробный снимок)  $GAIN = low$ ,  $RATE = fast$ .  $BinX=2, BinY=2$
- 3. нажать кнопку focusing, в открывшемся меню выбрать:  $SCORPIO/Telescope=TELES COPE$ . Далее задать диапазон и шаг изменения фокуса (обычно  $-0.5$  мм). name file of series <sup>–</sup> имя файлов фокусировочной последовательности (к этому имени будет еще добавляться порядковый номер).
- 4. Нажать RUN. Программа производит серию экспозиций с разными значениями фокуса телескопа, эти экспозиции сохраняются в файлы с заданными именами. Для того, чтобы программа управляла фокусом телескопа, должен быть запущен серверсоntrolBTA и IDL-приложение control\_pf2 на компьютере rare.sao.ru (см выше главу 6.2)!
- 5. После того как будут накоплены все кадры фокусировочной последовательности откроется меню программы оценки качества изображений (глава 4.10), где уже будут vстановлены необходимые параметры. Выбор звезды для фокусировки производится нажатием кнопки мыши. Далее в каждом файле автоматически вокруг этой звезды оценивается уровень фона в анализируемом окне, в изображения звезд вписывается двухмерный профиль, при выводе фокусировочных зависимостей рисуются три графика: FWHM в тангенциальном направлении (тангенциальное), FWHM радиальное и  $\rm FWHM$  среднее. Практика показала, что при хороших изображениях (лучше  $1.5 - 2^{\prime\prime})$ лучший фокус надо смотреть по первой картинке (FWHM тангенциальное). При худших изображениях оценки лучшего фокуса по всем графикам близки друг к другу.
- 6. Найденное значение лучшего фокуса устанавливает с помощью клавиши Set Focus  $(n$ ол фокусировочными графиками).

 $Ka$ чество фокусировки необходимо время от времени контролировать, по $i$ екольку фокус телескопа в течение ночи может меняться, прежде всего из-за  $m$ емпературных деформаций трубы телескопа.

## 6.11 Точная установка объекта на щель

Если наблюдения проводятся в спектральном режиме, то после того как звезды найдены и установлены на кресты гидирующих микроскопов необходимо произвести точную установку объекта на щель (координаты щели на ПЗС уточняются перед началом наблюдений, см. главу 8). Для этого последовательно производятся пробные экспозиции поля в режиме SCORPIO MODES=Image, определяется положение центра объекта (к примеру выделить объект рамкой и нажать кнопку region centroid) и вычисляется необходимые коррекции по обеим координатам в единицах пикселов текущего изображения. Коррекции положения телескопа производятся согласно инструкции в главе 6.12.

## $6.12$  Управление смешениями телескопа

Если работает автогид, то для смещения телескопа (при получении прямых изображений или спектров звездообразных объектов) применяется следующий алгоритм:

1. С помощью слайдеров **X, Y** - установить требуемые смещения телескопа поперек щели (вдоль направления X на ПЗС) и вдоль щель (те по направлению Y). Смещения задаются в пикселях для указанного значения биннинга (по умолчанию принимается текущий BinY).

- 2. Нажать кнопку Shift, рх ССD. При этом выполняются смещения гидирующих волокон и соответствующая коррекция положения телескопа.
- 3. Подождать, пока гид снова "захватит" изображение звезды и запустить
- 4. Иногда при спектральных наблюдениях слабых объектов экспозиции получают в двух положениях телескопа, смещая спектр вдоль щели и возвращая обратно. Если один раз задать величину смещения в поле Y то далее достаточно кликнуть мышкой на поле ShiftY, чтобы сдвинуть телескоп (Yes) или вернуть обратно (No).

## 6.13 Архивация наблюдательных данных и создание журнала наблюдений

После нажатия кнопки Create LOG/Save Zip/ Print LOG создается текстовый журнал наблюдений в текущем каталоге (sYYMMDD.txt), его PS-версия открывается для распечатки в программы GhostView, файлы с данными наблюдений в текущем каталоге архивируются (создается серия ZIP-файлов, в каждом упакован свой "куб". Архивы автоматически копируются на компьютеры tb и alcor вместе с журналом наблюдений и файлом log.txt.

# 7 Особенности наблюдений в режиме прямых снимков

Режим считывания ПЗС: readout rate: Normal, binning:2x2

Рекомендуемая последовательность действий:

- 1. Ввод координат, команда на перенаведение телескопа.
- 2. Программу поиска гидирующих звезд (кнопка Load telescope parameters) можно запускать уже в момент перенаведения телескопа.
- 3. Установить требуемый фильтр.
- 4. Когда телескоп наведен по требуемым координатам произвести точную установку гидировочных звезд на кресты.
- 5. Запустить автогид
- 6. Запустить экспозицию.
- 7. Сменить фильтр (если требуется).
- 8. После того как сняли по одной экспозиции в каждом фильтре, рекомендуется сделать небольшое смещения телескопа по одной из координат (глава 6.12).

# 8 Особенности наблюдений в режиме "длинная щель"

Перед началом наблюдательной ночи необходимо получить изображение щели, засвеченной лампой NEON или FLAT и измерить положение центра щели на ПЗС в том режиме, в котором планируется получать прямые изображения (обычно это binning =  $2\times 2$ ). Значение координаты щели  $(X_{slit})$  – следует записать в журнал, а сам файл сохранить с именем объекта "slitpos".

 $\Phi$ ормула для расчета позиционного угла щели:  $PA_{slit} = P2 P_{table} + 132.5$  $(a)$  $(b)$  $c$  $c$  $d$  $a$   $k$ oncmanma  $b$ <sub>b</sub> $a$  $131.0$ )

Но лучше для установки требуемого позиционного угла использовать специальное меню, описанное в главе  $\lambda.6$ 

Режимы считывания ПЗС:

readout rate: Normal  $\overline{\phantom{a}}$  and  $\overline{\phantom{a}}$  and  $\overline{\phantom{a}}$  and  $\overline{\phantom{a}}$  and  $\overline{\phantom{a}}$  and  $\overline{\phantom{a}}$ 

binning:  $1x2 - \text{A}x$  chektpob,  $2x2 - \text{A}x$  cheming;

Рекомендуемая последовательность действий:

- 1. Ввод координат, команда на ЦПУ наведение телескопа.
- 2. Программу поиска гидирующих звезд (кнопка Load telescope parameters) можно запускать уже в момент перенаведения телескопа. Поскольку программа поиска звезд рисует положение щели спектрографа на небе (а также направление атмосферной дисперсии), то можно заранее прикинуть - подходить ли требуемый позиционный угол и развернуть поворотный стол в более удобное положение.
- 3. Установить фильтр для получение изображения объекта. С точки зрения влияния атмосферной дисперсии, лучше, если длина волны фильтра приходится на середину спектрального диапазона используемой гризмы.
- 4. Когда телескоп наведен по требуемым координатам произвести точную установку гидировочных звезд на кресты.
- 5. Запустить автогид.
- 6. Запустить экспозицию.
- 7. Измерить на полученном кадре координату X центра исследуемого объекта, вычислить  $\Delta X = X_{slit} - X$
- 8. Если  $\Delta X > 1$  пикселя то произвести коррекцию положения телескопа, так как описано в главе $6.12$ .
- 9. Повторить пункты 7-8, пока объект не установится точно на щель
- 10. Перейти в режим спектроскопии.
- 11. Сделать требуемое число экспозиций объекта. При съемке звездообразных объектов в "красном" спектральном диапазоне рекомендуется после каждой экспозиции делать смещение вдоль щели на 30-50 пикселов (см. главу 6.12)
- 12. Кадры спектра сравнения (NEON) желательно получать для каждого объекта, кадры  $FLAT$  – для каждого 2-3 объекта (при заметной смене зенитных расстояний)

# 9 Особенности наблюдений в режиме бесщелевой спектроскопии

При наблюдениях звезд-спектрофотометрических стандартов обычно используется режим бесщелевой спектроскопии, так в нем отсутствуют потери на щели, что позволяет провести калибровку потока. Рекомендуемая последовательность действий совпадает с описанной для режима спектроскопии с длинной щелью, за исключением того, что кроме накоплений "шелевых" спектров звезды необходимо пронаблюдать ее и в бесшелевом режиме (SCORPIO MODES=SLITLESS SPECTRA).

# 10 Особенности наблюдений с многощелевым блоком

## 10.1 Выбор объектов и полготовка координат шелей

Наблюдения в многощелевом режиме предполагают определение оптимальной ориентации исследуемого поля и предварительное определение координат щелей. Для этого используется программа PREPARESLITS.pro, которую можно либо запустить отдельно в среде IDL, либо как опцию Prepare slits в меню TOOLS. Экранный интерфейс программы показан на рис. 22

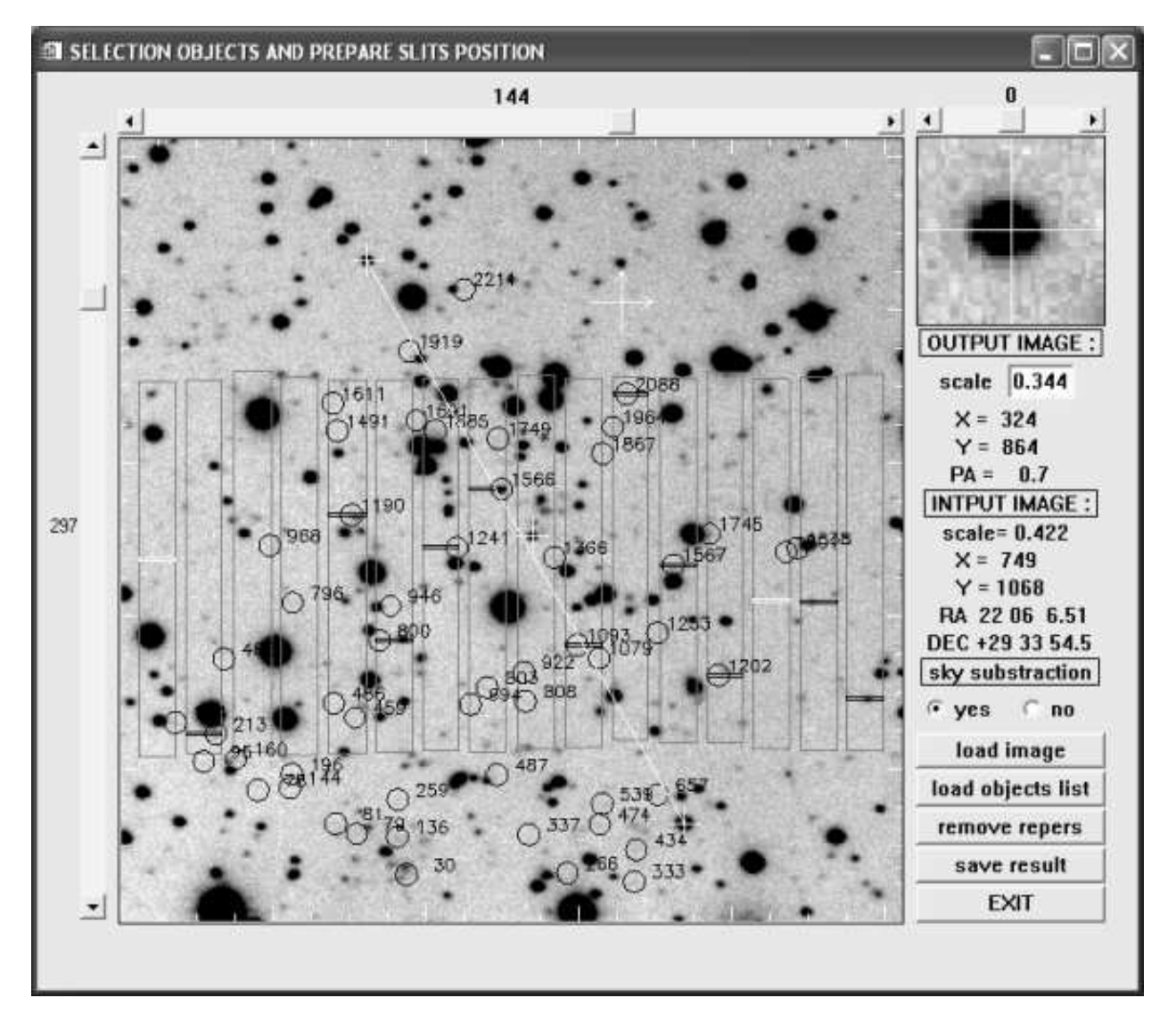

Рис. 22: Меню программы выбора объектов и определения координат щелей

Для выбора объектов можно использовать изображение исследуемой области, полученное как на БТА, так и на другом телескопе. Изображение должно быть записано в FITSформате и иметь в шапке стандартную астрометрическую структуру. Если астрометрическая структура отсутствует, следует воспользоваться программой  $ASTROMETRY.$ pro, которую можно запустить отдельно в среде IDL, либо как опцию  $ASTROMETRY$  в меню **TOOLS** оболочки. В большом окне программы выволится часть исходного изображения в масштабе прямого снимка SCORPIO, соответствующего биннингу 2x2. Там же прямоугольниками показаны пределы перемещения щелей многощелевого блока SCORPIO. Центр исходного изображения и его ориентация показаны большим светлым крестом со стрелками. Текущее положение курсора в координатах исходного изображения и поля зрения SCORPIO показываются в правой части меню программы.

Последовательность действий по предварительной расстановке щелей следующая:

- 1. Для загрузки изображения необходимо нажать кнопку **loadimage**. Если в исходном изображении требуется вычесть фон неба, перед загрузкой установить YES в опции SKY SUBSTRACTION
- 2. Прочитать список координат объектов (если он имеется), которые отмечены на изоб $p$ ажении кружками. Для этого следует нажать кнопку **load objects list**. Файл координат объектов с расширением .coo в ASCII-формате содержит последовательные строки в которых указан номер (имя) объекта и его координаты (либо в координатах исходного изображения, либо в параллактических координатах).
- 3. Двигая горизонтальный и вертикальный слайдеры (слева и вверху поля зрения) устанавливаем оптимальное положения центра. Двигая слайдер в правом верхнем углу меню выбираем оптимальный поворот изображения. При этом нужно добиваться, чтобы максимальное число исследуемых объектов (или объектов списка) попало в пределы перемещения щелей. Оптимальной является расстановка, когда выбранные объекты расположены посередине высоты щели.
- 4. Установив курсор на требуемый объект нажатием левой клавиши мыши отмечаем положение щели (на изображении поля будет отображена щель черным цветом). Если этого объекта нет в списке, положение щели будет отмечено по вычисленному центру тяжести. Если это объект из списка - координаты щели будут соответствовать пересчитанным координата списка в координаты поля зрения  $SCORPIO$
- 5. В том случае, если мы хотим отметить щель для фона неба, нужно установить курсор на изображение щели и нажав левую клавишу мыши и не отпуская ее сдвинуть курсор по оси Y. После отпускания клавиши новое положение щели отобразится белым цветом и в выходном списке координат ему будет присвоен признак sky.
- 6. После выбора положений щелей, следует выбрать три реперные звезды, отмечающие положение центра и ориентацию поля зрения SCORPIO. Для этого подводя курсор последовательно к центральной и двум боковым звездам нажимаем на правую клавишу. Координаты центров тяжести опорных звезд будут записаны в выходной файл.  $\Pi$ ри этом в поле зрения SCORPIO реперные звезды будут отмечены светлыми креста $$ ми, а боковые звезды, отмечающие ориентацию будут соединены прямой линией. Если реперы выбраны неудачно, то следует нажать на кнопку remove repers и повторить процедуру.
- 7. Перед выходом из программы, для записи расстановки щелей на диск следует нажать клавишу save result. При этом программа запросит имя выходного файла. Указав это имя (например, fileout), мы запишем на диск в библиотеку name.pos, где name  $\sim$ имя исходного изображения, три файла с именем fileout и расширениями .fts, .txt и .ps. Первый файл представляет собой изображение, выводимое в окне программы в FITS-формате, второй – содержит номера и координаты щедей и соответствующие им имена объектов и их параллактичесие координаты, координаты реперных звезд и параллактические координаты центра поля и его позиционный угол. Последний файл содержит результат расстановки щелей на изображении и информацию об их координатах и может быть распечатан на принтере. Файлы fileout.fts и fileout.txt в дальнейшем используются для расстановки щелей
- 8. При необходимости другой расстановки щелей пункты 3-7 повторить, сменив только имя выходного файла.

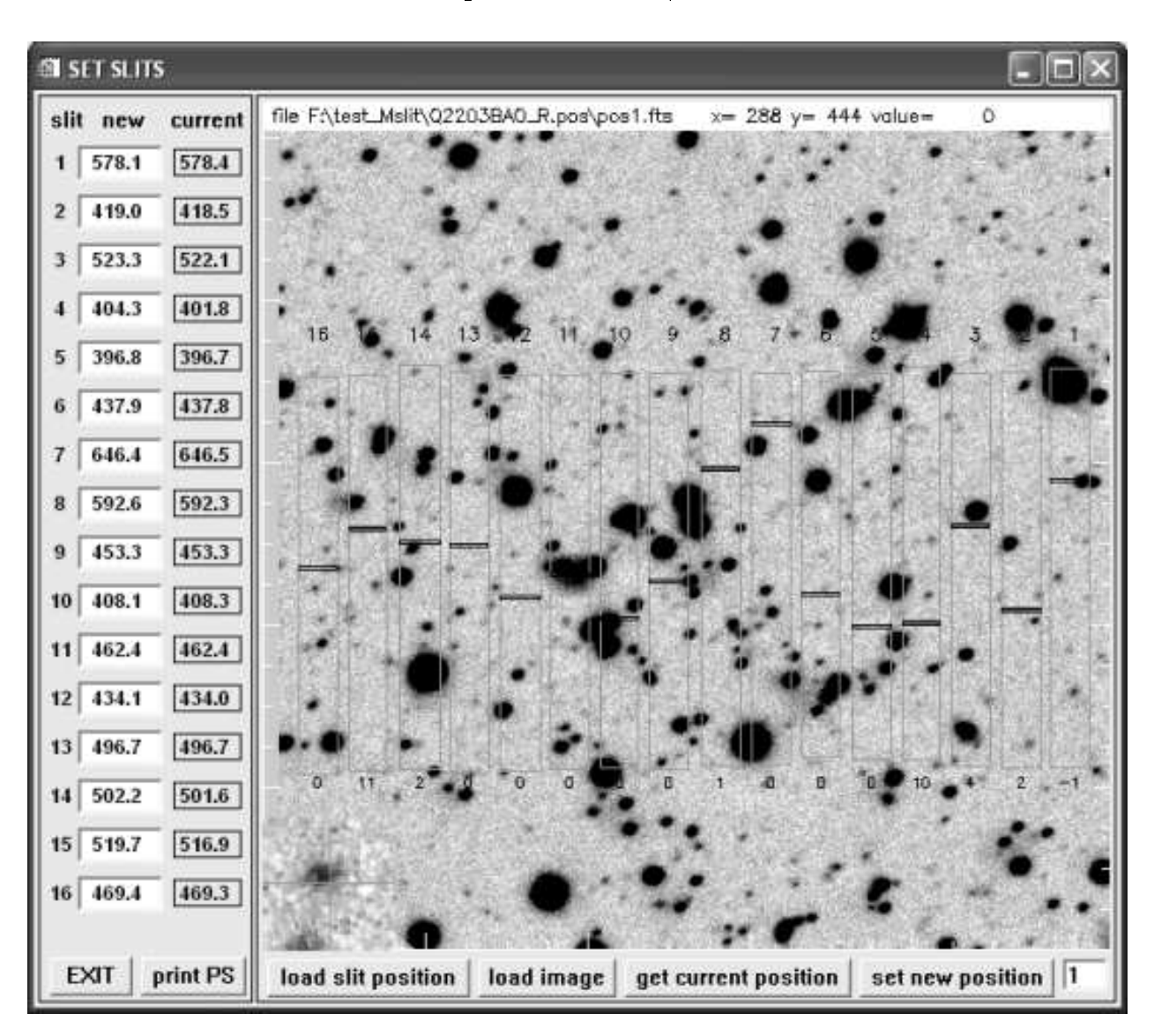

#### 10.2 Установка на область и расстановка щелей

Рис. 23: Меню программы расстановки щелей

В начале наблюдений в многощелевом режиме следует навести по телескоп по предварительно определенным координатам центра и установить расчетный позиционных угол. Далее следует получить снимок поля с биннингом  $2x2$  в режиме SCORPIO MODES  $=$  IMAGE. После этого вызвать программу расстановки щелей нажатием клавиши set slits в меню управления редуктора. На рис. 23 показано меню программы расстановки шелей. В левой части меню показаны текущие и новые (подлежащие установке координаты шелей) в координатах ССD с биннингом  $2 \times 2$ . Нажатием клавиши можно загрузить либо реальное изображение, полученное на БТА, либо изображение полученное программой PREPARESLITS. Если при вводе изображения в меню выбора файла нажать клавишу cancel, то будет введено пустое поле. В большом окне меню прямоугольниками отображаются пределы перемещения щелей и текущие (черным цветом) и новые (красным цветом) изображения щелей. Цифры под каждым прямоугольником показывают величину рассогласования текущего и нового положения щели в шагах механизма перемещения щелей. Один шаг соответствует 0.1 секунды дуги. Нумерация щелей идет слева направо. При первом запуске программы управления SCORPIO координаты щелей берутся из конфигурационного файла. Для определения текущего положения щелей следует установить

 $$ управления сделает короткую экспозицию (1 сек) изображения щелей, определит их координаты по оси Y и отобразит результат в меню программы. Установку новых координат щелей можно делать тремя способами: указанием новых координат в окне **new** для соответствующей щели, использованием мыши (для этого достаточно щелкнуть левой клавишей в соответствующем прямоугольнике) и загрузкой файла с координатами щелей (нажатие клавиши load slit position). Если при выборе файла нажать **отмена**, то будут загружены одинаковые координаты для всех щелей, равные 490 (все щели расположатся в длинную псевдощель). Расстановка щелей на поле делается в два этапа:

- 1. Установка реперных звезд в поле и его поворот. Получить прямой снимок поля в  $p$ ежиме МАР с bin 2x2 и экспозицией 30-60 сек. Загрузить нажатием клавиши load image изображение, а нажатием клавиши load slit position файл подготовленных заранее координат щелей и реперных звезд. В окне программы SET SLITS отобразятся новые положения шелей и реперных звезл. Измерить положения реперных звезл (подводя курсор к изображению звезды и нажимая правую клавишу мыши, определяем центроид изображения) Определить необходимое смещение центра и поворот поля. Повторить снимок, загрузить его снова программу **SET SLITS** и проверить положение реперов. Повторять процедуру до тех пор, пока положение реперов и поворот поля не будут отличаться от расчетных (точность установки смещения не менее 0.5 рх, а поворота – не менее 0.1 градуса). После этого установить звезды гидирования на кресты. После точной юстировки поля расчетные изображения щелей должны совпасть с положениями объектов. Для объектов, уверенно видимых на изображении можно уточнить положения щелей, установив курсор на объект и нажатием правой мыши определив центроид. При этом координата щели для данного объекта будет исправлена.
- 2. Расстановка щелей. Установить SCORPIO MODES = SLIT IMAGE. Если текущее положение щелей не определено, нажать клавишу get current position. После этого нажать клавишу set new position. Система управления расставит щели в новые позиции, сделает снимок щелей и определит их координаты. Повторять эту операцию до тех пор, пока рассогласование расчетного (new) и текущего (current) положений не будет превышать 1-2 шага механизма перемещения. Опыт наблюдений показывает, что аля расстановки шелей с необходимой точностью требуется 3-4 итерации (в среднем около минуты на каждую итерацию).

После расстановки щелей можно приступать к наблюдениям. Для упрощения последующей обработки в конце накоплений экспозиций объектов поля и калибровок, рекомендуется установить все щели в псевдощель. Для этой расстановки щелей следует получить изображение спектра сравнения, которое в дальнейшем будет использовано для определения геометрических искажений. Бесщелевой спектр спектрофотометрического стандарта также следует снимать в этой расстановке щелей.

## 11 Особенности спектрополяриметрических наблюдений

При спектрополяриметрических наблюдениях, в зависимости от качества изображений, используется различные входные маски (диафрагмы), устанавливаемые в фокальную плоскость редуктора. Первая, представляющая из себя пунктирную щель, используется только при изображениях 1−1.5″. Ширина отдельной щели при этом 1.5″, высота – 7.3″, а расстояние между щелями по высоте равно  $16.8''$ . Вторая маска представляет собой набор круглых диафрагм диаметром 4.3", расположенных вдоль прямой (псевдощели) с шагом 16.8". Эта маску рекомендуется использовать при среднем качестве изображений 2-3", когда не требуется высокое спектральное разрешение.

### 11.1 Выбор области считывания

Из-за того, что при вводе и повороте различных элементов (анализатор, диспергирующий элемент) изображение маски смещается поперек дисперсии, требуется выбрать оптимальный размер области считывания по высоте. Для этого снимаем изображение пунктирной щели (маски) с bin 1x1 с выведенным анализатором. Определяем координаты щели  $Y_{slit}$ вблизи центра, на которую в дальнейшем будет устанавливаться объект. Вводим анализатор и решетку. Снимаем два изображении спектров и находим средние координаты щели (взятые как полусумма координат обыкновенного и необыкновенного изображения) для углов поворота анализатора 0° и 45°. Определяем координаты центра области считывания  $Y_{center}$ = $(Y_{mean}(0°) + Y_{mean}(45°))/2$ . Начальная и конечная координаты области считывания по высоте тогда будут соответственно  $Y_{beg} = Y_{center} - \Delta Y$  и  $Y_{end} = Y_{center} + \Delta Y$ , где  $\Delta Y$  полуширина области считывания по высоте. Величина  $\Delta Y$  зависит от выбранного количества щелей(диафрагм) и типа маски. При наблюдениях звездообразных источников целесообразно использовать 5 щелей (одну для объекта и четыре для фона неба). В этом случае  $\Delta Y$ =275 для пунктирной щели, и  $\Delta Y$ =255 для диафрагм. Установив в FRAME **PROPERTIES** для bin 1x1 найденные размеры области считывания по Y, а по X 1-2068, получаем прямое изображение щелей (диафрагм), по которому уточняем координаты центральной щели  $X_{slit}$  и  $Y_{slit}$ .

## 11.2 Наблюдения

Методика наблюдений в режиме спектрополяриметрии мало отличается от обычных спектральных наблюдений. Нужно только иметь ввиду, что следует особенно тщательно устанавливать объект на щель по обеим координатам. Для измерения линейной поляризации снимается серия экспозиций объекта для углов анализатора 0° и 45°, которые переключаются последовательно, затем снимается **neon** и flat в этих же углах. Если требуется измерение круговой поляризации, та же серия экспозиций снимается при введенной  $\lambda/4$ -пластине. Вначале или конце наблюдений объекта в обязательном порядке следует снимать стандарт нулевой поляризации, который в дальнейшем используется для калибровки системы. Наблюдения стандарта ненулевой поляризации необходимы для уточнения нуль-пункта угла поворота плоскости поляризации. Все накопления в режиме спектрополяриметрии, из-за большого числа переключений, рекомендуется делать в пакетном режиме. Следует также иметь ввиду, что в этом режиме требуется тщательная фокусировка прибора.

## 11.3 Юстировка поворота  $\lambda/4$ -пластины.

Так как  $\lambda/4$ -пластина является сменным элементов, то при ее установке в SCORPIO (при спектрофотометрических наблюдениях во вторую турель) следует выставить угол поворота вектора максимальной скорости относительно анализатора. Для этого следует:

1. Установите в первую турель поляроид с точечной диафрагмой. Введите анализатор, установив угол поворота равный 0°. Вращая анализатор постройте зависимость  $I_e/I_o$ от угла поворота, где  $I_o$  интенсивность обыкновенного изображения (с меньшей координатой Y),а  $I_e$  интенсивность необыкновенного изображения (с большей координатой Y). Минимум этой зависимости (значение около  $0.003$ ) даст значение угла ориентации анализатора, при котором плоскость поляризации совпадает с направлением главной оси анализатора. Установите значение найденного угла.

2. Введите  $\lambda/4$ -пластину. Вращая пластину, постройте зависимость величины  $I_e/I_o$  от угла поворота. Найденный минимум даст угол поворота  $\lambda/4$ -пластины относительно главной оси на 45°. После этого поверните пластину относительно найденного угла на  $+22.5^{\circ}$ . Пластина установлена.

#### 11.4 Вычисление параметров Стокса

В отличие от общепринятого способа измерения параметров Стокса (когда наряду с неподвижным анализатором используется вращающаяся  $\lambda/2$ -пластина) в SCORPIO применяется вращение анализатора. С точностью до неизвестного нуль-пункта угла поворота плоскости поляризации параметры Стокса  $U$  и  $Q$  могут быть найдены из выражений:

$$
U/I = \left(\frac{I_o - I_e \cdot R(\lambda)}{I_o + I_e \cdot R(\lambda)}\right),
$$
угол поворота анализатора = 0°  

$$
Q/I = \left(\frac{I_o \cdot R(\lambda) - I_e}{I_o \cdot R(\lambda) - I_e}\right),
$$
угол поворота анализатора = 45°

где  $R(\lambda) = I_o/I_e$  – калибровочная зависимость, определяемая по стандарту нулевой поляризации, а  $I$  – полная интенсивность. Если в пучок ввести  $\lambda/4$ -пластину, отъюстированную в соответствии с методикой предыдущего пункта, то разница параметров Стокса  $Q'$  и  $U'$ даст значение круговой поляризации:

$$
(Q'-U')/I=\sqrt{2}\cdot V/I
$$

При этом должно выполняться соотношение  $U' + Q' = U + Q$ , которое в дальнейшем используется для контроля качества данных. Степень поляризации определится из выражения  $P = \sqrt{U^2 + Q^2}$ , а угол поворота плоскости поляризации  $\varphi = \varphi_0 - \frac{1}{2} \arctan(U/Q) + PA$ , где  $PA$  – позиционный угол направления щели SCORPIO,<br/>а $\varphi_0$  – нуль-пункт, равный 65 $\pm$  0.5°. Разумеется, истинные значения U и Q должны быть вычислены из измеренных путем использования преобразования вращения.

## Список литературы

- [1] Афанасьев В.Л., Моисеев А.В., "Универсальный редуктор светосилы 6-м телескопа SCORPIO Письма в Астрономический журнал, 2005, т. 31, с. 214
- [2] Афанасьев В.Л., Гажур Э.Б., Желенков С.Р., Моисеев А.В., "SCORPIO: редуктор светосилы первичного фокуса БТА Bulletin of the Special Astrophysical Observatory, 2005. v. 58, p.90

#### Атлас спектра сравнения лампы с He-Ne-Ar наполнением.  $\mathbf{A}$

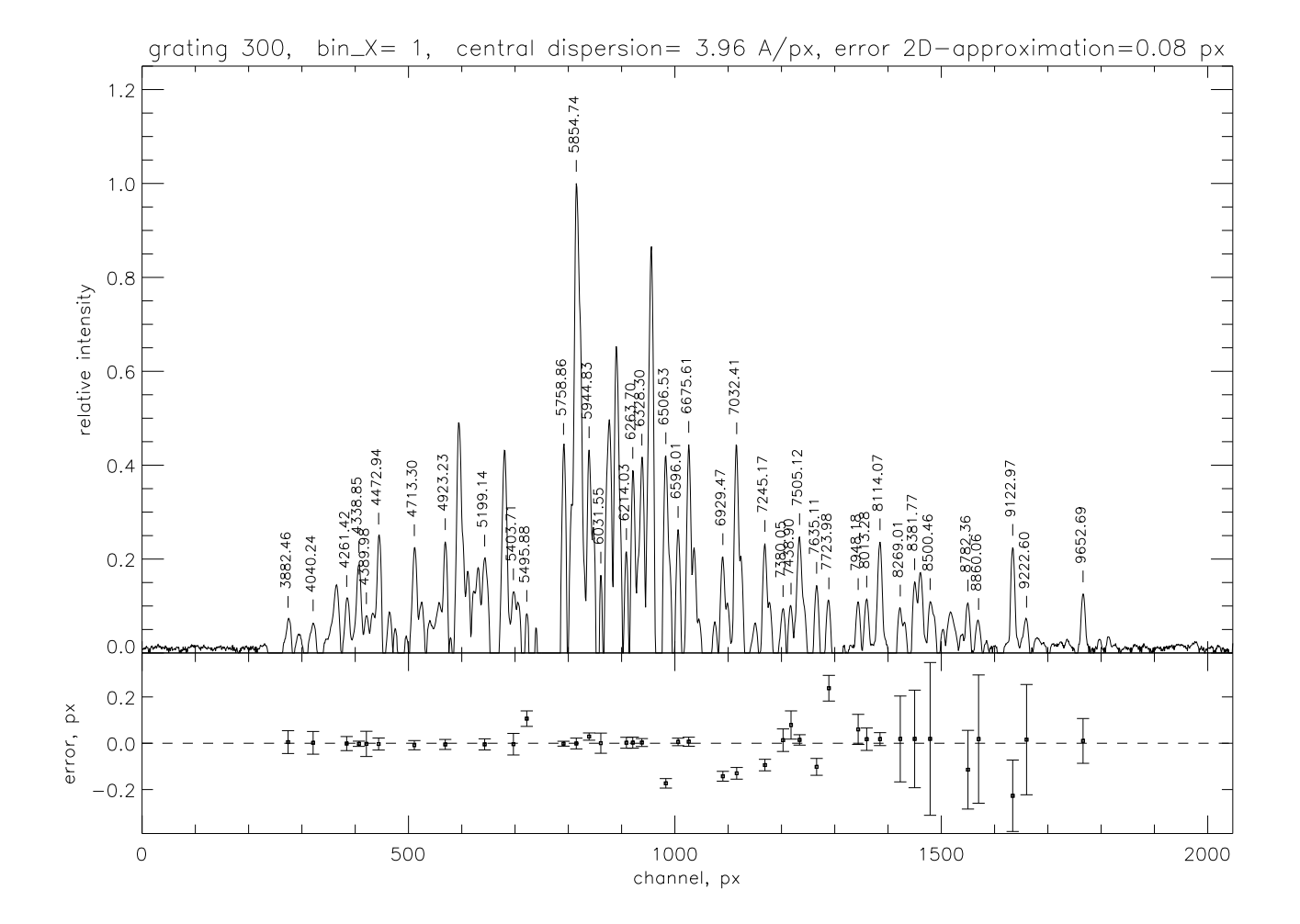

Рис. 24: Вид спектр сравнения при ширине щели 1" с гризмой GR300

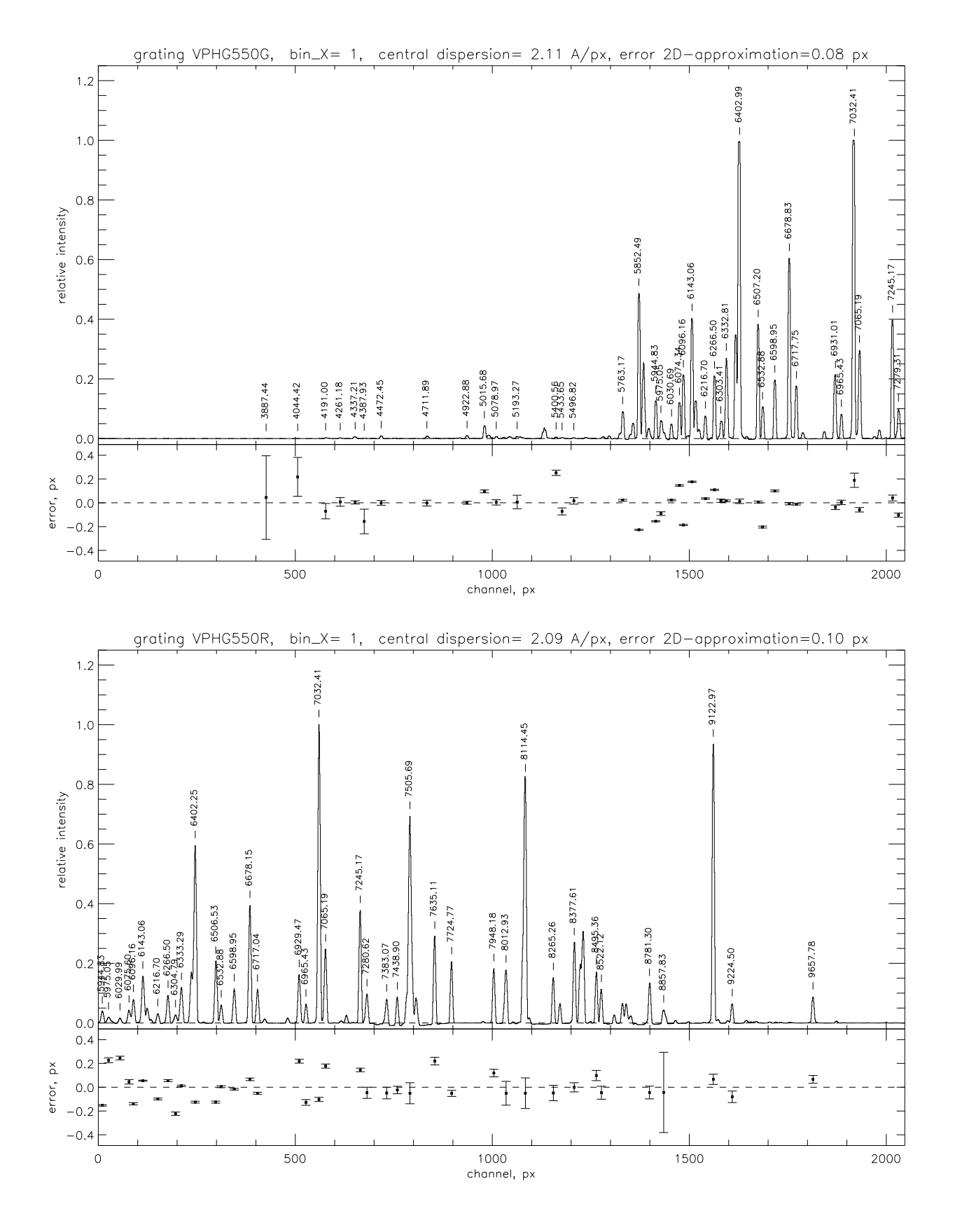

Рис. 25: Вид спектр сравнения при ширине щели 1" с гризмами VPHG550G (вверху) и VPHG550R (внизу)

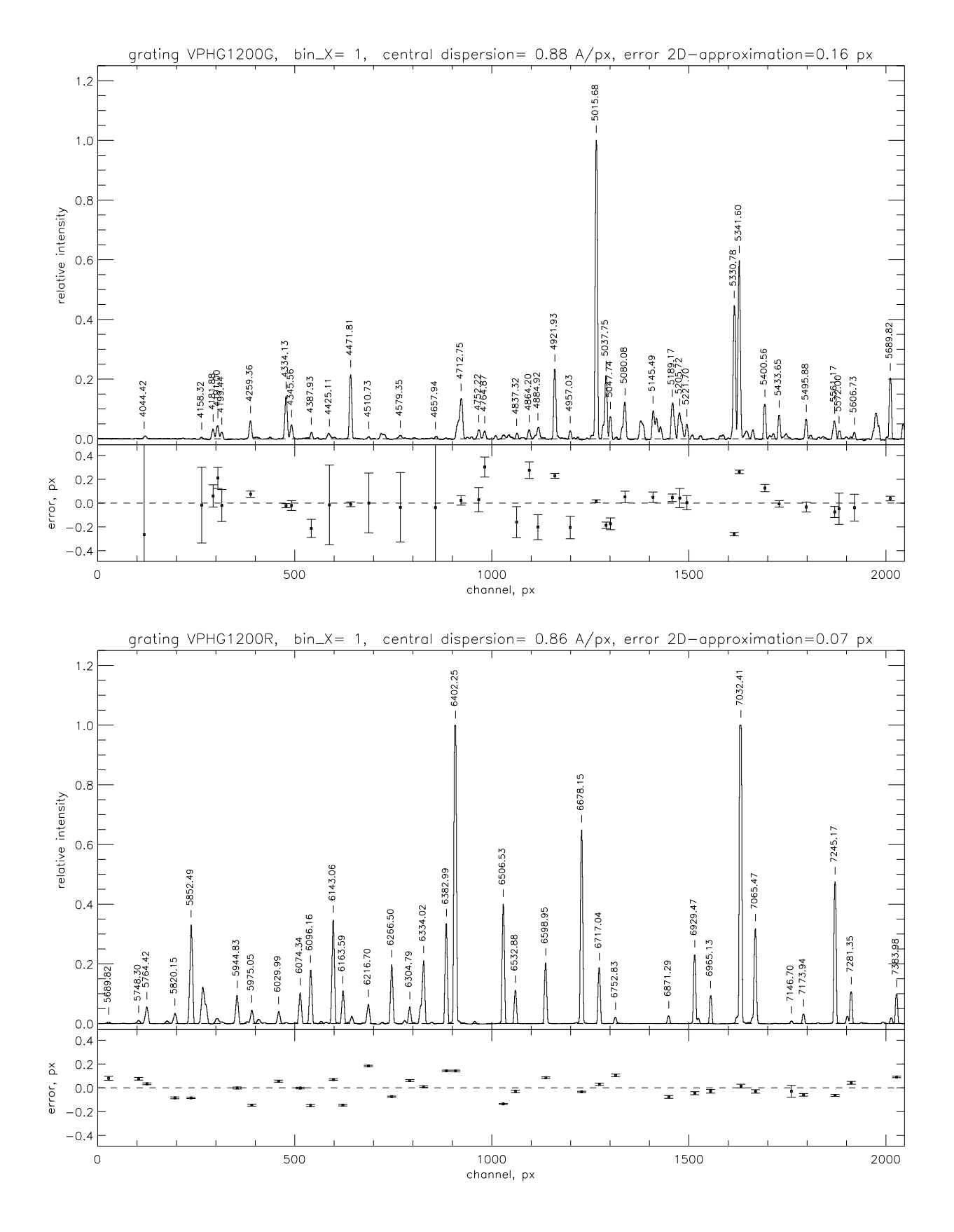

Рис. 26: Вид спектр сравнения при ширине щели 1" с гризмами VPHG1200G (вверху) и VPHG1200R (внизу)

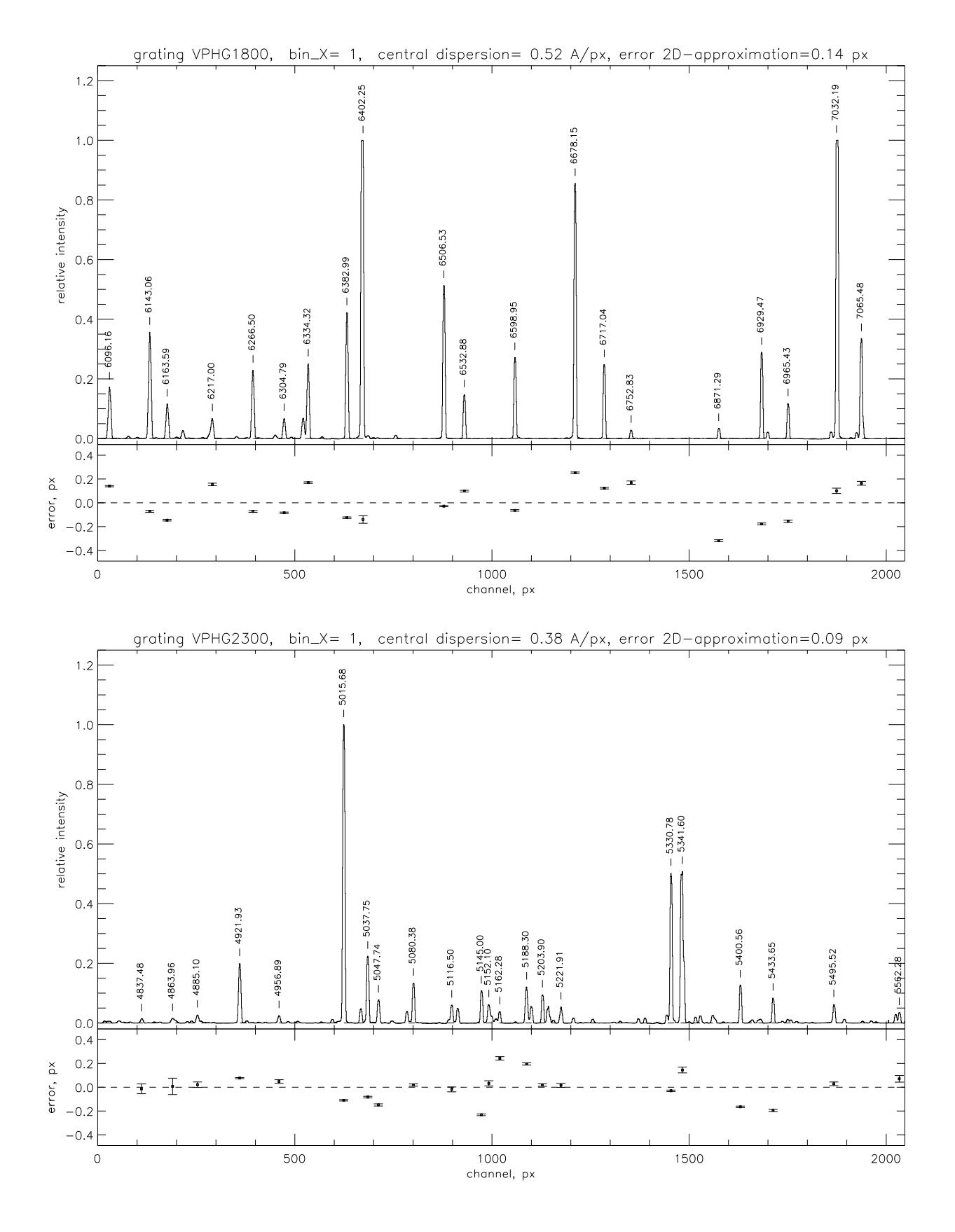

Рис. 27: Вид спектр сравнения при ширине щели 1" с гризмами VPHG1800 (вверху) и VPHG2300 (внизу)

В Рекомендуемые времена калибровочных экспозиций в режиме спектроскопии с длинной щелью (BinX=1, BinY=2, gain=low)

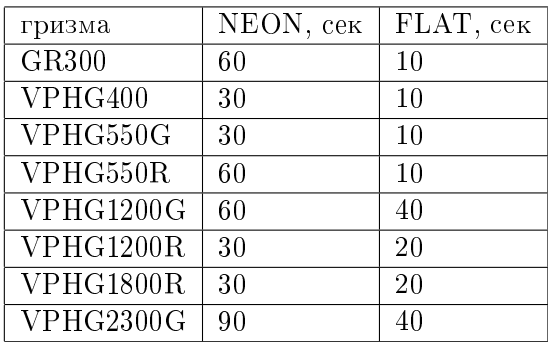

# С Пустые площадки (плоские поля) для калибровки фотометрических данных

| Обозначение | $\alpha_{J2000.0}$ | $\delta_{J2000.0}$ | P.A.     | Комментарии    |
|-------------|--------------------|--------------------|----------|----------------|
| BF1         | 04:29:53.4         | $+54:16:10$        | $\Omega$ | звезды в поле  |
| BF2         | 04:29:52.5         | $+24:28:08$        | $\Omega$ | звезд нет      |
| BF3N        | 15:53:35.0         | $-04:35:56$        | $\Omega$ | звезда на краю |
| BF4S        | 15:53:30.5         | $-04:44:29$        | $\Omega$ | звезд нет      |
| BF5         | 19:21:30.0         | $+12:28:51$        | $\Omega$ | звезды в поле  |
| BF6         | 19:26:26.5         | $+13:50:18$        | $\Omega$ | звезды в поле  |
| BF7         | 23:56:50.4         | $+59:43:27$        | $\Omega$ | звезды в поле  |

 $(no\,de\,ono\,ono\,eno\,\Phi\,amxy.au$ ииым  $T.A.)$ 

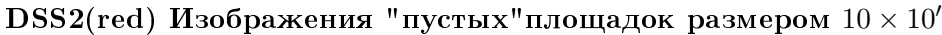

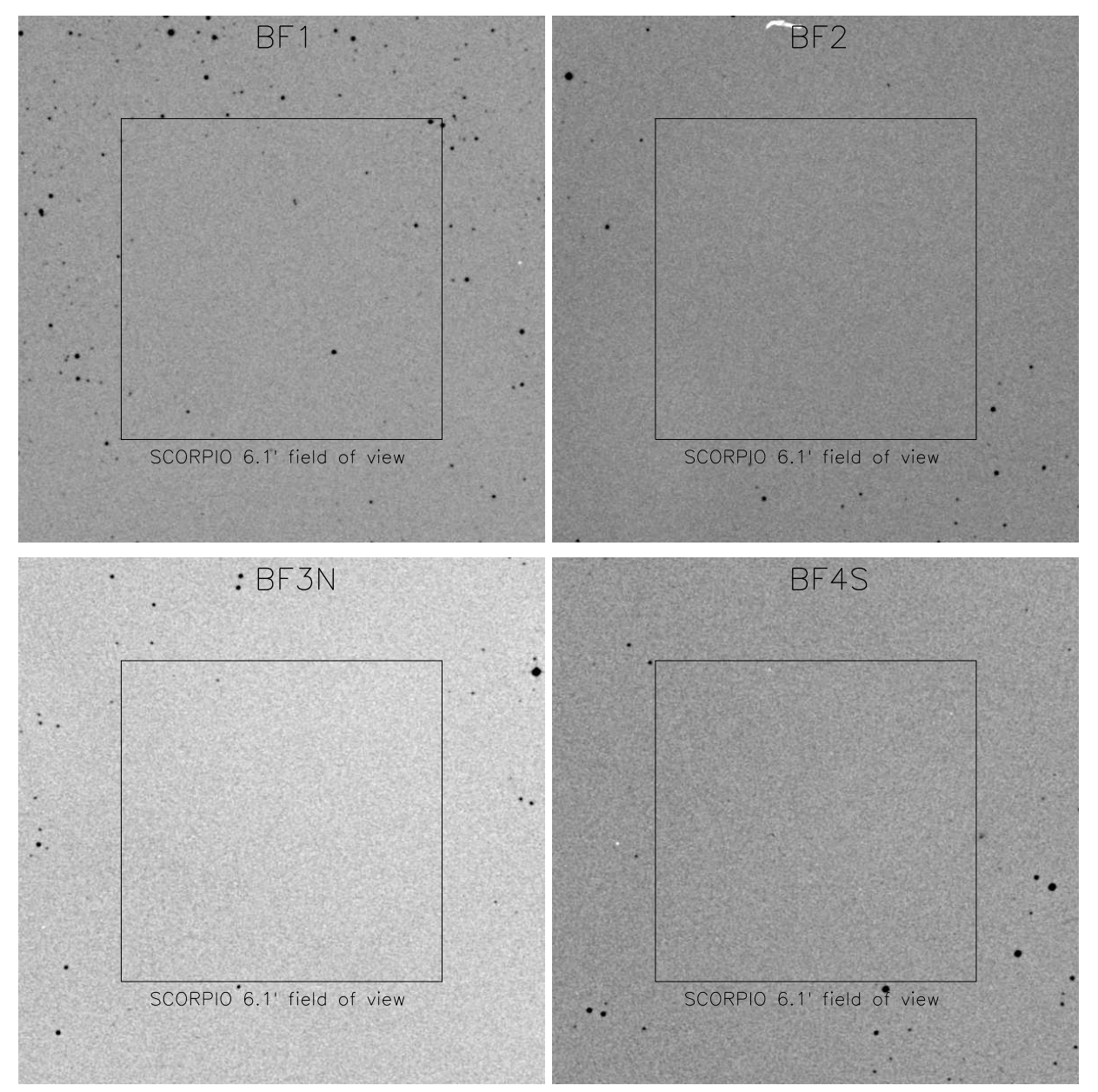

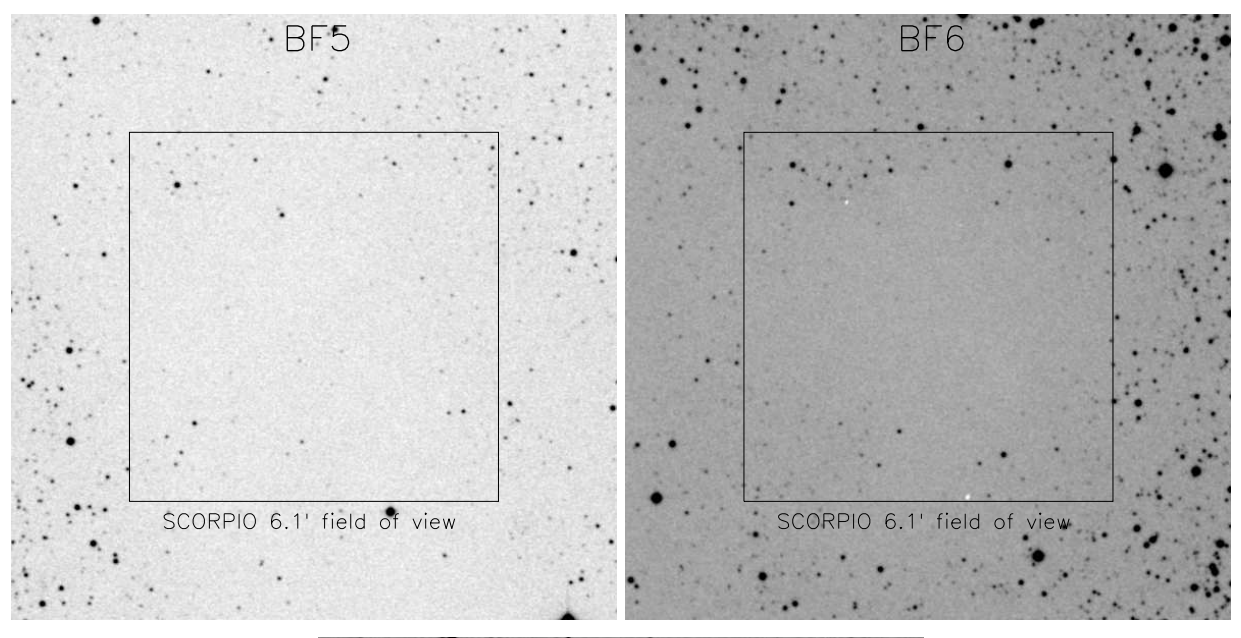

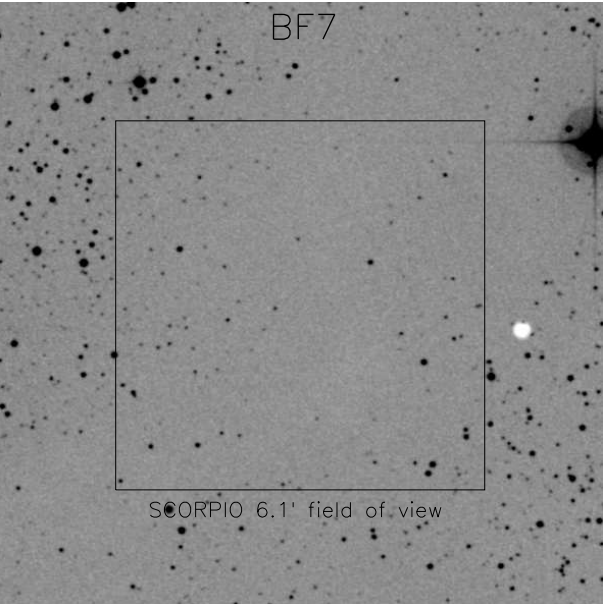

## D Фотометрические стандарты

#### $(node)$ ю Фатхилиным Т.А.)

Для получения абсолютных звездных величин стандартная процедура калибровки требует наблюдений полей, содержащих фотометрические стандарты. Наиболее часто используемые стандарты приведены в работе Landolt, 1992, AJ, 104, 340 (карточки отождествления и координаты доступны, например, по адресу  $http://www.ls.eso.org/lasilla/Telescopes/$  $2p2T/L$ andolt/). Кроме того, можно рекомендовать использовать поля стандартов, измеренных Питером Стетсоном (Stetson, 2000, PASP, 112, 925). Карточки отождествления и координаты полей Стетсона доступны по адресу http://www2.cadc-ccda.hia-iha.nrc-cnrc.  $gc.ca/community/STESTS0N/standards/$ . В $c_1$ учае наблюдений поля, имеющего пересечение с обзором SDSS, для относительной привязки можно рекомендовать использовать уравнения перехода от SDSS фотометрической системы к Джонсона-Крона-Коузиса. Несколько вариантов таких уравнений (и ссылки на соответствующие работы) можно получить по agpecy http://www.sdss.org/dr6/algorithms/sdssUBVRITransform.html.

# E Список рекомендуемых спектрофотометрических стандар-**TOB**

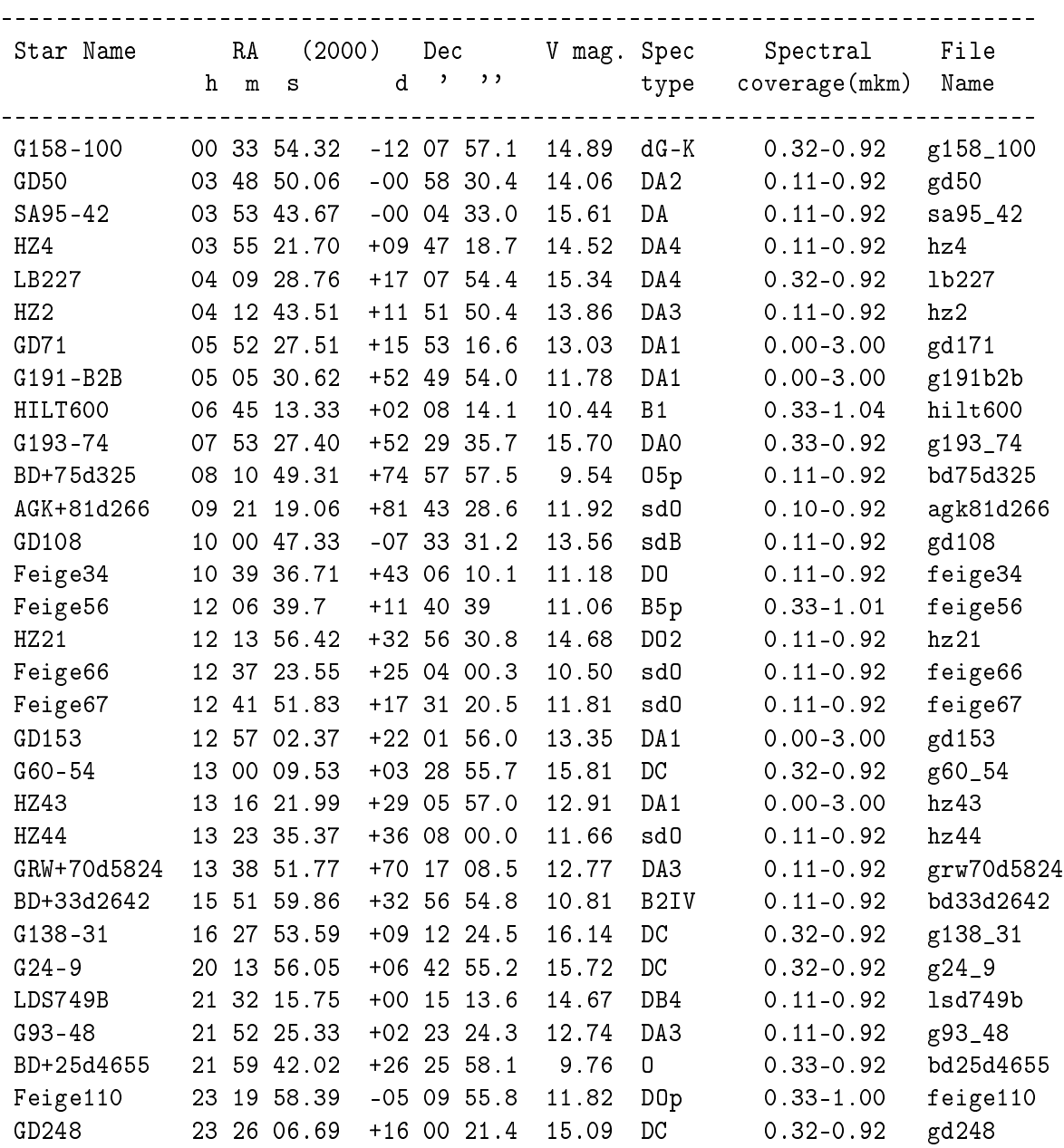

## $F$  Памятка для наблюдений со SCORPIO без сервера tb.sao.ru

Автоматическое заполнение FITS-шапок:

В нормальном режиме наблюдений, при включении компьютера lena автоматически запускается программа bta\_write на tb.sao.ru: в каталоге /u/obs/telescop, которая создает в этом каталоге файл параметров bta\_param.save Его читают программа управления прибором на lena и программа гидирования на rare.

Если же сервер tb отключен, то следует на lena запустить файл C:\cygwin\bin\bta\_write.bat (иконка на рабочем столе), при этом на диске Е: появиться файл bta\_param.save, который каждые 2 секунды обновляется. Чтобы его использовала программа управления прибором, надо выйти из нее и отредактировать конфигурационный файл  $D$ : \scorpio.cfg\remote.cfg, а именно, в строке 102 изменить параметр path\_BTA на "е:(обычное его значение:  $g:\rangle$ ).

Для работы программы гидирования на компьютере гаге необходимо подмонтировать диск Е: как \\Lena\e (вместо E:\\Tb\obs\_telescop)

Следует отметить, что файлы bta\_param.save создаваемые на tb и lena различаются количеством строк (в версии для Windows - больше параметров). По состоянию на апрель  $2008$  – программы управления MPFS и SCORPIO переделаны так, что без ошибок читают любой из этих файлов. А вот с программой гидирования ViewTvnew периодически ( раз в 1-2 часа) возникает проблема с чтением файла и она вырубается, приходится перезапускать IDL.

Управление телескопом – только через интерфейс оператора. Пароль: btaoper, посылка координат - через окно Alt+1, загрузка списка объектов - "Файл/чтение списка объектов"

Выход на подсмотровые камеры - через http://zserv.sao.ru

#### $\mathsf{G}$ Использование TVguide со SCORPIO

## $(nodomosnevo Maxa posu M. H.)$

Здесь кратко описывается работа с системой гидирования, разработанной В. Шергиным, которая может использоваться в наблюдениях, как альтернатива программы viewTV. Следует однако отметить, что данная программа не адаптирована для работы со SCORPIO и в нейотсутствуют ряд полезных функций (автоматическая установка и т.п.)

#### $G.0.1$ Запуск программы

- 1. С рабочего стола СРГ запустить программу TV image 0. Сделать пробное накопление, к примеру, VS60 action/Get single image. (или CNTRL+1) В случае проблем - сообщите о них дежурному инженеру.
- 2. Запустить программу TV guide 0
- 3. Открыть окно TV guide Options с помощью кнопки Options и загрузить файл параметров для SCORPIO tv\_pf\_scorpio.conf

#### $G.0.2$ Гидирование

- 1. В программе TVimage установите окно считывания (Mouse mode/Set Frame). Сделайте пробное накопление, к примеру, VS60 action/Get single image. (или  $\text{CNTRL}+1$ )
- 2. Выделите объект гидирования окном (Mouse mode/Set Frame).
- 3. ОБЯЗАТЕЛЬНО! отключите посылку коррекции на телескоп! Это делается в окне TV guide Options, закладка Guide, установкой флажка в состояние Don't Send. Иначе программа попытается подогнать объект к центру выделенного окна.
- 4. Провести сеанс одиночной коррекции нажатием кнопки **Once** в окне программы **TVguide**. Зафиксировать текущее положение центра как цель гидирования кнопкой  $\operatorname{Fix}$ . При необходимости повторить эту операцию с другими установками или положением окна гидирования.
- 5. Включить посылку коррекции на телескоп. Установить флаг в положение Send Cor. При этом программа может спросить пароль: camac.
- 6. Запустить процесс гидирования нажатием кнопки Start.
- 7. Завершить гидирование кнопкой Stop.
- 8. Для продолжения гидирования по старому центру достаточно просто нажать кнопку Start.

#### $G.0.3$ Дополнительные замечания

- 1. Чтобы избежать нежелательных смещений телескопа при вводе зеркал отключите гидирование кнопкой Stop.
- 2. Будьте осторожны с мышью в программе TVimage, чтобы в процессе гидирования не сместить окно.
- 3. Файл конфигурации sky:/users/obs/TVconf/tv\_pf\_scorpio.conf. Основные переменные приведены ниже:

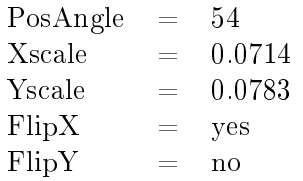

# $H$  DINACMD for Windows NT/2000/XP. Руководство пользователя

## Лаборатория перспективных разработок САО РАН (2005 г.)

## H.1 Общие сведения

 $\Pi$ рограмма "DINACMD for Windows NT/2K/XP"предназначена для взаимодействия с  $\Pi$ 3Cконтроллером из командной строки и обеспечивает:

- инициализацию контроллера;
- очистку  $\Pi$ 3C;
- управление затвором;
- накопление заряда:
- считывание данных;
- запись данных.

## Н.2 Состав программы

Программа является консольным приложением, то есть, запускается из командной строки DOS, либо из bat-файла, и не имеет собственного окна.

Программное обеспечение состоит из следующих файлов:

- основной исполняемый модуль (dinacmd.exe);
- дополнительный исполняемый модуль (killdina.exe);
- библиотека функций взаимодействия с сервером CCD (dinaccd.dll);
- библиотека классов основного модуля (cw3220.dll);
- пакетный драйвер, обеспечивающий обмен данными с контроллером через сетевой aantep (npf.sys);
- сервер CCD, или виртуальный контроллер (ccdserv.exe);
- библиотека функций для работы с пакетным драйвером (packet.dll);
- библиотеки классов сервера CCD (mfc70.dll, msvcr70.dll, msvcp70.dll). Необходимые конфигурационные файлы (подкаталог CFG):
- конфигурационный файл с параметрами  $\Pi$ 3C-матрицы (chip.cfg);
- конфигурационный файл для инициализации контроллера (init\*.cfg);
- файл телеметрии с параметрами температуры и уровней напряжений (tele\*.cfg);
- файл-шаблон fits-заголовка (fits .hdr);
- файл с коэффиентами преобразования для телеметрии (waves.kfc);
- загрузочные файлы для контроллера  $(*.ldr);$
- файлы с временными диаграммами  $(*.ngr)$ .

Программы написаны на языке  $Cu++$  в интегрированных средах Borland  $C++$  v5.01  $\mu$ Microsoft Visual  $C++.NET$  v7.0.

## Н.3 Инсталляция программы

## Н.3.1 Системные требования

Для нормального функционирования программы необходим компьютер следующей конфигурации:

- процессор не ниже Pentium 166 MHz;
- минимальный объем оперативной памяти  $128$  MB;
- свободное пространство на жестком диске не менее 3.5 MB для файлов программного комплекса и по 8,5 MB на каждое полученное изображение размером  $2048 \times 052$ пикселов с разрешением 16 бит на пиксел;
- операционная система Windows NT 4.0, Windows 2000 или Windows XP;
- сетевой адаптер для обмена данными с контроллером и установленный для него NDISдрайвер.

## Н.3.2 Инсталляция сетевого драйвера

Для нормального функционирования программы необходим компьютер следующей конфигурации:

• вставьте в компьютер сетевой адаптер, входящий в комлект оборудования

## Windows NT 4.0:

- зайдите в систему с правами администратора, в ответ на сообщение, что обнаружено новое устройство, нажмите кнопку "Установить с диска"и укажите путь к файлу OEMSETUP.INF (каталог DINACMD/NDIS/NT с инсталляционного диска). Выберите адаптер и нажмите "ОК"; Если система не обнаружила новый сетевой адаптер, в "Панели управления"откройте "Сеть"и выберите в меню "Адаптеры"кнопку "Добавить". В окне выбора сетевых плат нажмите кнопку "Установить с диска"и укажите путь к файлу OEMSETUP.INF (каталог DINACMD/NDIS/NT с инсталляционного диска). Выберите адаптер и нажмите "ОК". Перегрузите компьютер;
- зайдите в систему с правами администратора, проверьте, установлен ли в системе протокол ТСР/IР ("Панель управления> "Сеть> "Протоколы"). Если нет, установите его. Настройка протокола: в "Панели управления" откройте "Сеть"и выберите в меню "Протоколы"из списка Сетевые протоколы строку "Протокол ТСР/IP". В поле "Адрес IP" укажите несуществующий адрес для вашей подсети, например, 192.168.53.1. Остальные поля могут совпадать с соответствующими полями для уже установленного ранее сетевого адаптера;
- в "Панели управления"откройте "Сеть"и выберите в меню "Привязки"из списка привязок строку "всех сетевых плат". Откройте для нового сетевого адаптера список его привязок, нажав рядом с ним кнопку "+". Отключите в этом списке все протоколы, кроме  $TCP/IP$ , используя кнопку "Отключить". Нажмите "ОК". Перегрузите компьютер.

## Windows 2000:

- зайдите в систему с правами администратора, нажмите на кнопку "Start выберите "Settings> "Network and Dial-up Connections". Выберите строку Local Area Connection для вашего адаптера. Нажмите на кнопку "Properties". Отключите в списке Component checked are used by this connection are протоколы, кроме  $TCP/IP;$
- настройка протокола: не закрывая предыдущего окна, нажмите кнопку "Advanced". В открывшемся окне выберите вкладку "WINS"и отметьте строку "Disable NetBios over TCP/IP". Нажмите "ОК

## Windows XP:

- зайдите в систему с правами администратора, нажмите на кнопку "Пуск"("Start"), и в "Панели управления"("Control Panel") выберите "Настройка> "Сетевые подключения"("Network Connection") -> "Подключения по локальной сети"("Local Area Connection") для вашего адаптера. Нажмите на кнопку "Свойства"("Properties"). Отключите в списке "Отмеченные компоненты используются этим подключением" ("This connection uses the following items") все протоколы, кроме  $TCP/IP;$
- настройка протокола: не закрывая предыдущего окна, нажмите кнопку "Advanced". В открывшемся окне выберите вкладку "WINS"и отметьте строку "Disable NetBios over TCP/IP". Нажмите "ОК".

#### Н.3.3 Инсталляция программного комплекса

- зайдите в систему Windows с правами администратора и запустите программу dina\_cmd\_nt.exe  $(n\pi\pi)$  Windows NT),  $n\pi$  windows  $\Delta$  and  $2k\pi$  xp.exe  $(n\pi\pi)$  Windows 2000  $\pi$  Windows XP) c  $n\pi$ сталляционного диска;
- следуйте инструкциям программы установки;
- перегрузите компьютер.

## Н.4 Формат данных

Перед началом данных в файл записывается FITS-заголовок, который содержит информацию об изображении и имеет длину 5760 байтов. Образец fits-заголовка хранится в файле fits\_.hdr в подкаталоге "CFG":

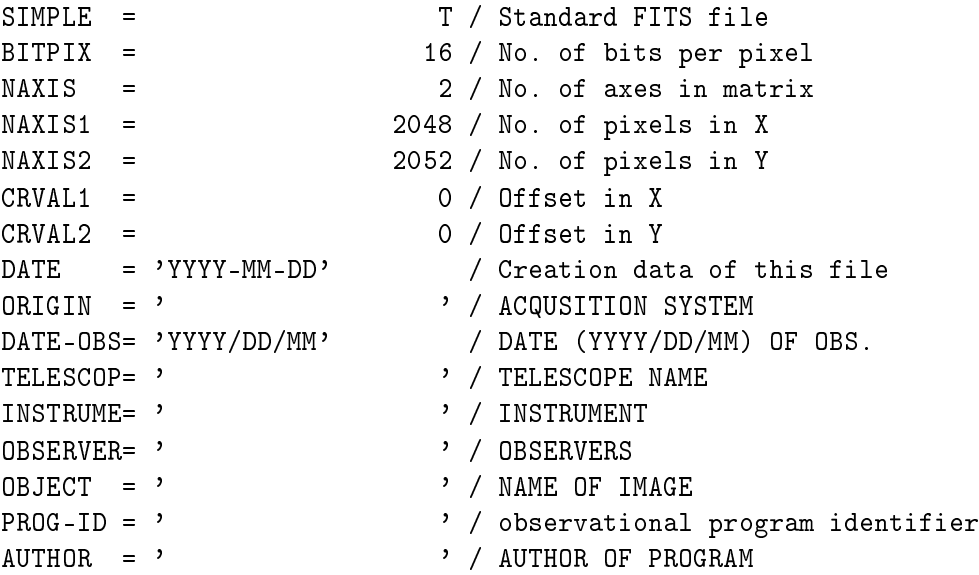

 $BSCALE$  = 1.00 / REAL = TAPE\*BSCALE + BZERO  $BZERO = 0.00 /$ DATAMAX = 65535.0 / MAX PIXEL VALUE DATAMIN = 0.0 / MIN PIXEL VALUE FILE = ' ' ' ' original name of input file IMAGETYP= ' ' / object, flat, dark, bias, scan, eta, neon, push OBSERVAT= ' ' ' ' observatory START = ' ' / measurement start time (local) (hh:mm:ss) EXPTIME =  $\sqrt{1 - \frac{1}{2}}$  actual integration time (sec) CAMTEMP = / camera temperature (K) DETECTOR= ' ' / detector  $RATE =$  / readout rate (KPix/sec) GAIN = / gain, electrons per adu  $NODE =$  ' '  $\qquad$ ' / output node  $(A, B, AB)$ BINNING = ' ' ' binning PXSIZE = ' ' ' pixel size (mkm x mkm) UT  $=$  '  $\qquad$  ' / universal time (hh:mm:ss.ms) ST = ' ' / sidereal time (hh:mm:ss.ms) RA = ' ' ' / Right Ascension (DD MM SS) DEC = ' ' ' Declination (DD MM SS) EPOCH = / EPOCH OF RA AND DEC Z =  $\angle$  zenith distance  $A =$  / azimuth PARANGLE=  $\sqrt{}$  parallactic angle ROTANGLE=  $\sqrt{$  field rotation angle SEEING = ' ' ' seeing FILTER = / filter FOCUS =  $/$  focus of telescope (mm) IMSCALE =  $'$  / image scale ("/Pix x "/Pix) CAMERA = 1 / camera number SLITWID =  $\angle$  slit width (") MIRRTEMP= / mirror temperature (C) DOMETEMP= / dome temperature (C) OUTTEMP = / outside temperature (C)  $WIND =$  / wind  $(m/s)$  $CLOUDS =$  /  $clouds$  (%) PRESSURE= / pressure MODE = ' ' ' ' node of instrument DISPERSE= '  $\prime$  / disperser and/or dispersion A/px SPERANGE= '  $\qquad$  ' / spectral coverage ORDER = / order of dispersion TILTPOS TILTPOS = ' ' ' ' tilt position<br>FILTERS = ' ' ' ' name on both '  $\cdot$  / name on both wheels FILTPOS1= / position of wheel number 1 FILTPOS2= / position of wheel number 2 CAMFOCUS= / focus of reducer (mm) QGCONST = / Queensgate constant LSCAN = / wavelength of IFP scan CHANNEL =  $/$  IFP channel HISTORY COMMENT

**END** 

Данные изображения записываются как 16 битовые двоичные целые числа со знаком. байты переставляются. Из каждого значения 16 разрядных данных вычитается число 32768, которое записывается в поле BZERO заголовка. Перед началом каждой экспозиции программа ccdserver.exe берет содержимое заголовка, заполняет в нем указанные ниже поля, затем к нему добавляет накопленные данные и сохраняет на диске. Длина полученного файла всегда кратна 2880 байтам, поэтому, при необходимости, в конце данных записываются нули.

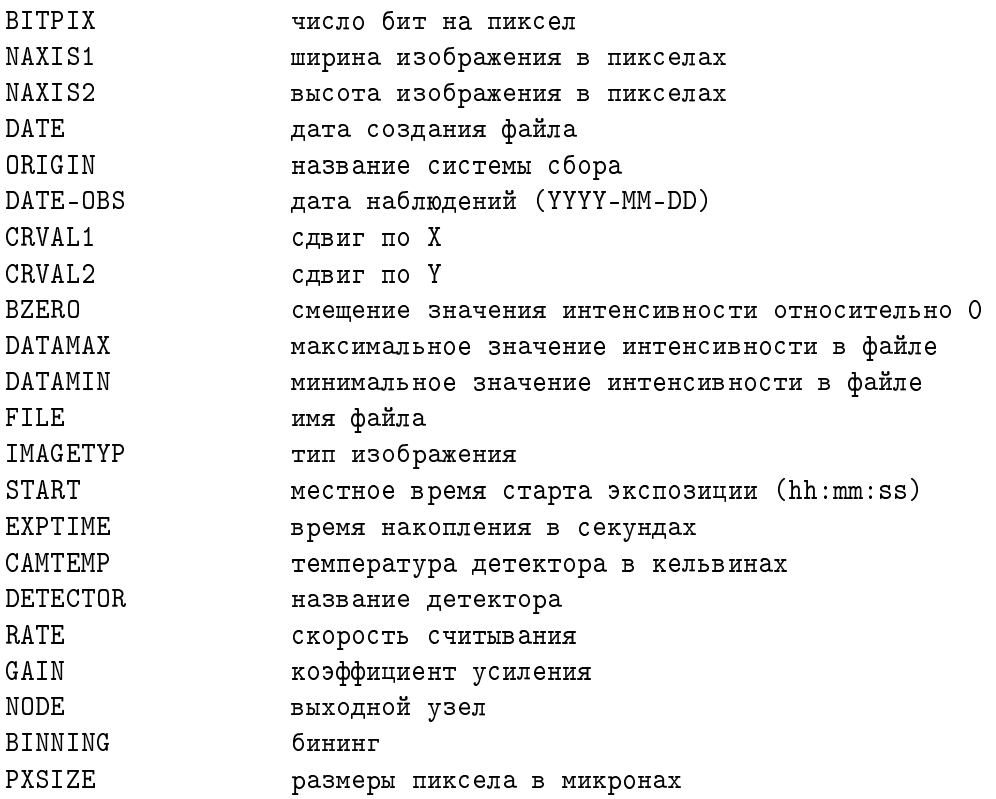

#### $H.5$ Список ключей. Пример bat-файла

Использование: dinacmd [options]

Список ключей:

 $-?$ ,  $-h$ ,  $/?$ ,  $/h$ Посмотреть список всех ключей программы. Данный ключ используется отдельно от остальных.

Получить список доступных сетевых адаптеров или установить новый  $-a$   $[N]$ адаптер. Текущий адаптер в списке будет помечен символом \*. Данный ключ используется отдельно от остальных.

 $-1$ Загрузить в контроллер программу инициализации.

Очистить матрицу перед экспозицией. По умолчанию очистка не производит- $-c$ cя.

Не открывать затвор (shutter) во время накопления. По умолчанию, затвор будет  $-$  S открываться, если время экспозиции больше 0, для всех типов наблюдений, кроме bias, dark и eta.

Установить время накопления, в секундах. По умолчанию, время равно 0. -t Texp Значение времени может быть как целым, так и значением с плавающей точкой.

-b Bx By Установить режим бининга. По умолчанию, Вх и Ву равны 1.
$-x$  X1 X2 Первое и последнее значения номеров пикселов в строке. По умолчанию. считывается вся строка. Значения пикселов начинаются с 0.

 $-y$  Y1 Y2 Первое и последнее значения номеров считываемых строк. По умолчанию, считываются все строки. Значения строк начинаются с 0.

 $-\mathbf{r}$  s|n|f Скорость считывания данных (s-медленная, n-нормальная, f-быстрая). По умолчанию, устанавливается медленная скорость считывания.

 $-\mathsf{g}$  l|h Коэффициент усиления (l-низкий, h-высокий). По умолчанию, устанавливается низкий коэффициент усиления.

 $-$ n A|B|AB Выходной узел. По умолчанию данные выводятся через узел А.

 $-$ o o $|f|b|d|s|e|n|p$  Tun наблюдений (object, flat, bias, dark, scan, eta, neon, pushpull). По умолчанию, устанавливается тип object.

-v oC oL  $\,$  Число пересканированных столбцов и линий. По умолчанию, задается 20 столбцов и 20 линий.

 $-$ w "Filename" Задать имя файла для данных изображения. По умолчанию, запись производится в файл ccd\_tmp.fts. Имя файла может содержать полный путь, если он правильный, ключ-р не будет учитываться.

 $-p$  "Path"  $V$ становить путь для записываемого файла. По умолчанию, или если указанная директория не существует, берется каталог, где находится файл dinacmd.exe. Путь не должен кончаться символом ".

Программа без ключей производит накопление 0 секунд, без очистки, не открывая затвор, затем считывание всего кадра с медленной скоростью и низким коэффициентом усиления через узел А и запись его в файл  $ccd$ <sub>tmp</sub>.fts, в каталог с программой управления dinacmd.exe.

## Н.6 Выполнение программы

 $\Pi$ еред выполнением программы следует закрыть приложения dinasys.exe и dinaserv.exe. Затем следует запустить приложение ccdserv.exe.

Запуск основного модуля управления ПЗС-контроллером в пакетном режиме осуществляется из командной строки. В командной строке Windows (окно DOS) в папке, где установлено программное обеспечение, необходимо ввести имя программы (dinacmd.exe) и необходимые параметры. При запуске программы без параметров будет выведен полный список возможных ключей и примеры их использования.

Во время выполнения программы пользователю будет сообщаться оставшееся время экспозиции и количество считанных данных в процентном отношении, а также различная необходимая информация о ходе выполнения команд. Во время работы с контроллером программа-сервер каждую минуту измеряет значение температуры и заносит его в файл temperature.txt в корневом каталоге программы.

Модуль dinacmd.exe также можно запустить, используя пакетный файл (командный файл DOS). Пример пакетного файла приведен ниже.

@echo off

dinacmd -i -c -t 15 -y 0 399 -r f -g h -n A -o f -w "d:\1.fts"

if errorlevel 1 goto :error goto :done :error echo DINACMD Error.

goto :end

:done echo DINACMD Success.

:end

При успешном завершении программа возвращает в переменную среды окружения ERRORLEVEL значение 0.

Примеры запуска dinacmd.exe с параметрами содержатся в файлах cmd1.bat, cmd2.bat, cmd3.bat.

Аварийное завершение работы модуля dinacmd. exe во время выполнения производится нажатием сочетания клавиш Ctrl-C, либо с помощью модуля killdina.exe. Чтобы остановить досрочно процесс экспозиции, необходимо из другого окна DOS в папке, где установлено программное обеспечение, ввести строку 'killdina -s'. Экспозиция остановится, данные будут считаны и записаны в файл. Если выполнение производилось из пакетного файла, то следующая команда в файле продолжит выполняться. Чтобы полностью прервать процесс экспозиции или считывания, необходимо из другого окна DOS в папке, где установлено программное обеспечение, ввести строку 'killdina -a'. Экспозиция или считывание прервутся, данные не будут записаны в файл. Если выполнение производилось из пакетного файла, то следующие команды в файле не выполнятся.

## I Возможные неисправности и способы их устранения

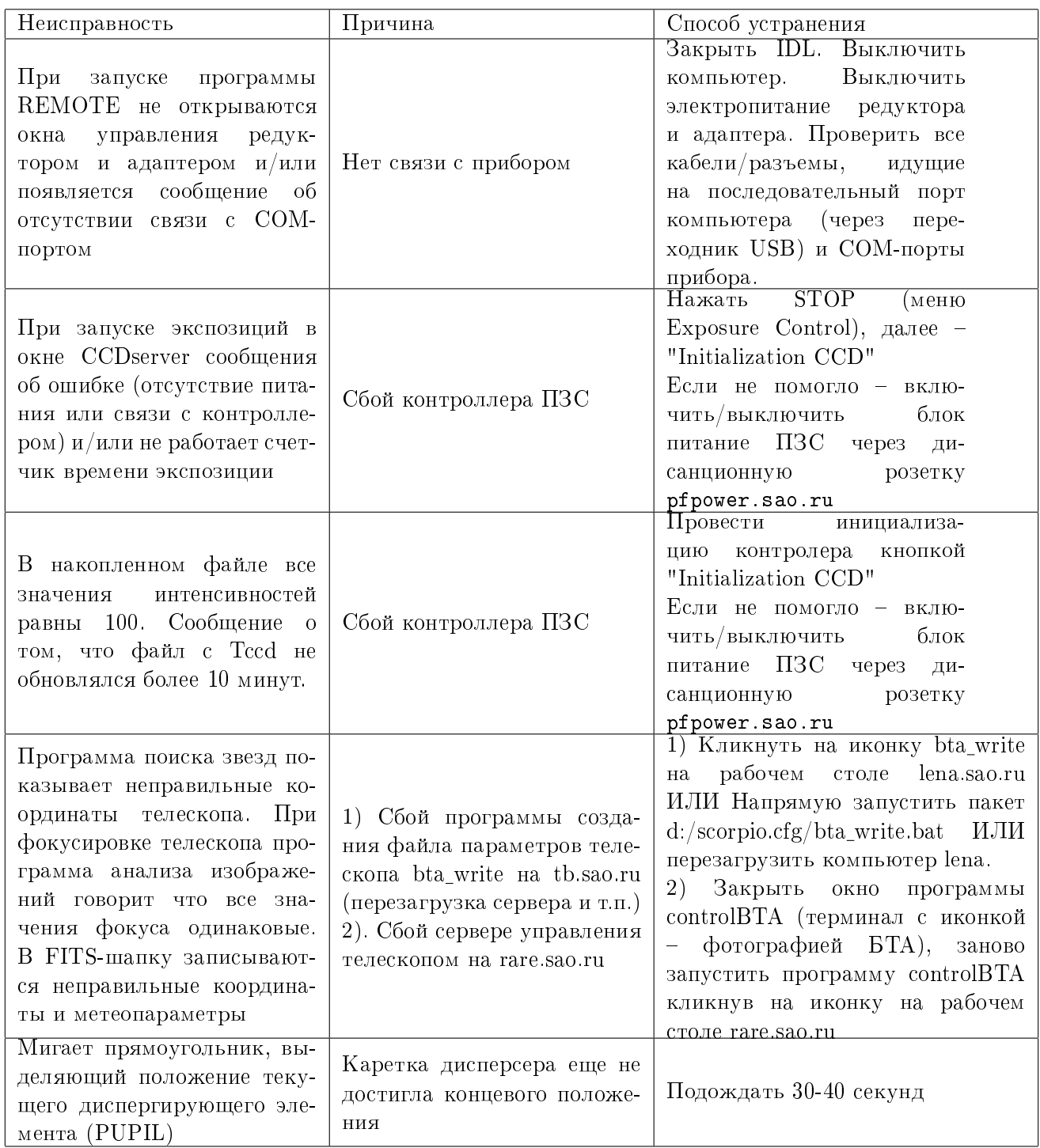

## J Комментарии наблюдателей